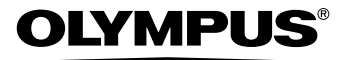

数码照相机

# SP-310 SP-350

高级使用说明书 选择<sup>误说明全部功能,让您能充分</sup>

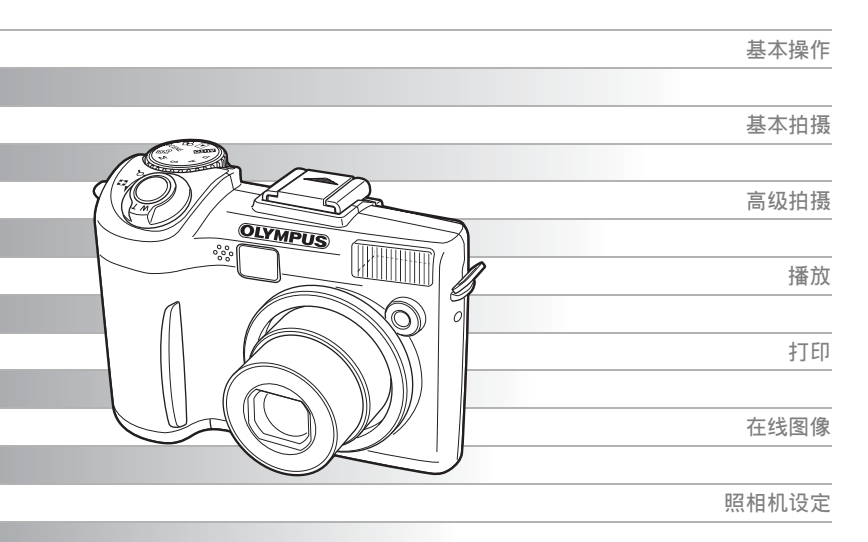

- 感谢您购买 Olympus 数码照相机。开始使用新照相机之前, 请认真阅读说明书, 让 照相机以最佳性能,为您提供持久服务。请妥善保管本说明书,以备将来参考。
- 进行重要摄影之前, 建议您试拍摄一下, 以习惯您的照相机。
- 为持续改良产品考虑、Olympus 保留对本说明书中所包含信息进行更新或修改的权利。

# <span id="page-1-0"></span>如何使用本说明书

#### **●关于 SP-310 和 SP-350**

本使用说明书同时用于 SP-310 和 SP-350。说明书中的照相机图示说明取 自 SP-350。当功能或配置仅适用于一种型号时,有注明型号名。

#### ● 简易和高级使用说明书

本照相机附带的使用说明书分为两部分:简易使用说明书和高级使用说明 书(本文档)。

简易使用说明书 本使用说明书用浅显的语言说明如何拍摄和观看图像,让您很快 就能开始。直接拍摄几张照片试试!您还可以发现有关照相机主 要功能的信息,以及如何进行打印和在电脑上欣赏图像。

高级使用说明书 在您掌握了基本操作后,此说明书向您介绍本照相机的许多功 能。它将帮助您使用本照相机的功能拍摄更多有创意的图像,为 您增添乐趣!

### (本说明书中使用的指示

以下解释如何阅读本说明书中的说明。操作之前请先仔细阅读。

 $\blacksquare$ 

关于可导致故障或操作问题因素的重要信息。以及应该绝对避免操作的警告。

# ? 要点

能帮助您更好利用照相机的有用信息和提示。

 $R^*$ 

。<br>说明细节或相关信息的参考页。

# <span id="page-2-0"></span>本使用说明书的组成

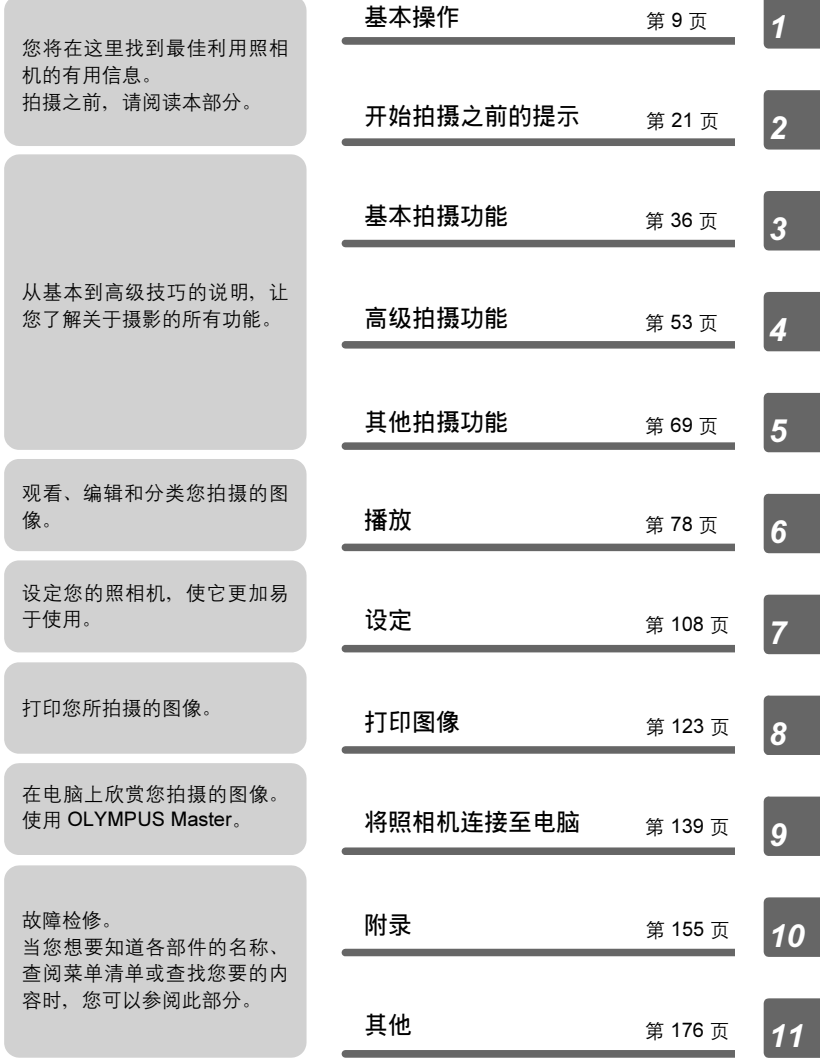

每章的标题页给出了该章内容的简短描述。请务必过目。

# 目录

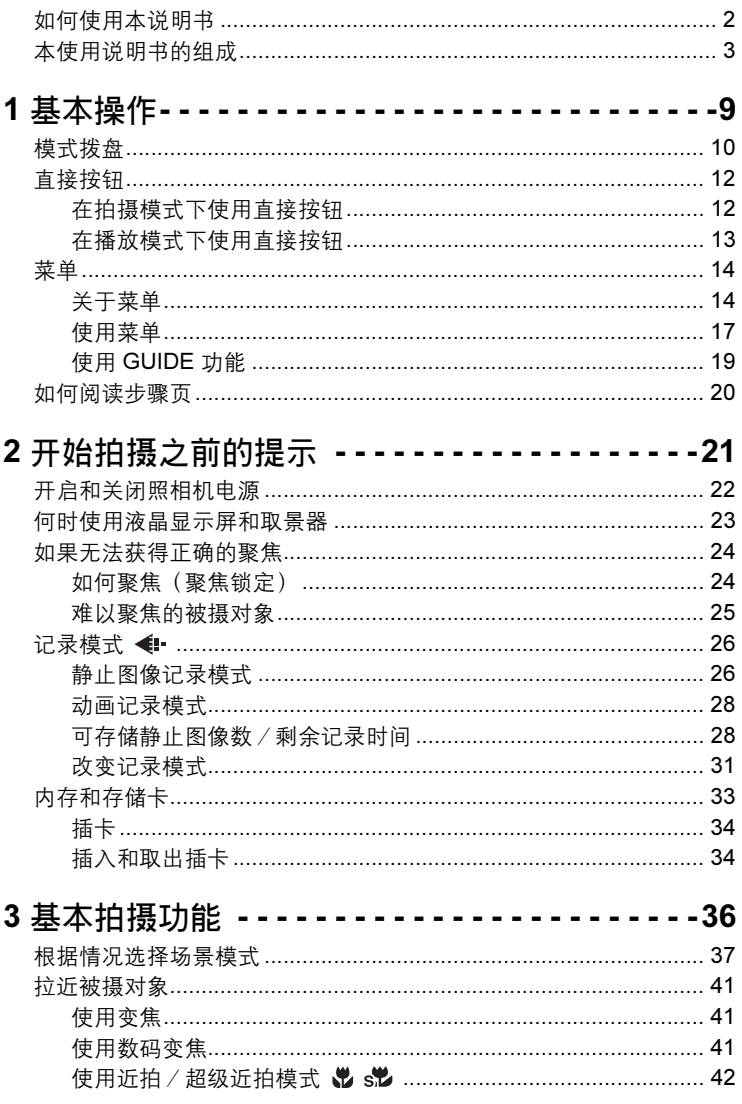

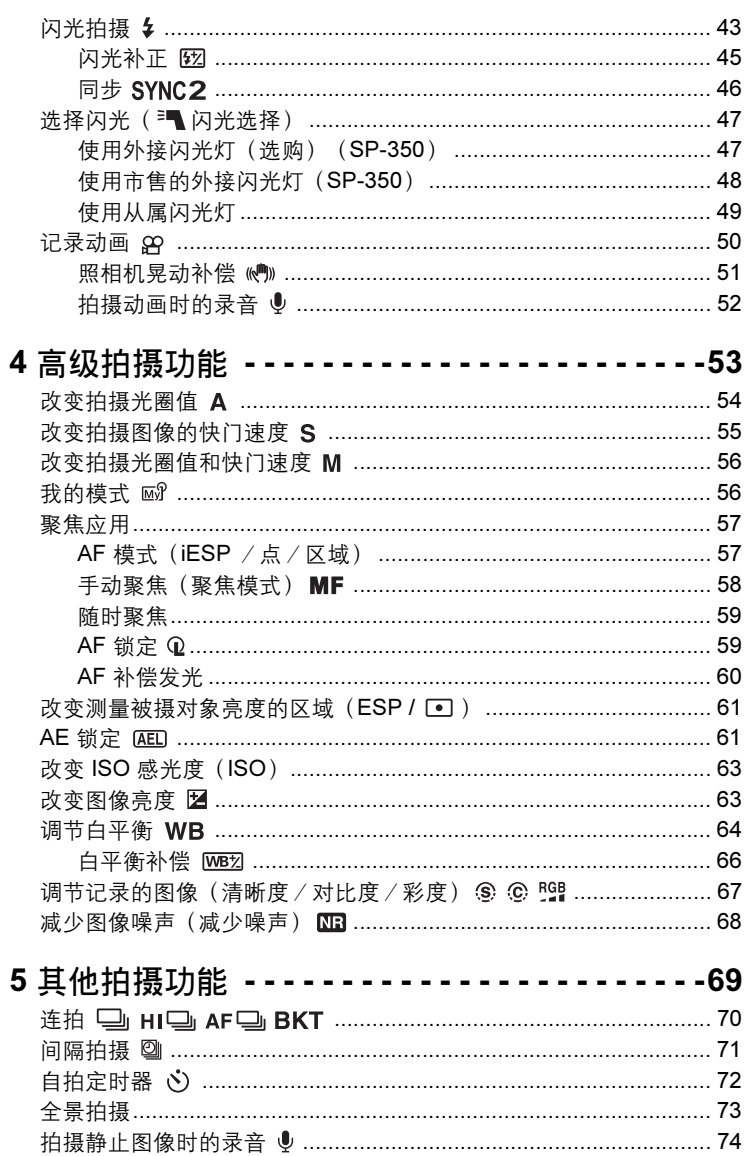

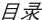

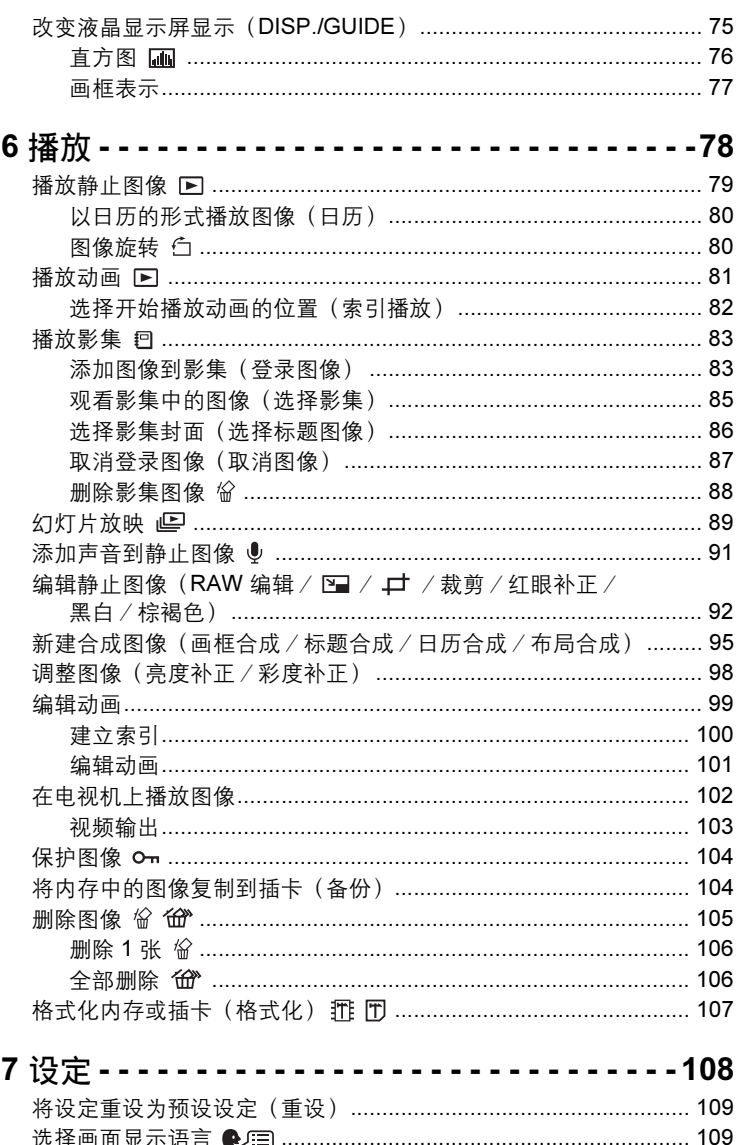

# 日录

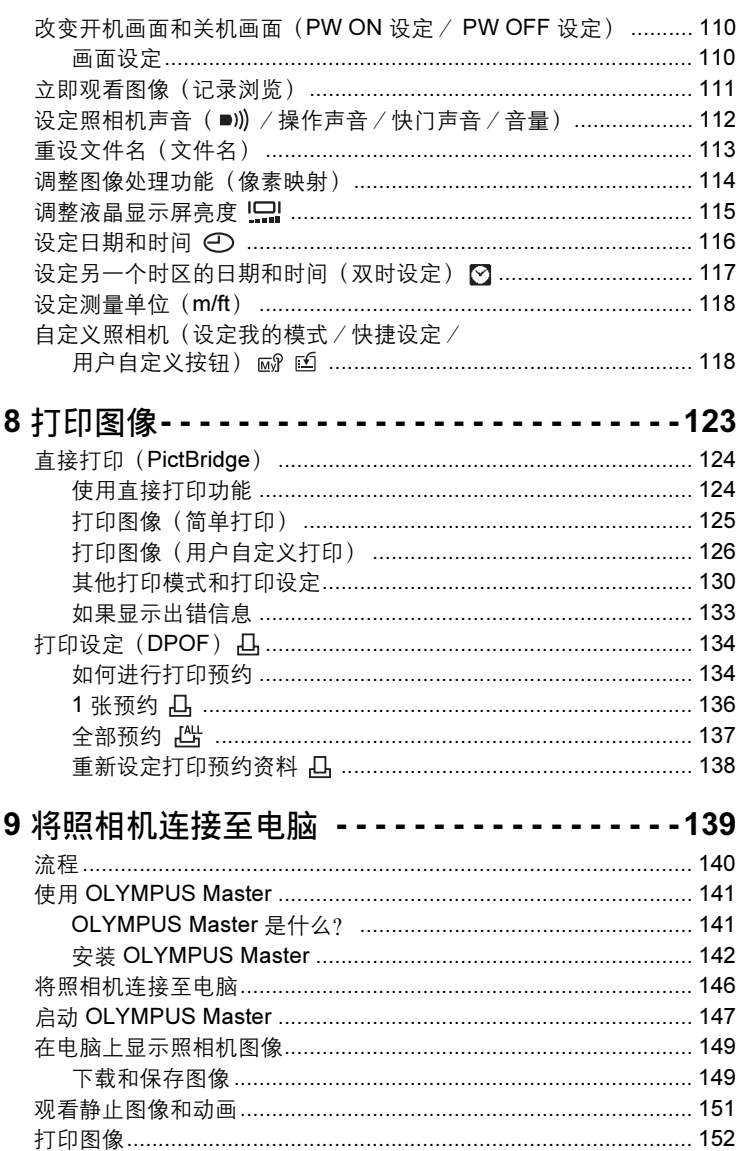

日录

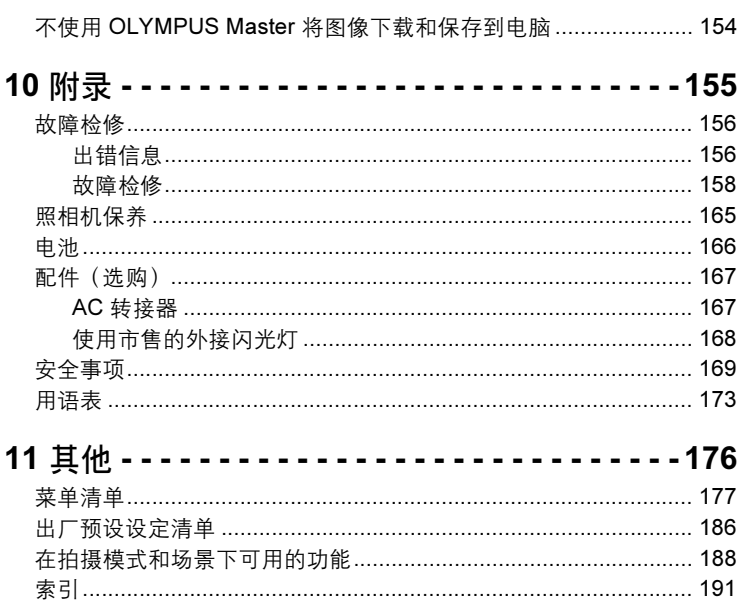

<span id="page-8-1"></span><span id="page-8-0"></span>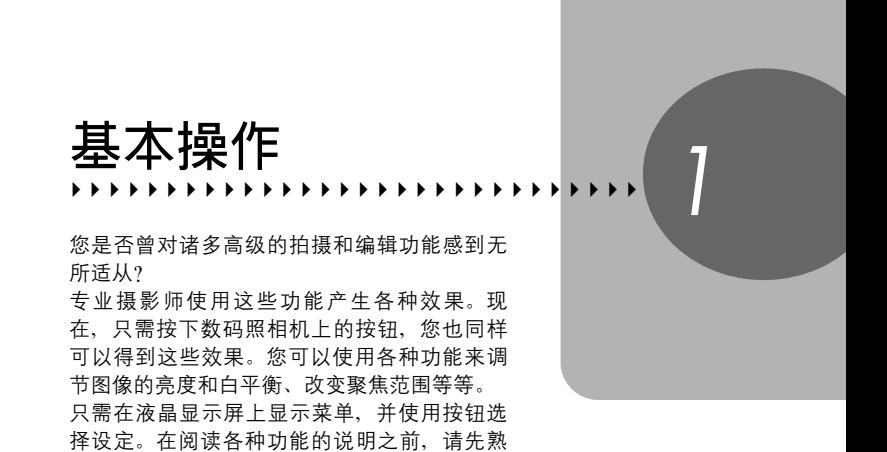

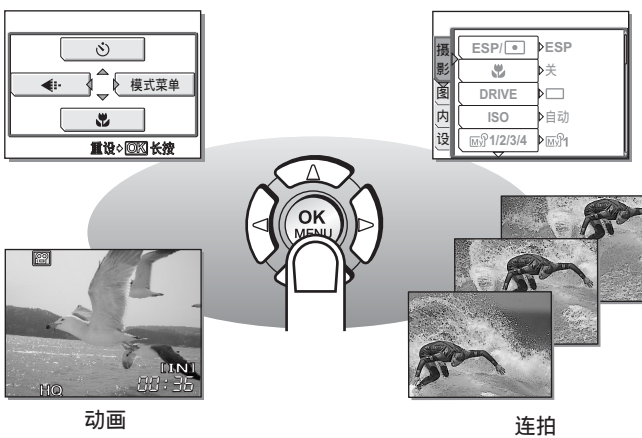

悉按钮和菜单的操作。

# <span id="page-9-0"></span>模式拨盘

本照相机具有拍摄模式和播放模式。使用模式拨盘进行设定,然后设定所 需模式并开启照相机电源。

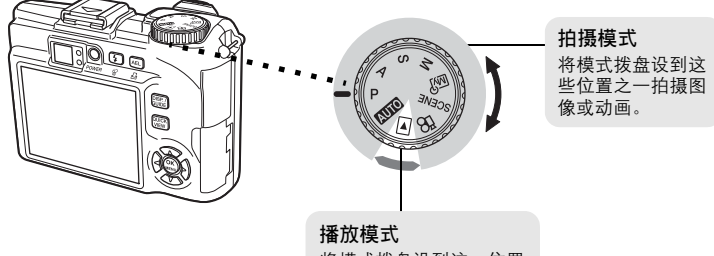

将模式拨盘设到这一位置 观看图像或动画。

# **●关于模式拨盘**

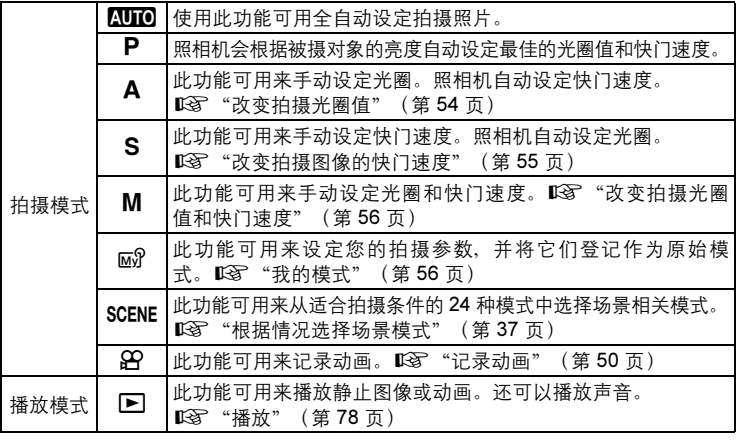

# 要点

- 直接按钮的功能和菜单内容根据模式拨盘的位置而异。DG ["直接按钮"\(第](#page-11-0) 12 [页\)](#page-11-0)、["菜单"\(第](#page-13-0) 14 页)、["菜单清单"\(第](#page-176-1) 177 页)
- 您可以在打开照相机电源之前和之后变更模式。

模式拨盘

<span id="page-10-0"></span>- 模式拨盘表示法 -在本说明书中,以下图标表示操作功能所需的模式拨盘位置。 - ( සි **STORY** 这表示模式拨盘设为89时的操作。  $\begin{array}{c|c}\n\hline\n\textbf{A} & \textbf{S} & \textbf{M} & \textbf{M} \\
\hline\n\textbf{A} & \textbf{S} & \textbf{M} & \textbf{M} \\
\hline\n\textbf{M} & \textbf{M} & \textbf{M} \\
\hline\n\textbf{M} & \textbf{M} & \textbf{M} \\
\hline\n\textbf{M} & \textbf{M} & \textbf{M} \\
\hline\n\textbf{M} & \textbf{M} & \textbf{M} \\
\hline\n\textbf{M} & \textbf{M} & \textbf{M} \\
\hline\n\textbf{M} & \textbf{M} & \textbf$ 这表示模式拨盘设为以下任一模式时的操作: AUTOPASMEnPSCENEGP。

# <span id="page-11-2"></span><span id="page-11-0"></span>直接按钮

本照相机备有用来直接设定功能的按钮。 直接按钮在拍摄模式和播放模式下具有不同的功能。

1基本操作

# <span id="page-11-1"></span>在拍摄模式下使用直接按钮

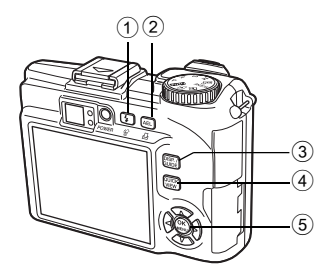

 $\frac{1}{2}$  钮 (闪光模式) galaxies and galaxies and galaxies and galaxies and galaxies and galaxies and galaxies and galaxies and galaxies and galaxies and galaxies and galaxies and galaxies and galaxies and galaxies and galaxi 选择闪光模式。

2 <br>**AEL** 钮 (AE 锁定) / 用户自定义按钮 gS 第 [61](#page-60-2) 页、第 [118](#page-117-2) 页 锁定曝光。每按一下此钮,锁定功能交替启动和 **1/200 F4.0 0.0**取消。常用的功能可以编排到用户自定义按钮。  $\Box$ 每按一次按钮编排的功能设定会发生变化。 当将 [DRIVE] 编排至用户自定义按钮时, 会出 现右侧所示的画面。 **SQ1 1600×1200** 4

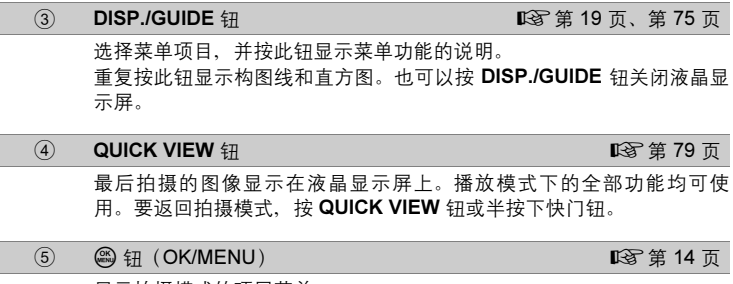

显示拍摄模式的顶层菜单。

*1*

基本操作

# <span id="page-12-0"></span>在播放模式下使用直接按钮

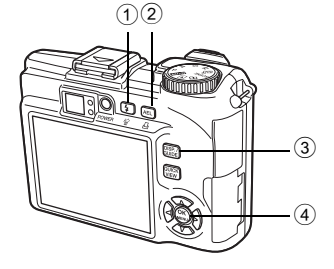

 $\widehat{N}$   $\widehat{M}$  钮(删除) gase the control of the control  $\widehat{M}$   $\widehat{S}$   $\widehat{p}$  as  $\widehat{p}$  as  $\widehat{p}$  as  $\widehat{p}$  as  $\widehat{p}$  as  $\widehat{p}$  as  $\widehat{p}$  as  $\widehat{p}$  as  $\widehat{p}$  as  $\widehat{p}$  as  $\widehat{p}$  as  $\widehat{p}$  as  $\$ 

删除液晶显示屏上显示的图像。

2 A 钮(打印) galaxies and the control of the control of the control of the control of the control of the control o

打印液晶显示屏上显示的图像。

<sup>3</sup> DISP./GUIDE <sup>钮</sup> <sup>g</sup>第 [19](#page-18-0) <sup>页</sup> 选择菜单项目,并按此钮显示菜单功能的说明。 在播放中重复按此钮可按以下顺序改变显示。显示动画时不显示直方图。

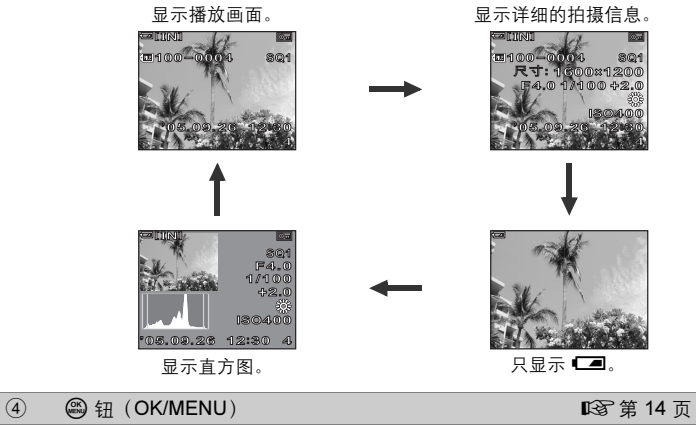

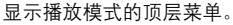

# <span id="page-13-0"></span>菜单

将模式拨盘设为任意模式,并按 *Z* 在液晶显示屏上显示菜单。菜单用来 进行各项照相机设定。

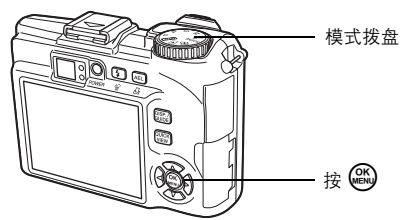

<span id="page-13-1"></span>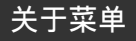

拍摄模式和播放模式下显示的菜单项目不同。

顶层菜单

菜单分为快捷菜单和模式菜单。

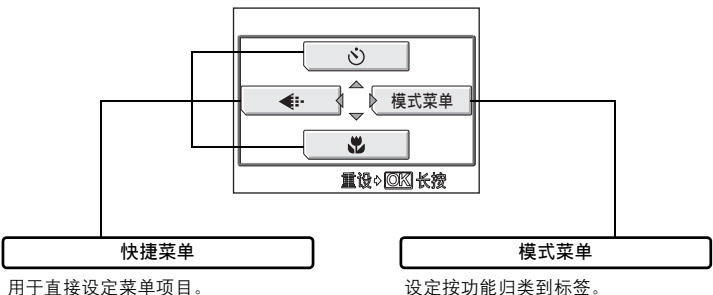

# 要点

• 按住顶层菜单上的 @ 直接跳至以下功能之一。 拍摄模式 (Mg 除外)

显示 [重设] 画面。 $\mathbb{Q}$  ["将设定重设为预设设定\(重设\)"\(第](#page-108-2) 109 页) 播放模式

显示 [登录图像] 画面。『38 "添加图像到影集 (登录图像)"(第 83 页) 影集播放模式

显示 [取消图像] 画面。 $\widehat{C}$  "取消登录图像(取消图像)" (第 87 页)

*1*

基本操作

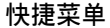

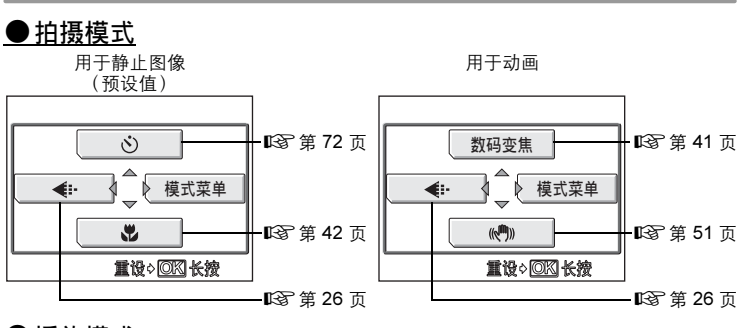

# ●播放模式

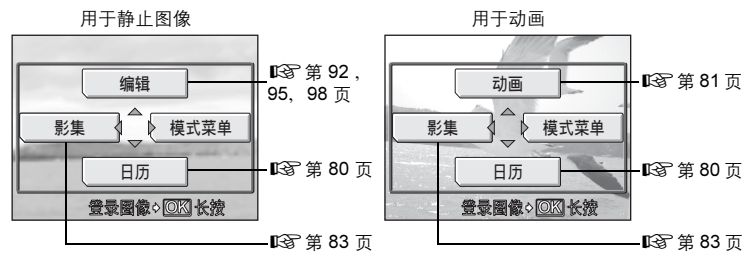

#### 影集播放模式

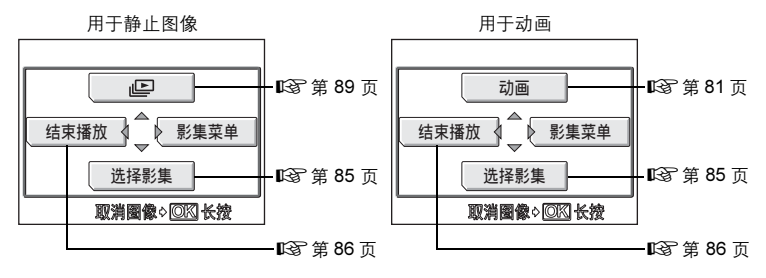

#### 要点

• 也可以从模式菜单中调用快捷菜单。另外,您也可以在 RUIO 、 & 和 [E 之外的 其他模式下改变快捷菜单。  $\square$  ["自定义照相机\(设定我的模式/快捷设定/用](#page-117-2) [户自定义按钮\)"\(第](#page-117-2) 118 页)

#### 菜单

#### 模式菜单

●拍摄模式

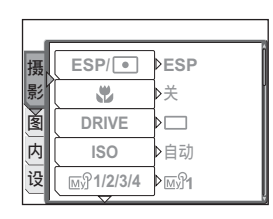

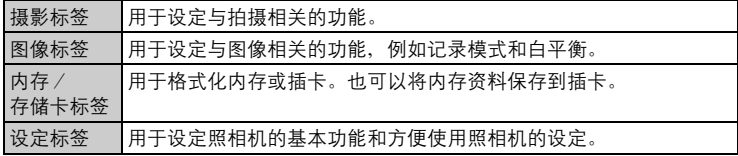

## ● 播放模式

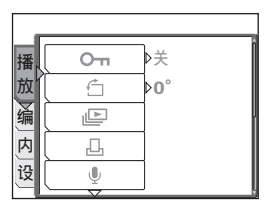

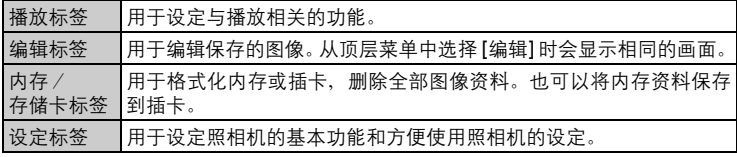

# 要点

• 使用内存时,显示 [内存] 标签。照相机中插入插卡时,显示 [存储卡] 标签。

• 有关模式菜单项目, 参阅"菜单清单" (第 177 页)。

1

基本操作

# <span id="page-16-1"></span><span id="page-16-0"></span>使用菜单

使用箭头钮和 *Z* 设定菜单项目。 按照画面上的操作指南和箭头选择并改变设定。

例: 设定 [ISO]

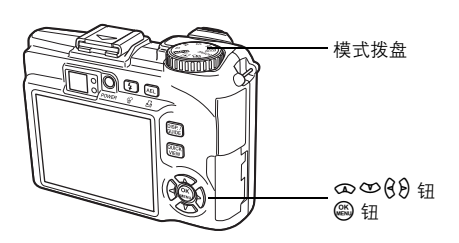

- 1 将模式拨盘设为以下任一模式: PASMM SCENE & ?.
- $2$  按  $\circledast$ .
- 显示顶层菜单。  $3$  按  $\theta$  选择 [模式菜单]。  $\ddot{\circ}$ 会 <€⊪ 这表示箭头钮 光  $(\infty \infty \beta)$ . **重设**。 **区区** 长按  $\boldsymbol{4}$  by  $\infty$  这择 [摄影] 标签,并 按  $\theta$ 。 **ESP/ PESP** 摄 • 参照画面上的箭头,使用箭头钮选择并 品 Þ关 影 设定。 **DRIVE**  $\sum$ 图 ด **ISO** ▶自动 设 **1/2/3/4**  $\triangleright$   $\overline{\mathbb{M}}\mathbb{R}$ 1

这表示箭头钮  $(8^\infty)$  .

顶层菜单

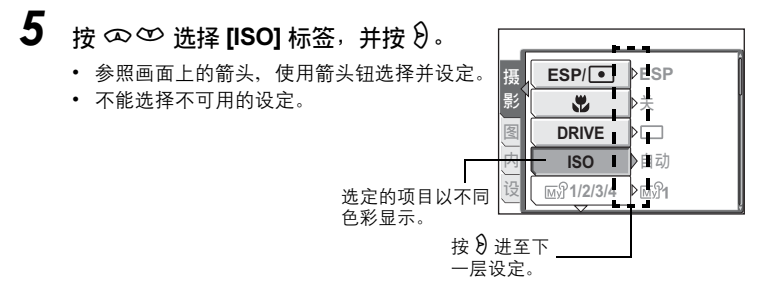

 $\bf{6}$  按  $\infty$   $\infty$  选择 [自动]、[64]、 [100]、[200] 或 [400],并按 *Z*。

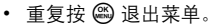

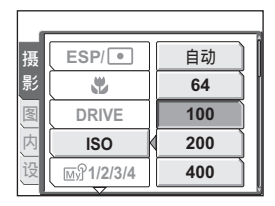

- 要点
	- 画面底部显示的操作指南因所设菜单而 异。此时,请遵循操作指南,使用箭头钮 设定或改变设定。

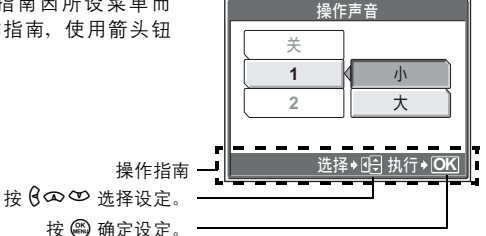

<span id="page-17-0"></span>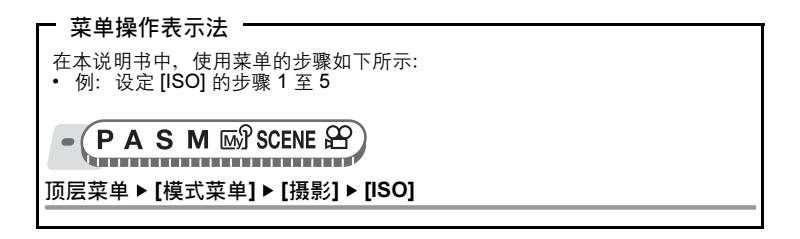

19

# <span id="page-18-0"></span>使用 GUIDE 功能

本照相机具有 GUIDE (指南) 功能。当处于拍摄模式或播放模式下时, 在菜单显示 期间按 DISP./GUIDE 钮可自动显示对菜单进行说明的菜单指南。

# *1* 选择菜单后,按住 DISP./GUIDE 钮。

- 显示菜单说明。
- 松开 DISP./GUIDE 钮关闭菜单指南。

文件名

选择 [文件名] 时

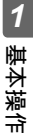

# <span id="page-19-0"></span>如何阅读步骤页

以下显示步骤页例子,用于解释表示法。请在拍摄或观看图像之前仔细阅读。

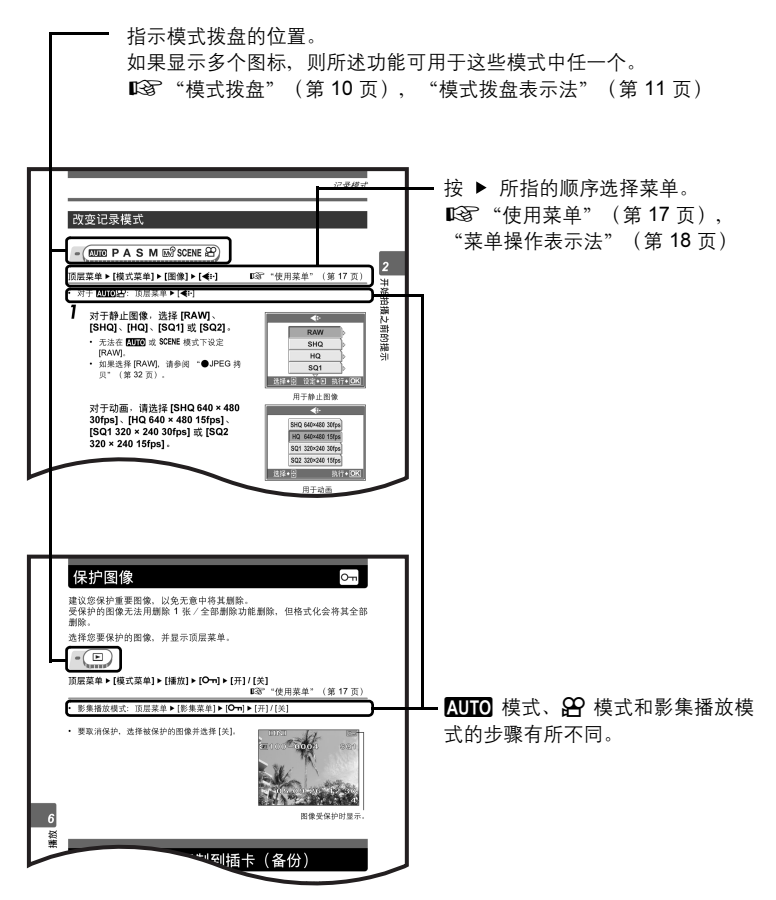

此示例页仅供参考。它可能与本说明书中的实际页面不同。

# <span id="page-20-1"></span><span id="page-20-0"></span>开始拍摄之前的提示<br>………………………………**\_\_\_**

只需将模式拨盘设到 AUIO 并按下快门钮, 拍 摄的图像一般都保证清晰。但偶尔您会无法聚 焦被摄对象、被摄对象太暗或拍摄的图像不如 您愿。

只需知道要按哪个按钮, 或要改变哪个设定, 就能帮您解决这些问题。

而且您是否知道,根据图像的用途来选择图像 尺寸,可以在内存和存储卡上存放更多图像? 这些只是本章中所提出的一部分提示。

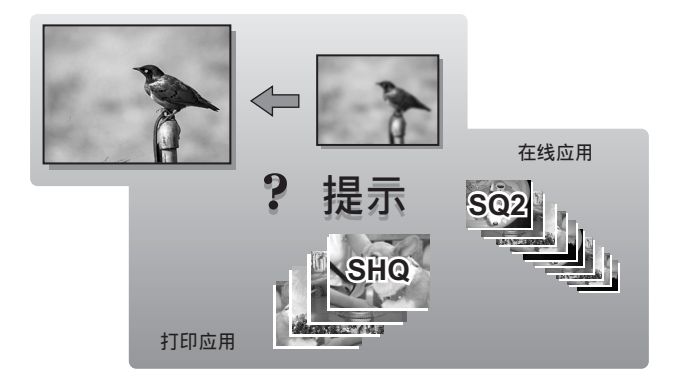

# <span id="page-21-0"></span>开启和关闭照相机电源

按 POWER 钮打开照相机电源。

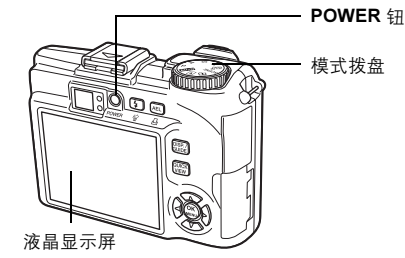

# (开启照相机电源

将模式拨盘设为任意模式,并按 POWER 钮。

- 液晶显示屏开启。
- 在拍摄模式下开启照相机电源时,镜头会伸出。

# ●关闭照相机电源

按 POWER 钮。

- 液晶显示屏关闭。
- 镜头缩回。

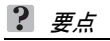

• 当日期和时间设定回到出厂预设设定时, 显示右 边的画面。设定日期和时间能让您更加容易管理 图像,例如用日历显示观看图像时。 138 "设定日期和时间" (第 116 页)

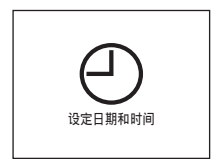

# <span id="page-22-0"></span>何时使用液晶显示屏和取景器

您可以用液晶显示屏或取景器拍摄图像。请使用最适当的一个。 要开启或关闭液晶显示屏,按数次 DISP./GUIDE 钮。LG ["直接按钮"\(第](#page-11-2) 12 页)

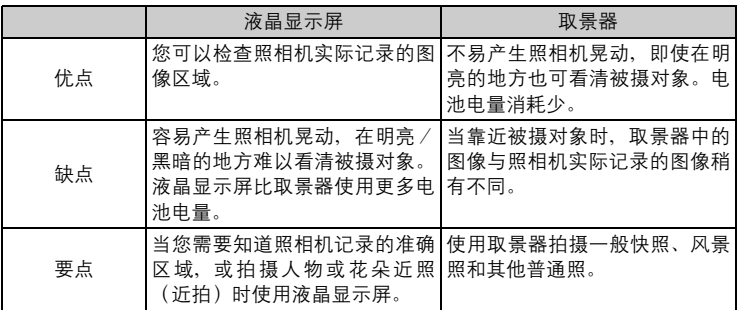

取景器

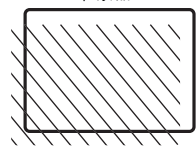

照相机记录的区域比取景器中图像区域大。

• 当您靠近被摄对象时,实际记录的图像(左图中的阴影区 域)与取景器中的图像稍有不同。

要点

#### 液晶显示屏变暗时

→如果 10 秒钟或更长时间不使用照相机, 液晶显示屏稍微变暗。此后, 如果 3 分钟或更长时间不使用照相机,液晶显示屏自动关闭。按快门钮或使用变 焦杆开启液晶显示屏。

#### 调节液晶显示屏的亮度

→使用 [Iワ] 设定调节亮度。DSP ["调整液晶显示屏亮度"\(第](#page-114-1) 115 页)

#### 液晶显示屏难以看清时

→直射阳光等明亮光线,可能会使液晶显示屏中的图像出现竖条(模糊)。这 不影响记录的图像。

# 1 注

• 如果照相机上安装了转换镜头,取景器中可能会产生暗角,这时请使用液晶显 示屏。

# <span id="page-23-0"></span>如果无法获得正确的聚焦

照相机会自动检测框中的聚焦目标。对比度值是用来检测被摄对象的标准 之一。如果被摄对象的对比度比周围环境低,或者框中有极强对比度的区 域,照相机可能无法确定被摄对象。若发生这种情况,最简单的解决方法 是使用聚焦锁定。

# <span id="page-23-1"></span>如何聚焦(聚焦锁定)

- **AUTO PASMES** SCENE &
- 1 <sup>将</sup> AF 对象标志对准您要聚焦的被 摄对象。
	- 拍摄难以聚焦或快速移动的被摄对象 时,将照相机聚焦于与被摄对象距离大 致相同的物体。

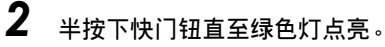

- 聚焦和曝光被锁定时, 绿色灯点亮。
- 绿色灯闪烁时,聚焦和曝光未锁定。将 手指从快门钮上松开,重新将 AF 对象 标志对准被摄对象并再次半按下快门钮。
- $3$  保持半按快门钮,重新取景。

# $\boldsymbol{4}$  完全按下快门钮。

• 照相机拍摄图像。记录图像时,橙色灯 闪烁。

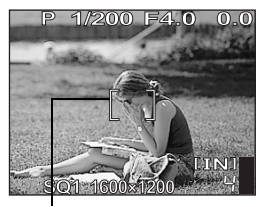

AF 对象标志

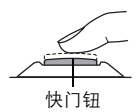

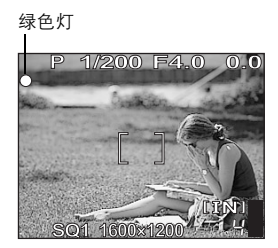

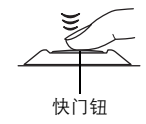

开始拍摄之前的提示 开始拍摄之前的提示

#### $\mathbf{P}$ 要点

对取景框中央的被摄对象聚焦

**■图 "AF** 模式 (iESP / 点 / 区域) " (第 57 页)

对被摄对象聚焦时的画面与锁定曝光的画面不同时

■图 "AE 锁定" (第 61 页)

#### 锁定聚焦

■ "AF 锁定" (第 59 页)

## 1注

- 轻轻按下快门钮。如果用力过度,照相机可能晃动,导致图像模糊。
- 取景器旁的橙色灯闪烁时, 切勿取出电池或拔下 AC 转接器。否则, 刚拍摄的 图像无法保存,已存储的图像也会被破坏。
- 无论关闭照相机电源还是更换或取出电池,记录的图像都会保存在照相机中。
- 在拍摄强烈背光的被摄对象时, 阴影处的图像部分可能带其他颜色。
- 如果照相机上安装了转换镜头,图像的边缘会显得较暗。请在液晶显示屏上检 查记录的图像。

# <span id="page-24-0"></span>难以聚焦的被摄对象

在某些情况下,自动聚焦可能无法正常工作。

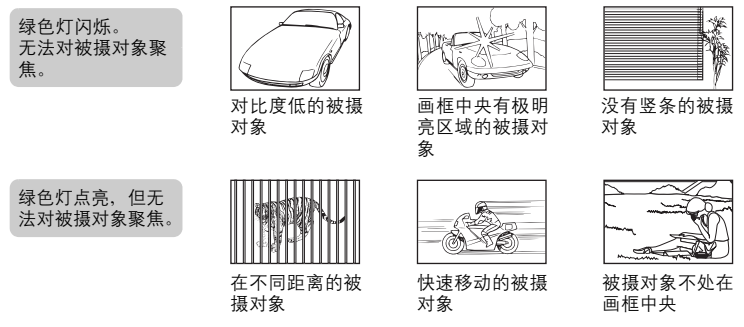

在这些情况下,对与被摄对象距离相同的高对比度物体聚焦(聚焦锁定),重新取 景,然后拍摄。

如果被摄对象上没有竖条,请垂直持拿照相机,并半按下快门钮用聚焦锁定功能聚 焦,然后保持半按快门钮的状态,将照相机恢复至水平位置后拍摄。

# <span id="page-25-2"></span><span id="page-25-0"></span>记录模式

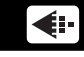

可以选择拍摄相片或拍摄动画的记录模式。请根据需要(打印、在电脑上编 辑、网站编辑等)选择最佳记录模式。有关各种记录模式的图像尺寸和可存 储静止图像数/动画记录时间的信息,请参阅第 [28](#page-27-1) 页至 [30](#page-29-0) 页的表格。

# <span id="page-25-1"></span>静止图像记录模式

静止图像(以 RAW 资料格式记录的图像除外)以 JPEG 格式记录。

记录模式描述图像的图像尺寸和压缩率。

图像由许多个点(像素)所组成。如果将像素相对较少的图像放大,看上去就会像 马赛克。像素较多的图像更加密集和清晰,但需要较多空间(更大的文件),因而 减少了可以保存的图像数。虽然高压缩率可以使文件变小,但会呈现颗粒状。

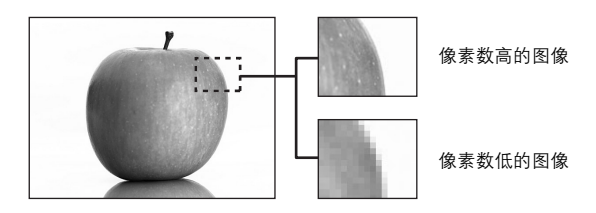

# **●普通图像模式**

图像变得更加清晰

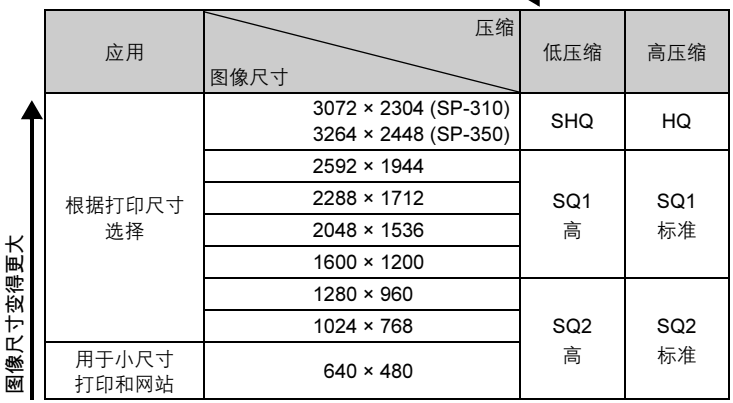

#### 图像尺寸

保存图像时使用的像素数(水平 × 垂直)。可以用大图像尺寸保存图像以获得更加 清晰的打印效果。但是,随着图像尺寸的增大,文件大小(资料大小)也增大,使 可保存的图像数减少。

#### 压缩

在 [RAW] 之外的其他记录模式下,图像被压缩并储存。压缩率越高,图像越不清晰。

# *(*特殊记录模式

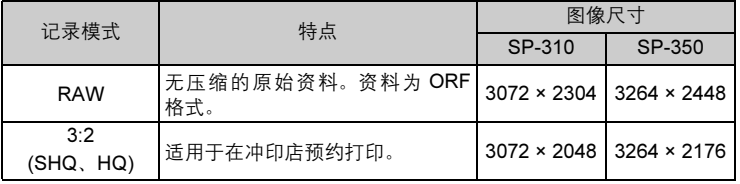

#### RAW 资料

这是无压缩的资料,未经过色彩转换或白平衡、清晰度和对比度调整。请使用 OLYMPUS Master 软件在电脑上显示图像资料。您还可以通过安装 Olympus 网站 提供的插件,使用 Photoshop 软件浏览资料。RAW 资料无法使用一般软件显示, 也无法进行打印预约。

本照相机可以编辑记录模式设为 RAW 资料时拍摄的图像。LGS "[编辑静止](#page-91-1)图像 (RAW 编辑/Q/P/红眼补正/黑白/棕褐[色\)"\(第](#page-91-1) 92 页)

#### 3:2

图像宽高比通常为 4:3。若将宽高比改变为 3:2, 则在冲印店打印时能保持图像边缘完整无缺。

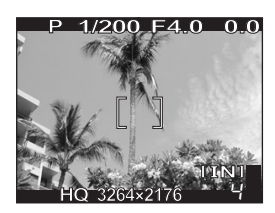

设定为 3:2 时的液晶 显示屏显示

# <span id="page-27-0"></span>动画记录模式

动画以 Motion-JPEG 格式记录。

# <span id="page-27-1"></span>可存储静止图像数/剩余记录时间

## 用于静止图像(SP-310)

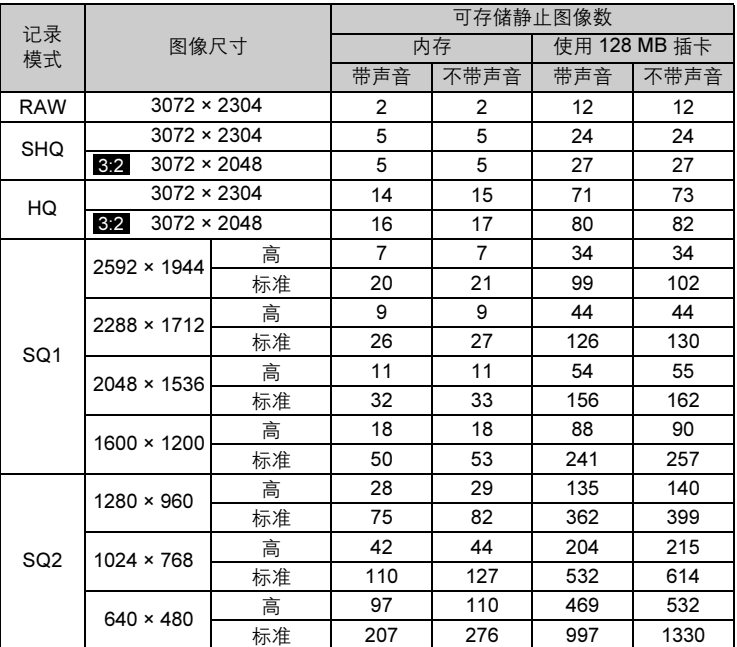

用于静止图像(SP-350)

| 记录<br>模式        | 图像尺寸                      |    | 可存储静止图像数       |                |              |      |
|-----------------|---------------------------|----|----------------|----------------|--------------|------|
|                 |                           |    | 内存             |                | 使用 128 MB 插卡 |      |
|                 |                           |    | 带声音            | 不带声音           | 带声音          | 不带声音 |
| <b>RAW</b>      | $3264 \times 2448$        |    | $\overline{2}$ | $\overline{2}$ | 10           | 10   |
| <b>SHQ</b>      | $3264 \times 2448$        |    | 4              | 4              | 22           | 22   |
|                 | 3:2<br>$3264 \times 2176$ |    | 5              | 5              | 24           | 24   |
| HQ              | $3264 \times 2448$        |    | 13             | 13             | 63           | 64   |
|                 | $3264 \times 2176$<br>3:2 |    | 14             | 15             | 71           | 72   |
| SQ <sub>1</sub> | 2592 × 1944               | 高  | $\overline{7}$ | $\overline{7}$ | 36           | 37   |
|                 |                           | 标准 | 20             | 21             | 99           | 102  |
|                 | 2288 × 1712               | 高  | 9              | 9              | 44           | 44   |
|                 |                           | 标准 | 26             | 27             | 126          | 130  |
|                 | $2048 \times 1536$        | 高  | 11             | 11             | 54           | 55   |
|                 |                           | 标准 | 32             | 33             | 156          | 162  |
|                 | $1600 \times 1200$        | 高  | 18             | 18             | 88           | 90   |
|                 |                           | 标准 | 50             | 53             | 241          | 257  |
| SQ <sub>2</sub> | 1280 × 960                | 高  | 28             | 29             | 135          | 140  |
|                 |                           | 标准 | 75             | 82             | 362          | 399  |
|                 | 1024 × 768                | 高  | 42             | 44             | 204          | 215  |
|                 |                           | 标准 | 110            | 127            | 532          | 614  |
|                 | $640 \times 480$          | 高  | 97             | 110            | 469          | 532  |
|                 |                           | 标准 | 207            | 276            | 997          | 1330 |

#### <span id="page-29-0"></span>用于动画

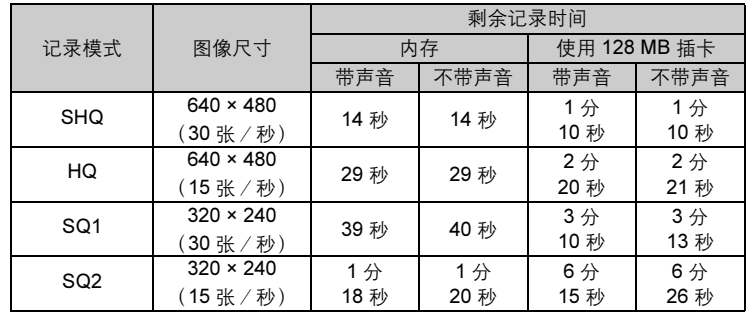

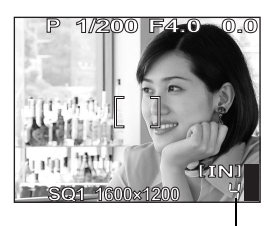

可存储静止图像数

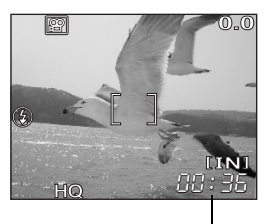

剩余记录时间

# 要点

• 当图像传送到电脑时,图像在电脑屏幕上的尺寸根据电脑显示器的设定而异。例 如, 当显示器设定为 1,024 × 768 时, 若将图像设定为 1 倍, 则以 1,024 × 768 图像尺寸拍摄的图像填满整个屏幕。但如果显示器设定超过 1,024 × 768 (如 1,280 × 1,024), 则图像仅占屏幕的一部分。

### 11 注

- 表中列示的可存储静止图像数和剩余记录时间是大概数。
- 可存储静止图像数可能根据被摄对象、或是否进行了打印预约或添加了影集项 目等因素而改变。在某些情况下,即使您拍摄了新图像或删除了存储的图像, 剩余图像数也不会改变。

# <span id="page-30-0"></span>改变记录模式

**EULO PASMES** SCENE & **顶层菜单 ▶ [模式菜单] ▶ [图像] ▶ [<#:-]** 288 ["使用菜单"\(第](#page-16-1) 17 页) • 对于 AUIOSA: 顶层菜单 ▶ [< H]

- 1 对于静止图像,选择 [RAW]、 [SHQ]、[HQ]、[SQ1] 或 [SQ2]。
	- 无法在 AUTO 或 SCENE 模式下设定 [RAW]。
	- 如果选择 [RAW], 请参阅 "●[JPEG](#page-31-0) 拷 [贝"\(第](#page-31-0) 32 页)。

对于动画,请选择 [SHQ 640 × 480 30fps]、[HQ 640 × 480 15fps]、 [SQ1 320 × 240 30fps] 或 [SQ2 320 × 240 15fps]。

 $2$  选择记录模式的图像尺寸。

如果您选择了 [SQ1] 或 [SQ2], 请 在选择图像尺寸后按 *q*,然后选择 [高] 或 [标准]。

3 <sup>按</sup> *<sup>Z</sup>*。

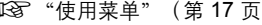

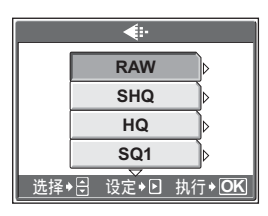

用于静止图像

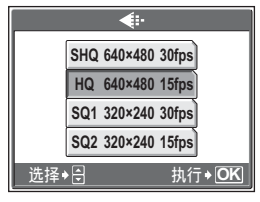

用于动画

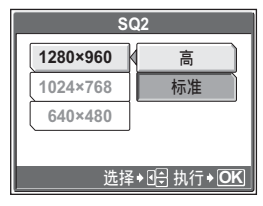

选择 [SQ2] 时

2 开始拍摄之前的提示 开始拍摄之前的提示

# <span id="page-31-0"></span>**●JPEG 拷贝**

以 RAW 资料格式拍摄的图像可以在以 RAW 资料记录的同时以 JPEG 格式存储。要 以 JPEG 格式记录图像, 可以选择记录模式 [SHQ]、[HQ]、[SQ1] 或 [SQ2], 但不能 选择图像尺寸。图像将以各记录模式当前设定的尺寸记录。

# 1 在 [**≼**:-] 画面<sup>,</sup>选择 [RAW],并按  $\theta$ 。<br>2 从 [关]、[SHQ]、[HQ]、[SQ1] 和

从 [关]、[SHQ]、[HQ]、[SQ1] 和 [SQ2] 中选择 JPEG 记录设定。

• 选择 [关] 仅保存 RAW 资料。

3 <sup>按</sup> *<sup>Z</sup>*。

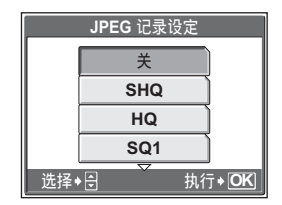

# <span id="page-32-0"></span>内存和存储卡

拍摄的图像记录在内存中。

也可将图像记录在选购的 xD-Picture Card ( "插卡")中。插卡可用来记 录比照相机内存更多的图像。插卡给旅行时拍摄大量图像带来方便。

# ● 内存小知识

内存是用于记录图像的照相机媒体,类似于胶卷型照相机中的胶卷。

记录在照相机内存中的图像很容易删除,或使用电脑进行处理。不同于可移动存储 媒体,内存不可以取出或更换。

# (使用内存或插卡

进行拍摄和播放操作时,您可以在液晶显示屏上确认使用的是内存还是插卡。

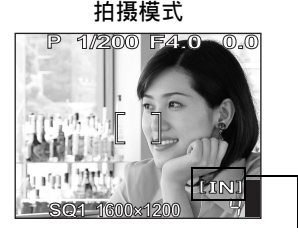

拍摄模式 播放模式

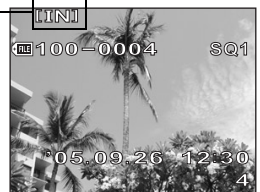

存储器指示

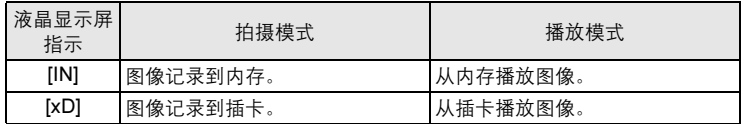

• 无法同时使用内存和插卡。

- 照相机中插有插卡时,无法使用内存进行拍摄或播放操作。使用内存之前,请取 出插卡。
- 可以将记录在内存中的图像复制到插卡。llSで ["将内存中的图像复制到插卡\(备](#page-103-2) [份\)"\(第](#page-103-2) 104 页)

# <span id="page-33-0"></span>插卡

插卡是用于记录图像的媒体,类似于胶卷型照相机中的胶卷。 记录在照相机插卡中的图像很容易删除,或使用电脑进行处理。使用大容量插卡可 以增加可记录的图像数。

- 1 索引区 可以利用此空间写上插卡的目录。
- 2 接触区 照相机内的资料通过此部分传送到插卡。

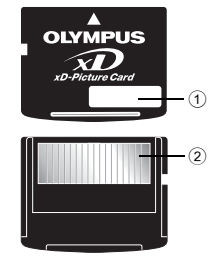

兼容插卡

xD-Picture Card (16 MB 至 1 GB)

# 1注

• 本照相机可能无法识别非 OLYMPUS 插卡或在另一台装置(如电脑等)上格式 化的插卡。使用之前,请务必在本照相机上对插卡格式化。 $\log$ ["格式化内存](#page-106-1) [或插卡\(格式化\)"\(第](#page-106-1) 107 页)

# <span id="page-33-1"></span>插入和取出插卡

- 1 确定照相机电源已经关闭。
	- 液晶显示屏关闭。
	- 镜头缩回。
- $2$  打开插卡舱盖。

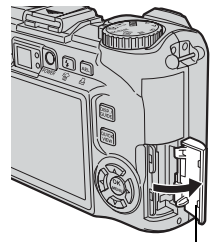

插卡舱盖

# ●插入插卡

- $3$  如图所示,将插卡摆正方向插入插槽 中。
	- 笔直插入插卡。
	- 将插卡插到底直至发出喀嗒声。
	- 插卡插入方向不正确或斜着插入可能损 坏触片,并且无法取出。
	- 如果插卡未完全插入,可能无法正确记 录。

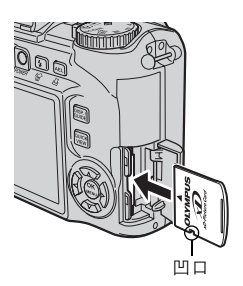

- $3$  将插卡推到底,然后慢慢松开。
	- 插卡稍微弹出并停下。

ー小心ー

●取出插卡

将插卡完全插入后迅速松开手指可能会 导致插卡被弹出插槽。

• 拿住插卡并取出。

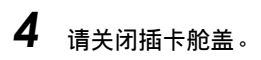

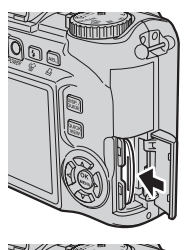

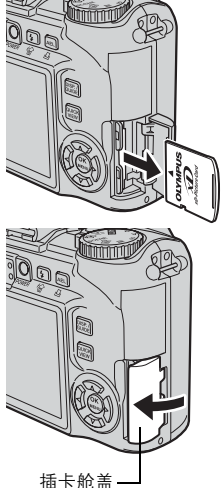

<span id="page-35-0"></span>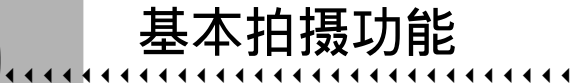

专业的摄影师会将曝光调整到最佳设定,选择 最佳的聚焦方法,甚至根据被摄对象选择胶卷 的类型。

使用数码照相机,您无需学习如何进行复杂的 设定。您的照相机会为您调节这些设定!您要 做的只是根据任何想要拍摄的场景,无论是风 景、夜景还是肖像型图像等,来选择一种场景 模式,照相机会设定最佳曝光和白平衡。 就这么简单—只需按下快门钮!

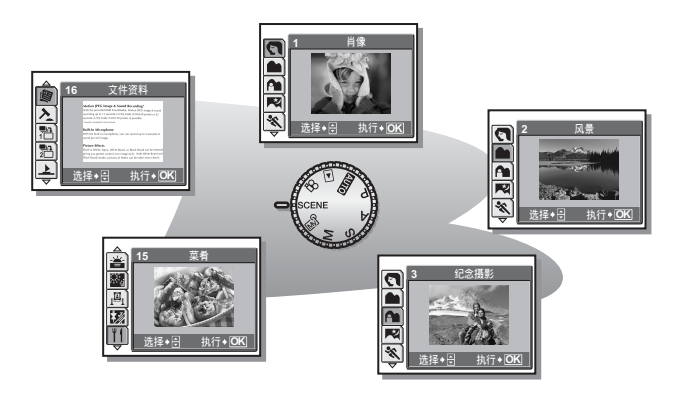

<span id="page-35-1"></span>3
# 根据情况选择场景模式

此功能可用来从适合拍摄条件的 24 种 SCENE 模式中选择合适的模式。当 您根据情况或条件选择场景模式时,照相机自动选择最佳设定。

### **● SCENE** 模式

### B 肖像

适合于拍摄人物肖像。此模式能强调人物肖像的肌肤质感。

#### ▲ 风景

适合于拍摄风景和其他户外场景。能鲜艳地再现蓝色和绿色。

### ▲ 纪念摄影

适合于拍摄以风景为背景的被摄对象。能生动地再现蓝色、绿色和肌肤色调。

#### 52 夜暑

适合于在傍晚或夜间拍摄图像。照相机快门速度的设定比普通拍摄时慢。

#### ※ 运动

适合于拍摄快速运动的物体。即使快速运动的被摄对象也呈现静止状态。

#### 23 夜景 + 人物

适合于拍摄以夜景为背景的被摄对象。照相机快门速度的设定比普通拍摄时慢。

#### N 室内拍摄

适合于拍摄室内的人物。能生动地再现背景气氛。

#### 143 烛光

适合于捕捉烛光摇曳的气氛。能再现温暖色调。

#### **品**自拍

适合于自拍肖像。

根据情况选择场景模式

#### ○ 自然状态

适合于在低照度条件下不使用闪光灯拍摄。

#### ■ 夕阳

适合于拍摄傍晚夕阳。能生动地再现红色和黄色。

#### ■ 烟火景色

适合于拍摄烟火景色。照相机快门速度的设定比普通拍摄时慢。

#### |丹 美术馆

适合于在美术馆内以及禁止闪光灯摄影和声音的场所拍摄图像。

#### 汤 陈列窗

适合于透过玻璃拍摄物体。

#### ■ 菜肴

适合于拍摄食品。能逼真再现食品色泽。

#### d 文件资料

适合于拍摄文件资料或时间表。能增强文本和背景间的对比度。

基本拍摄功能 基本拍摄功能

### 入拍卖

适合于拍摄商品。照相机在自动调节曝光的同时,以最佳尺寸连拍 3 张图像。

#### $\mathbb{P}$  拍摄和选择 1/ $\mathbb{P}$  拍摄和选择 2

连续拍摄图像。可以在保存所需的图像之前删除不要的图像。适合于拍摄移动的被 摄对象。

拍摄和选择 1 ( ) ( ) 焦点锁定于第一张图像。

拍摄和选择 2 ( ) ) 逐张调整聚焦, 连续拍摄图像。

#### ▶ 海滩

适合于晴天在海滩上拍摄图像。可以拍摄美丽天空下或风景前的被摄对象。

#### a 雪景

适合于在雪中拍摄图像。可以拍摄美丽天空下或雪景前的被摄对象。

#### $\mathbb{S}$ 1 水中广角 1 $\diagup$   $\mathbb{S}$ 2 水中广角 2

适合于拍摄水下风景。请务必使用潜水保护罩。 水中广角 1 (2) 这张调整聚集, 拍摄图像。 水中广角 2 (  $\mathbb{S}_2$  ) 聚焦固定于约 5 m 的距离。此距离会根据水质的不同而改变。

#### ● 水中近拍

适合于以近拍模式在水中拍摄图像。请务必使用潜水保护罩。

### 1 注

- 如果所选的场景无法使用闪光灯或场景的快门速度较慢,则可能会出现照相机 晃动。建议使用三脚架防止照相机晃动。
- 为产生特殊效果, 某些场景限于使用特定的功能。有关详细说明, 请参阅 ["在](#page-187-0) [拍摄模式和场景下可用的功能"\(第](#page-187-0) 188 页)。

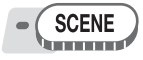

# 1 <sup>按</sup> sr 选择场景,并按 *<sup>Z</sup>*。

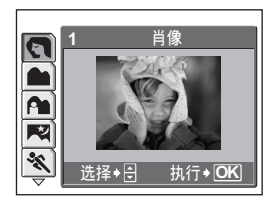

# 基本拍摄功能 3 基本拍摄功能

# 2 拍摄图像。

- 使用拍摄和选择功能时,请按住快门钮。
- 若要改变场景, 按 <sup>○</sup>。或者, 按 @ 显示顶层菜单, 并选择 [SCENE]。

#### *(*选择 [拍摄和选择 1] 或 [拍摄和选择 2] 时

• 拍摄图像后,显示选择要删除图像的画面。

被反白的图像会被放大。

- (1) 按 69 选择要删除的图像,并按  $\infty$ 。 重复步骤 ① 以删除多张图像。
- 2 选择所有不要的图像后, 按 @。
- 3 选择 [执行],并按 @。
	- 所选图像被删除,仅剩余的图像被保存。

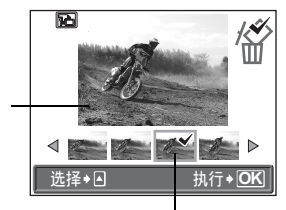

在选定的图像上会 显示 ▼ 图标。

# 拉近被摄对象

### 使用变焦

您可以使用光学变焦和数码变焦将被摄对象拉近。使用光学变焦,当镜头倍率改变 时,图像在 CCD 上被放大,由全部 CCD 像素组成图像。使用数码变焦,CCD 所获 取的图像中央区域被裁剪并放大。因为数码变焦截取图像的一小部分并进行放大, 当数码变焦倍率提高时,图像会变得粗糙。

本照相机可用以下变焦倍率。

光学变焦 3 倍 (相当于 35 mm 照相机的 38 mm 至 114 mm) 光学变焦 × 数码变焦 最大 15 倍 ( $[$  $\Omega$ ] 模式: 最大 9 倍) 注意,在较高倍率下易产生照相机晃动。

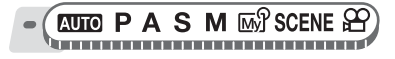

- 1 推或拉变焦杆。
	- 推远: 将变焦杆推向 W 侧。
	- 拉近: 将变焦杆拉向 T 侧。

### <span id="page-40-0"></span>使用数码变焦

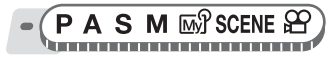

顶层菜单 ▶ [模式菜单] ▶ [摄影] ▶ [数码变焦] ▶ [开]

*g* ["使用菜单"\(第](#page-16-0) 17 页)

变焦杆

• 对于 8 : 顶层菜单 ▶ [数码变焦] ▶ [开]

1 将变焦杆拉向 T 侧。

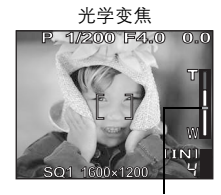

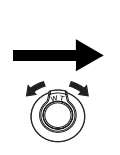

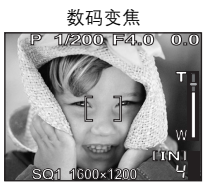

变焦指示的白色区表示光学变焦。如果 [数码变焦] 设为 [开], 变焦指示上将显示红 色区。到达光学变焦的最大值时,数码变焦启用。

**.º.º.1** 

*3*

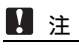

• 使用数码变焦拍摄图像可能导致图像粗糙。

### 使用近拍/超级近拍模式

 $V_{\rm s}$ 

距被摄对象很近 (广角: 20 cm 至 50 cm; 望远: 30 cm 至 50 cm) 时, 聚焦通常会 变慢。但在近拍模式下聚焦速度很快。

基本拍摄功能 <> 基本拍摄功能

& 此模式供您在离被摄对象 20 cm 的近距离拍摄(当光学变焦处于最大广角时)。 s½ 此模式供您在离被摄对象 2 cm 的近距离拍摄。在 [s½] 模式下也可进行普通 拍摄,但变焦位置被自动固定并且无法调节。

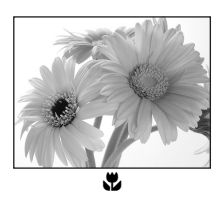

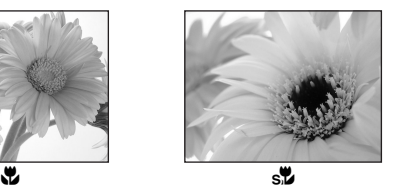

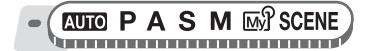

顶层菜单 ▶ [模式菜单] ▶ [摄影] ▶ [��] ▶ [��] / [s��]

■图 "使用菜单" (第 17 页)

• 对于 AUTO: 顶层菜单 ▶ [光] ▶ [光] / [s光]

# 1注

- 在超级近拍模式中,无法使用变焦。
- 如果靠近被摄对象,取景器中的图像与照相机实际记录的区域不同。对于近拍 模式拍摄,请使用液晶显示屏。
- 进行超级近拍时,无法使用内部闪光灯。
- 进行超级近拍模式拍摄时,可以使用外部闪光灯,但可能出现暗角。请在液晶 显示屏上检查记录的图像(SP-350)。

# <span id="page-42-0"></span>闪光拍摄

请选择最适合光线条件和您要获得的效果的闪光模式。

闪光灯工作范围 W(最大): 约 0.4 m 至 3.8 m T(最大): 约 0.4 m 至 2.2 m

### 自动闪光(无指示)

闪光灯在低照度或背光条件下自动闪光。

### 红眼减轻闪光 ( < 0 )

闪光灯发出的光线可能会使图像中被摄 对象的眼睛发红。红眼减轻闪光模式可通 过在正常闪光前发出预闪光减轻此现象。

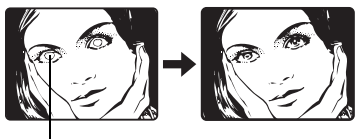

被摄对象的眼睛发红。

# $\blacksquare$

- 预闪光后,经过约 1 秒钟,快门释放。请拿稳照相机以免引起晃动。
- 如果被摄对象未直接盯着预闪光,或拍摄距离过远,会影响红眼减轻的效果。 个体差异也会影响该效果。

### 红眼减轻强制闪光 (©)\$)

闪光灯始终在发出预闪光减轻红眼后闪光。

### 强制闪光( $\sharp$ )

无论亮度如何闪光灯都闪光。此模式用于 消除被摄对象脸上的阴影 (如树叶的阴 影) 、背光条件下或用于校正由人工照明 所造成的色彩偏差(特别是荧光灯照明)。

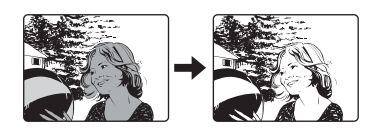

# 日 注

• 在极亮的光线下,强制闪光可能无法获得所需的效果。

### 不闪光 (4)

闪光灯即使在光线暗的条件下也不闪光。请在不需要或禁止闪光拍摄的场合使用此 模式。还可以使用此模式拍摄风景、落日及其他闪光范围之外的被摄对象。

Ł

# 日注

• 在不闪光模式下,由于在光线暗的条件下自动选择慢快门速度,建议使用三脚 架,以防止照相机晃动使图像模糊。

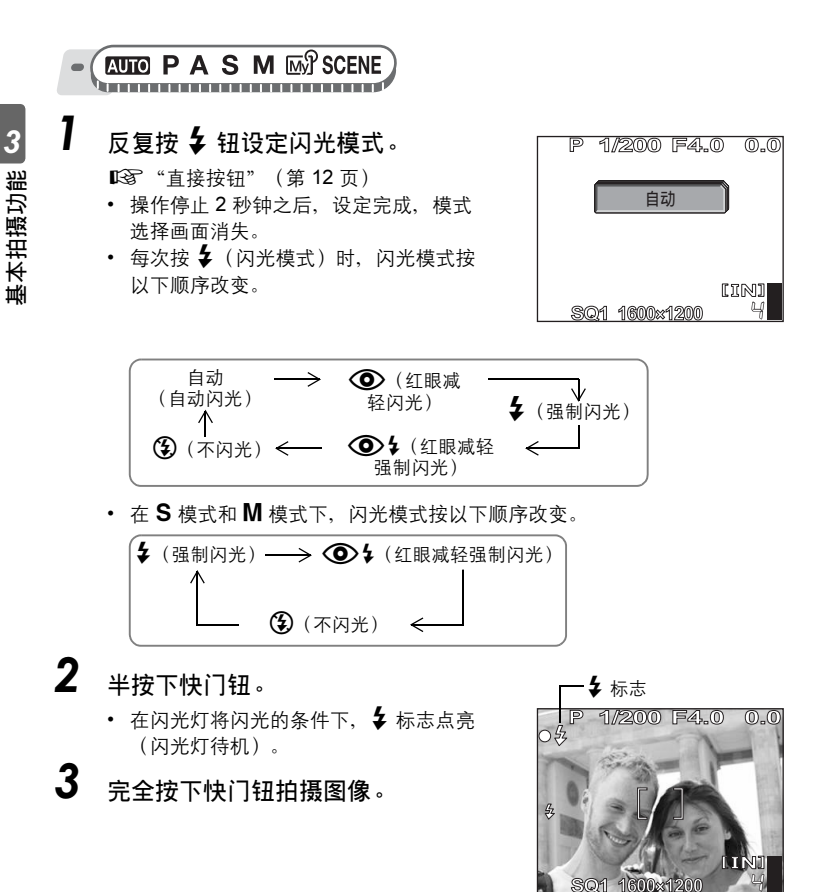

闪光拍摄

### 要点

橙色灯闪烁或显示 [处理中]。

*j*闪光灯正在充电。请等到取景器旁边的橙色灯熄灭。

### 1 注

- 闪光灯在下列情况下不闪光: 高速连拍、自动维持拍摄、超级近拍和全景拍摄。
- 在近拍模式下变焦设为广角(W)时,闪光灯可能无法产生最佳效果。请在液 晶显示屏上检查拍摄的图像。
- 如果照相机上安装了转换镜头,使用内置闪光灯时可能会产生暗角。要用闪光 灯拍摄图像,请使用外接闪光灯(SP-350)。

### 闪光补正

您可以调节闪光灯的发光量。

在有些情况下,可以通过调节发光量获得更佳的效果。例如较小的被摄对象、远距 离的背景或在需要增加对比度的情况下。

$$
\bullet (P A S M \text{W} ? \text{SCENE})
$$

**顶层菜单 ▶ [模式菜单] ▶ [摄影] ▶ [[玖] 『**88 ["使用菜单"\(第](#page-16-0) 17 页)

*1* <sup>按</sup> sr 调节闪光补正,并按 *<sup>Z</sup>*。

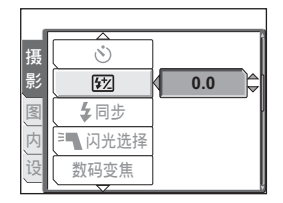

匢

### 同步

选择闪光定时。

<mark>乡SYNC1(前闪) 闪光灯在快门充分打开后立刻闪光。</mark><br><mark>乡SYNC2(后闪) 后闪时、闪光灯会在快门即将关闭</mark>

后闪时,闪光灯会在快门即将关闭前闪光。使用此设定可 在图像中产生有趣的效果,如通过显示汽车尾灯光线向后 飘表示汽车的运动。快门速度越慢,产生的效果越佳。如 果快门速度超过 1/200, 则闪光灯会在前闪时自动闪光。

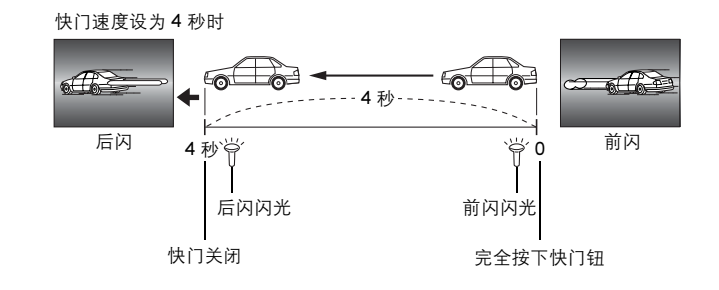

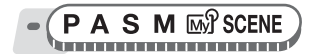

顶层菜单 ▶ [模式菜单] ▶ [摄影] ▶ [�� 同步] ▶ [���SYNC1] / [���YNC2]

■图 "使用菜单" (第 17 页)

## 使用外接闪光灯(选购)(SP-350)

使用 Olympus FL 系列外接闪光灯,您可以进行各种闪光拍摄。外接闪光灯可以单 独使用,或与内置闪光灯配合使用。

外接闪光灯与内置闪光灯一样,会自动检测闪光模式和曝光补正。外接闪光灯可以通 过照相机顶部的热靴安装,或使用专用的 FL-BK01 闪光灯支架(选购)和 FL-CB02 支架电缆 (选购)安装。

本节说明如何使用安装到热靴的 FL-20。

内部 + ■ 仅使用内部闪光灯或内部闪光灯与外部闪光灯一起使用。 Q 仅使用外部闪光灯。

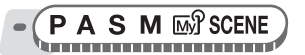

顶层菜单 ▶ [模式菜单] ▶ [摄影] ▶ [『■ 闪光选择] ▶ [内部 +『■ ] / [『■ ] **g** ["使用菜单"\(第](#page-16-0) 17 页)

# 1 朝箭头方向推下热靴盖,并安装外接闪光灯。

- 有关如何安装闪光灯的说明,请参阅外接闪光灯的说明书。
- 请妥善保管热靴盖以免丢失,结束使用外接闪光灯时,将其装回照相机。

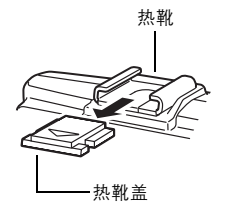

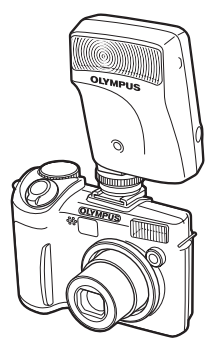

# $2$  打开外接闪光灯。

- 将模式拨盘设于 TTL-AUTO。
- 在打开闪光灯之前,请务必先将闪光灯安装到照相机。

# 3 重复按 *#* 钮设定闪光模式。

■<a>
"闪光拍摄" (第43页)

### 1注

- 若近拍图像曝光过度,请尝试单独使用内置闪光灯。
- 当内置闪光灯与外接闪光灯一起使用时,内置闪光灯用作补偿光源。如果外接 闪光灯发光量不足(超出其工作范围),拍摄的图像可能曝光不足。

### 使用市售的外接闪光灯(SP-350)

如果闪光灯可以连接热靴,就可以使用市售的外接闪光灯。有关兼容的市售外接闪 光灯的详细说明,请参阅第 [167](#page-166-0) 页。除 Olympus FL 系列以外,无法调节其他市售 外接闪光灯的发光量。

$$
\bullet \left( \begin{array}{c} M \\ M \end{array} \right)
$$

- $\overline{\mathbf{1}}$  将外接闪光灯安装在热靴上,使它 与照相机连接。
	- 有关如何安装闪光灯的说明,请参阅外 接闪光灯的说明书。
- 2 调节快门速度和光圈。

136 ["改变拍摄光圈值和快门速度"\(第](#page-55-0) 56 [页\)](#page-55-0)

• 请注意,慢快门速度会产生模糊的图 像。为获得最佳效果,建议将快门速度 设于 1/200 至 1/300 秒之间。

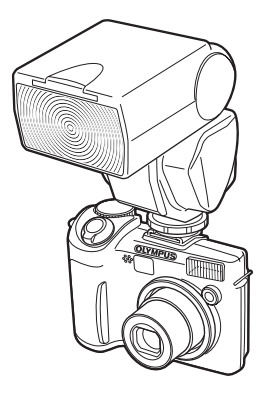

# $3$  打开外接闪光灯。

- 在打开闪光灯之前,请务必先将闪光灯安装到照相机。
- $\boldsymbol{4}$  设定模式以自动控制外接闪光灯的发光量。同时设定外接闪光灯 的 ISO 感光度和光圈, 以与照相机的设定相匹配。
	- 请参阅外接闪光灯使用说明书来选择其模式。

### $\blacksquare$

- 照相机的闪光模式对外接闪光灯不起作用。即使将照相机的闪光模式设为 [*\$*] (不闪光),外接闪光灯仍会闪光。
- 请事先确保所使用的外接闪光灯与照相机同步。

### 使用从属闪光灯

此设定用于与照相机闪光灯同步的市售从属闪光灯。 可以用 10 个等级调节闪光灯发出的光量。此闪光灯可以在连拍模式下闪光,但如果 设定较高的发光等级,则拍摄的间隔较长。 除 [35] 以外的所有闪光模式自动改变为 [2]。

$$
\bullet (P A S M)
$$

顶层菜单 ▶ [模式菜单] ▶ [摄影] ▶ [<sup>p</sup>¶ 闪光选择] ▶ [从属闪光控制]

**g** "使用菜单" (第 17 页)

1 选择 [1] 至 [10] 级的发光量, 然后 按 @R)。

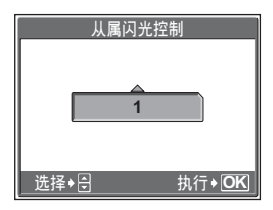

# 记录动画

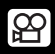

本功能可用来记录动画。

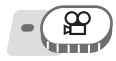

1 取景。

• 您可以使用变焦杆放大被摄对象。

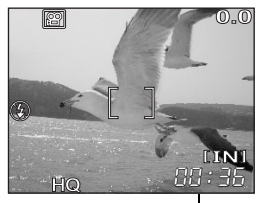

剩余记录时间

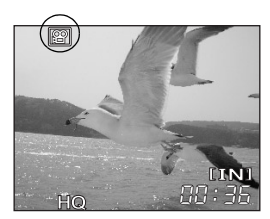

# $2$  完全按下快门钮开始记录。

- 保存动画时,橙色灯闪烁。
- 在动画记录中, BB 标志点亮呈红色。

# $3$  再次按下快门钮停止记录。

- 当剩余记录时间用完时,记录自动停止。
- 当内存或插卡中有空间时,显示剩余记 录时间(第 [30](#page-29-0) 页),照相机可以拍摄。

# 要点

#### 声音与动画同时记录。

 $\rightarrow$  将 [ $\bigcirc$ ] 设为 [开]。 $\mathbb{Q}$  "拍摄动画时的录音" (第 52 页)

#### 在动画记录中使用变焦

- $\rightarrow$ 若将 [ $\bullet$ ] 设为 [关], 就可以在动画记录中使用光学变焦。 $\mathbb{Q}$ 了["拍摄动画时](#page-51-0) [的录音"\(第](#page-51-0) 52 页)
- $\rightarrow$  将 [数码变焦] 设为 [开]。 $\mathbb{Q}$ 了["使用数码变焦"\(第](#page-40-0) 41 页)

51

*3* 基本拍摄功能 基本拍摄功能

**0.0**

 $((\sqrt{u})$  ))

# 日注

• 记录中剩余记录时间可能迅速减少。请用照相机对内存或插卡格式化之后, 重 新使用。

13 ["格式化内存或插卡\(格式化\)"\(第](#page-106-0)107页)

• 在 89 模式下无法使用闪光灯和手动聚焦。

# 照相机晃动补偿

当记录动画时,此功能可减少照相机晃动造成的模糊。

CCD 上获取图像的区域根据被摄对象的移动而作出相应的调整,从而可以在拍摄图 像时减轻被摄对象的模糊。当 [km] 设为 [开] 时,记录的图像会变得稍大。

$$
\bigcirc \left(\bigoplus_{i=1}^{n} \right)
$$

*1* 拍摄图像。

**顶层菜单 ▶ [kʰ] D 【开】 (第 17 页)** 

**P** 

**HQ** 00:36

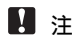

- 当照相机移动很多或被摄对象移动很快时,补偿功能可能失效。
- 当固定照相机拍摄图像时, 请将 [km] 设为 [关], 否则被摄对象的移动可能会 导致画面一起移动。

在照相机晃动 补偿时显示。

### <span id="page-51-0"></span>拍摄动画时的录音

在拍摄动画时可以记录声音。

 $-\left(\frac{8}{\pi}\right)$ 

顶层菜单 ▶ [模式菜单] ▶ [<br  $[$ <sup>[</sup>] ▶ [开]  $\qquad \qquad$   $\qquad$   $\$ 

# 日注

• 如果照相机离声源 1 m 以上, 用内置麦克风记录的声音可能不清晰。

# 高级拍摄功能

**E E E E E E E** 

让照相机选择最佳设定确实简单方便,但如果 您愿意,也可以发挥许多创意。您现在已经学 会了基本操作,可以开始使用照相机的更多高 级功能了。您可以手动调节拍摄条件,尝试不 同的效果。

例如,当拍摄树木上的花朵时,通过减小光圈 值并聚焦于离您最近的树枝,可以突现花朵于 模糊的背景之中。

如果是傍晚,您可以让夜空增添色调。将白平 衡设为 · 众 (钨灯), 您可以让黑暗的天空呈现 蓝色调。

调节一个功能就会产生意想不到的效果。多尝 试些设定,发掘出各种各样的可能。

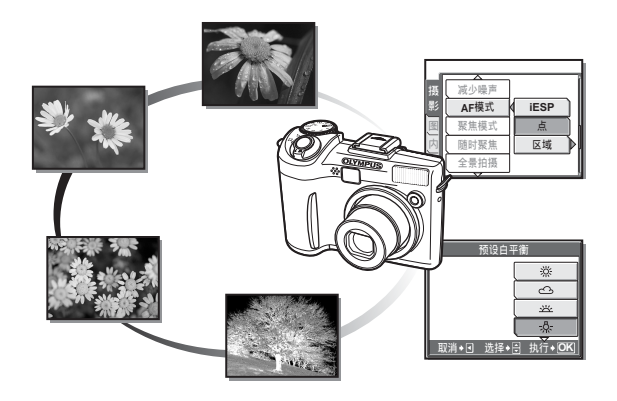

# 改变拍摄光圈值

此功能可用来手动设定光圈。照相机自动设定快门速度。通过减小光圈值 (F 值),照相机将聚焦于一较小范围,拍摄出带模糊背景的图像。增大 光圈值则可强行让照相机聚焦于较宽的范围,从而增加景深,拍摄出被摄 对象和背景均聚焦的图像。当您想要操控背景时,可以使用此模式。

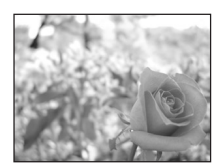

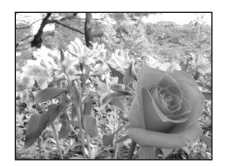

光圈值(F 值)减小。 光圈值(F 值)增大。

高级拍摄功能 高级拍摄功能

A أتسمط

**1** 按 ∞ ∞ 设定光圈值。 s :关闭光圈(增大光圈值)。 r :打开光圈(减小光圈值)。 调节范围:

广角 :F2.8 至 F8.0 远距 :F4.9 至 F8.0

• 曝光正确时,光圈值显示为绿色。无法 获得正确曝光时,光圈值显示为红色。

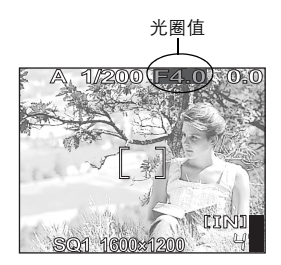

# 改变拍摄图像的快门速度

此功能可用来手动设定快门速度。照相机自动设定光圈。请根据被摄对象 和您想要的效果类型设定快门速度。

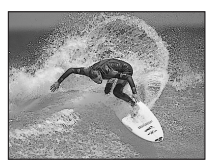

设定快的快门速度可捕捉快速运动的被 摄对象,使其如同静止一般。

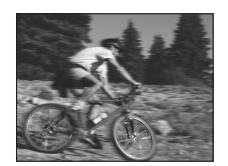

设定慢的快门速度则会使运动的被摄对 象模糊,使其产生运动的效果。

์ S n in de

**1** 按 ∞∞ 设定快门速度。 s :设定较快的快门速度。 r :设定较慢的快门速度。 快门速度范围: 1/2 至 1/1000

(当 [减少噪声] 设为 [开]: 最多 4 秒)

• 曝光正确时,快门速度显示为绿色。无法 获得正确曝光时,快门速度显示为红色。

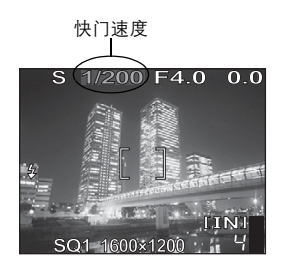

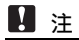

• 为避免照相机晃动,在需要使用慢快门速度拍摄时建议使用三脚架。

**S** 

# <span id="page-55-0"></span>改变拍摄光圈值和快门速度

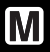

此模式允许手动设定光圈和快门速度,让您有更多创意性控制。

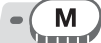

### *1* 调节光圈和快门速度。 p :关闭光圈(增大光圈值)。  $\vartheta$  :打开光圈(减小光圈值)。 s :设定较快的快门速度。 r :设定较慢的快门速度。

#### 调节范围:

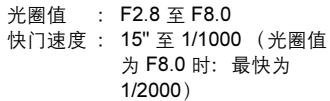

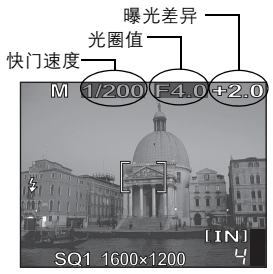

- 半按下快门钮时,显示与照相机算出 的正确曝光值之间的差异(范围在 -3.0 EV 至 +3.0 EV 之间)。
- 当曝光差异显示为红色时,表明超出此范围。

#### $\mathbf{P}$ 要点

#### 拍摄长时间曝光(bulb)图像

- 1 按 <sup>○</sup> 并将快门速度设为 BULB。
- 2 只要按住快门钮,快门就保持开启。
	- 可以保持开启的最长时间为 8 分。

# 1 注

- 为避免照相机晃动,在需要使用慢快门速度拍摄时建议使用三脚架。
- 可以设定的快门速度根据光圈值而异。

我的模式

可以使用 [函31 我的模式 1] 至 [函34 我的模式 4] 中登记的设定拍摄图像。 仅 [M3 我的模式 1] 中的设定为预设设定。

■68 ["自定义照相机\(设定我的模式/快捷设定/用户自定义按钮\)"](#page-117-0) (第 [118](#page-117-0) 页)

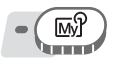

顶层菜单 ▶ [模式菜单] ▶ [摄影] ▶ [函 1/2/3/4] ▶ [函 升我的模式 1] / [@\$2 我的模式 2] / [@\$3 我的模式 3] / [@\$4 我的模式 4]

■ "使用菜单" (第 17 页)

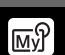

# 聚焦应用

# AF 模式 (iESP / 点 / 区域)

此功能供您选择照相机如何对被摄对象聚焦。

- iESP 照相机判断对画面上的哪一个被摄对象聚焦。即使被摄对象不处于画面中 央也可聚焦。
- 点 根据 AF 对象标志内的被摄对象选择聚焦。
- 区域 移动 AF 对象标志选择想要聚焦的区域以拍摄图像。

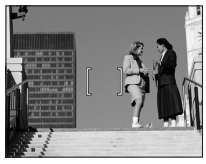

适用 [iESP] 的被摄对象 适用 [点] 的被摄对象

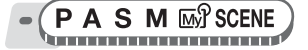

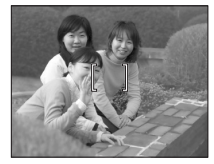

顶层菜单 ▶ [模式菜单] ▶ [摄影] ▶ [AF模式] ▶ [iESP] / [点] / [区域] **g**<sup>"</sup> "使用菜单" (第 17 页)

### **●选择 [区域] 时**

- 1 使用箭头钮将 AF 对象标志移至要聚焦的区域。
	- 被摄对象移动时,AF 对象标志呈绿色显示。AF 对象标志呈绿色显示时, 可以拍摄图像。

# 2 按住 *<sup>Z</sup>*。

- AF 对象标志的位置被设定。
- 设定后若要改变 AF 对象标志的位置,按住 *Z*。
- 3 拍摄图像。
	- 即使在拍摄完图像之后,AF 对象标志依然留在同一位置不变。
- **口注**

• 转动模式拨盘或操作变焦杆时,AF 对象标志返回中央位置。

# 手动聚焦(聚焦模式)

如果用自动聚焦无法准确聚焦被摄对象,请设为手动聚焦,并手动调节聚焦。

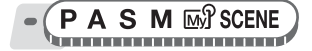

顶层菜单 ▶ [模式菜单] ▶ [摄影] ▶ [聚焦模式] ▶ [MF]

# $\,1\,$  按  $\infty$   $\infty$  设定聚隹。

- 操作时,聚焦区域会被放大。这可让您检查 聚焦区域是否正确。
- 液晶显示屏左侧的距离指示供您参考。

# 2 按住 *<sup>Z</sup>*。

高级拍摄功能 4 高级拍摄功能

- 聚焦锁定于所设的距离,并且 MF 在液晶 显示屏中呈红色显示。
- 如果在显示 MF 时按住 @, 会显示距离 指示并可以调节聚焦。

# 3 拍摄图像。

• 将 [聚焦模式] 设为 [AF] 以恢复自动聚焦。

# 要点

将光标移至距离指示的顶部时,照相机无法聚焦于 ∞ (无穷远)。 → 请在查看液晶显示屏的同时按 ∞∞ 对光标位置进行微调。

#### **H** 注

• 设定聚焦后使用变焦杆可能会影响设定。请重新设定。

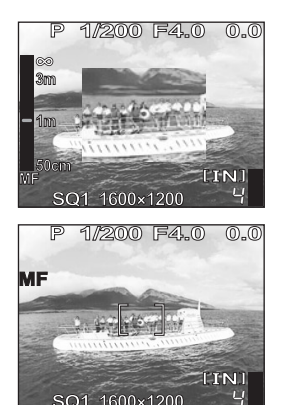

**g** "使用菜单" (第 17 页)

### 随时聚焦

- 开 随时聚焦功能可始终保持对镜头前的被摄对象聚焦,而无需半按下快门钮。聚 焦时间将缩短,让您不会错过拍摄快照的机会。并且,在动画记录中被摄对象 也自动保持聚焦。
- 关 半按下快门钮进行聚焦。

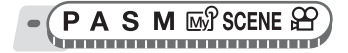

顶层菜单 ▶ [模式菜单] ▶ [摄影] ▶ [随时聚焦] ▶ [开] / [关]

**g** "使用菜单" (第 17 页)

## **口注**

- 将 [随时聚焦] 设为 [开] 会消耗更多电池电量。
- 在 89 模式下,当 [U] 设为 [开] 时,无法使用 [随时聚焦]。

### AF 锁定

聚焦位置可以锁定。AF 锁定就是指锁定聚焦位置。在使用之前,务必先将 AF 锁定 功能登记至 AEL 钮(用户自定义按钮)。LGS ["自定义照相机\(设定我的模式/](#page-117-0) 快捷设定 / 用户自定义按钮) " (第 118 页)

P A S M ES SCENE han an an an an an an an an an an an a

- $\overline{\mathbf{l}}$  将 AF 对象标志对准期望的被摄对 象, 并按 AEL 钮。
	- 聚焦被锁定并显示 AF 锁定标志。
	- 要重设 AF 锁定,请再按一下 AEL 钮。 按 AEL 钮可锁定和取消 AF 锁定。
- $\mathbf 2$  完全按下快门钮。

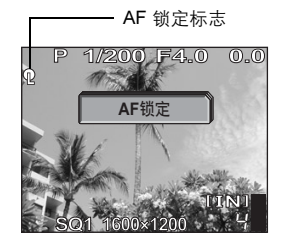

 $\lceil \mathbb{Q} \rceil$ 

### 要点

要在拍摄图像后保存锁定的聚焦位置(AF 记忆)

 $\rightarrow$  按住 AEL 钮 1 秒以上可显示 AF 存储 标志。当显示 AF 存储标志时,聚焦被锁 定。再按一下 AEL 钮取消 AF 记忆。

#### AF 锁定虽已启用却被取消时

- → 在讲行 AF 锁定之后, 请勿操作任何按 钮或模式拨盘。否则会取消 AF 锁定。
- → 当照相机从待机模式重新启动、或者电 源或液晶显示屏关闭时,AF 锁定会被 取消。

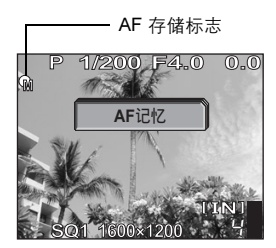

#### 11

• 如果在启用 AF 锁定之后操作了变焦, 则图像可能不被聚焦。请在操作变焦之 后启用 AF 锁定。

### AF 补偿发光

此功能允许您使用自动聚焦功能对黑暗的被摄对 象聚焦。

- 开 半按下快门钮时, AF 补偿发光灯自动点亮, 并照亮被摄对象。
- 关 AF 补偿发光灯不点亮。

**AUTO PASM IM**SCENE

顶层菜单 ▶ [模式菜单] ▶ [设定] ▶ [AF 补偿发光] ▶ [开] / [关]

*g* "使用菜单" (第 17 页)

# **口注**

• 照相机上安装转换镜头, 或拍摄 50 cm 以内的被摄对象时, AF 补偿发光灯点 亮但被摄对象可能无法被聚焦。

高级拍摄功能 高级拍摄功能

AF 补偿发光

# 改变测量被摄对象亮度的区域(ESP / *n*)

背光拍摄图像时,被摄对象的脸部会显得较暗。使用点测光,可以根据液 晶显示屏中央的亮度拍摄图像,不受背景光线的影响。

- ESP 分别对液晶显示屏中央和周围区域测光,以拍摄出亮度均衡的图像。 背光拍摄图像时,图像的中央会显得较暗。
- n 仅对液晶显示屏的中央测光。适合于拍摄液晶显示屏中央背光的被摄 对象。
- 图 将重点放在画面的中央,测定大面积区域的亮度。当您不想让周围的 光线影响图像时,可使用此方法。

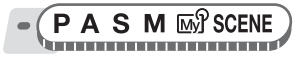

顶层菜单 ▶ [模式菜单] ▶ [摄影] ▶ [ESP / [•]] ▶ [ESP] / [[•]] / [[0]] **g**<sup>"</sup> "使用菜单" (第 17 页)

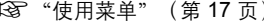

*4*

高级拍摄功能

高级拍摄功能

**AEL** 

# AE 锁定

此功能适用于难以获得最佳曝光的情况,如被摄对象与环境之间对比度过 大时。

例:

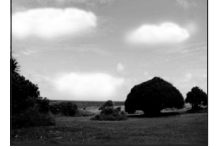

因为天空明亮,风景显得 较暗。

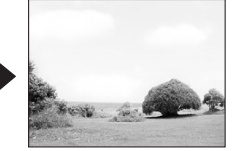

重新取景,使天空在取景框中 占少部分并锁定曝光。再次取 景,让天空处于取景框中并拍 摄图像。

AE 锁定

PAS **EN** SCENE

7 取景使曝光锁定,并按 AEL 钮。 ■ "直接按钮" (第 12 页)

- 测光读数被保存。
- 要重设 AE 锁定,请再按一下 AEL 钮。 按 AEL 钮可锁定和取消 AE 锁定。
- 要将 AE 锁定之外的其他功能编排到 AEL 钮时, 请重新编排功能。168° ["自](#page-117-0) [定义照相机\(设定我的模式/快捷设定/](#page-117-0) [用户自定义按钮\)"\(第](#page-117-0) 118 页)

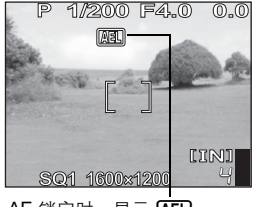

AE 锁定时,显示 **AEL**)。

- $\overline{\mathbf{2}}$  将 AF 对象标志对准要聚焦的被摄对 象,并半按下快门钮。
	- 绿色灯点亮。
- $3$  完全按下快门钮。
	- 拍摄图像后,AE 锁定自动取消。

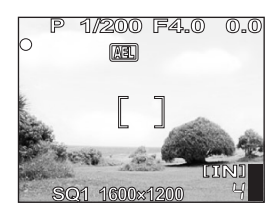

# 要点

#### 要在拍摄图像后保存锁定的测光读数(AE 记忆)

→在步骤 1 中设定 AE 锁定后, 或在步骤 2 中半按下快门钮后, 按住 AEL 钮 1 秒钟以上。[MEMO] 显示。显示 [MEMO] 时,曝光被保存。再按一下 AEL 钮取 消 AE 记忆。

#### AE 锁定虽被锁定却被取消时

- $\rightarrow$  在讲行 AE 锁定之后, 请勿操作任何按钮或模式拨盘。否则会取消 AE 锁定。
- →当照相机从待机模式重新启动、或者电源或液晶显示屏关闭时, AE 锁定会 被取消。

高级拍摄功能 4 高级拍摄功能

# 改变 ISO 感光度 (ISO)

ISO 值越大,照相机的感光度越好,在低亮度条件下的拍摄能力越强。但 是,高感光度也会在拍摄的图像上引起噪声,使图像粗糙。

**自动 根据被摄对象条件自动调节感光度。** 

64/100/200/ 400 (SP-310) 使用低 ISO 设定,可以在白天拍摄清晰鲜明的图像。使用较高的 ISO 设定, 您可以在阴暗的地方进行拍摄。

50/100/200/ 400 (SP-350)

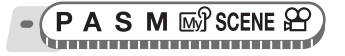

顶层菜单 ▶ [模式菜单] ▶ [摄影] ▶ [ISO] ▶ [自动] / [50] 或 [64] / [100] / [200] / [400] *g*["使用菜单"\(第](#page-16-0) 17 页)

# *4*|高级拍摄功能 高级拍摄功能

IZ.

# $\blacksquare$

• ISO 基于普通照相机胶卷的感光度。

# 改变图像亮度

在某些场合,手动补偿(调节)照相机设定的曝光可取得更佳的效果。以 1/3 的曝光级在 ±2.0 EV 的范围内调节曝光。改变曝光时,可在液晶显示 屏上检查效果。

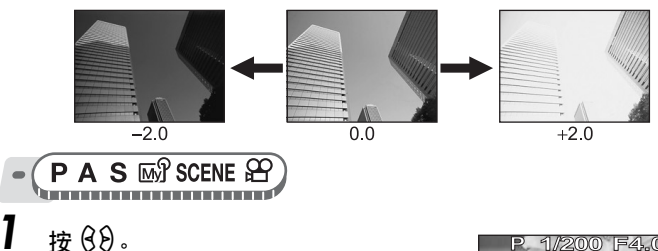

- - 向 [+] 调节使图像变亮,或向 [–] 调节使 图像变暗。
- 2 拍摄图像。

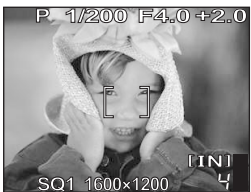

调节白平衡

# 要点

• 明亮的被摄对象(如雪)的图像常常比其原色要暗。向 [+] 方向调节, 使这些 被摄对象更接近其真实的明暗度。为防止图像变得较亮,当拍摄较暗的被摄对 象时向 [–] 调节。

#### **口注**

- 有时,使用闪光灯可能达不到理想的亮度(曝光)。
- 当被摄对象周围非常亮或暗时,曝光补正效果可能有限。

# 调节白平衡

被摄对象的色彩根据照明条件而异。例如,日光、落日或钨灯光线在白纸 上反射时,所产生的白色阴影之间稍有差异。通过调节白平衡,可以获得 更自然的色彩。

自动 自动调节任何光源的白平衡。

- 预设 根据光源选择白平衡。
	- ※ 用于在晴天拍摄。
	- 3 用于在多云天拍摄。
	- 4 用于在傍晚拍摄。
	- 1 用于在钨灯(3,000K)\* 下拍摄。
	- $\ddot{\mathbf{m}}$  用于在日光灯 (6,700K) \* 下拍摄。这种灯主要用于家庭。
	- $\H \ddot{\tilde{\varpi}}$  用于在自然白色荧光灯 (5,000K) \* 下拍摄。这种灯通常用 作台灯等。

**WB** 

- 33 用于在白色荧光灯 (4,200K) \* 下拍摄。这种灯通常用于办 公室等。
- \* 色温值(K) 为近似值。不是精确的色温指示。
- V 用于设定比预设白平衡更加精确的白平衡。要设定最适合拍摄条件的 白平衡时,在想要使用的光源下将照相机对准白色物体并保存白平 衡。

漈 ↷

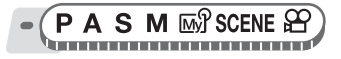

顶层菜单 ▶ [模式菜单] ▶ [图像] ▶ [WB] ▶ [自动] / [预设] / [〇] ■ "使用菜单" (第 17 页)

●选择 [预设] 时

**1** 选择白平衡设定,并按 @ 。

### **●选择 [〇] 时**

- 1 显示 [白平衡锁定] 画面时,将照相 机对准一张白纸。
	- 放好白纸使其占满画面,确认没有阴影。

# 2 按 <sup>②</sup>。

• 新的白平衡设定完成。

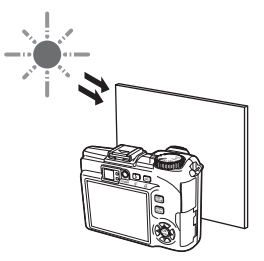

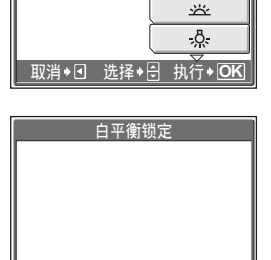

预设白平律

マ 高级拍摄功能 高级拍摄功能

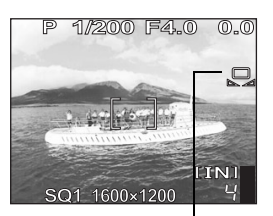

取消 → 回 → 执行 → <mark>OK</mark>

白平衡锁定

要点

• 您还可以选择与建议的预设白平衡不同的白平衡,在液晶显示屏上欣赏各种效果。

# **口注**

- 在某些特殊光源下,白平衡可能无法发挥效果。
- 当以 [自动] 以外的白平衡设定拍摄图像时, 请在液晶显示屏上播放图像并检查 色彩。
- 若在 [自动] 以外的白平衡设定下闪光灯闪光, 所拍摄图像的色彩可能与您在液 晶显示屏上看到的色彩不同。
- 通过将照相机对准白纸来设定白平衡时,若白纸所反射的光线太亮或太暗,则 可能无法获得正确的设定。

# 白平衡补偿

此功能可用来设定白平衡补偿以及对当前设定的白平衡进行精细改变。

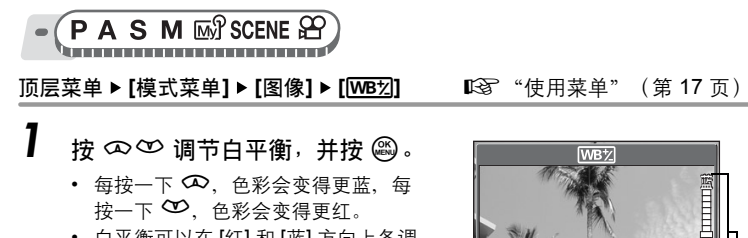

• 白平衡可以在 [红] 和 [蓝] 方向上各调 节 7 级。

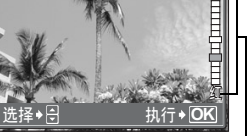

白平衡补偿指示

**WBZ** 

# 调节记录的图像 (清晰度/对比度/彩度) 图 图 解

这些功能可调节图像的清晰度、对比度和色彩强度。

- 清晰度 此功能可调整图像清晰度。
- 对比度 此功能可调整图像对比度。例如,可以使明暗度大的图像变柔和,使明 暗度小的图像变鲜明。

彩度 此功能可调节色彩强度。

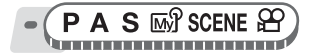

而层菜单 ▶ [模式菜单] ▶ [图像] ▶ [清晰度] / [对比度] / [彩度]

**g** ["使用菜单"\(第](#page-16-0) 17 页)

**7** 按 ∞ ∞ 在 [-5] 和 [+5] 之间调节色 调。

### ● 选择 [清晰度] 时

• 向 + 方向调节: 图像轮廓被强调,

使图像更加清晰和 鲜明。想要打印图 像时,请使用此设 定。若将清晰度朝

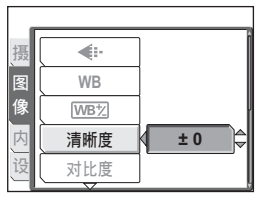

选择 [清晰度] 时

+ 方向调节太多, 则图像上可能会出现明显的噪声。

• 向 – 方向调节: 图像轮廓变得柔和。当您要在电脑上编辑图像时, 请使 用此设定。

#### ●选择 [对比度] 时

- 向 + 方向调节: 亮区和暗区被区分得更加分明, 使图像显得更加鲜明。
- 向 方向调节:亮区和暗区变得不太分明,使图像显得更加柔和。当您 要在电脑上编辑图像时,请使用此设定。

#### (选择 [彩度] 时

- 向 + 方向调节:色彩变得更深。
- 向 方向调节:色彩变得更浅。

# 减少图像噪声(减少噪声)

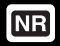

当在黑暗地方拍摄时,因为 CCD 上会聚的光线较少,快门速度变得较 慢。在长时间曝光中,没有光线会聚的 CCD 部分会产生信号,并在图像 上记录为噪声。当 [减少噪声] 设为 [开] 时, 照相机会自动减少噪声以产生 更加清晰的图像。

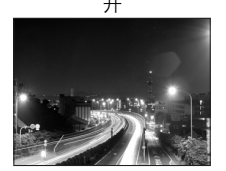

减少噪声。拍摄时间为通常的 两倍。当快门速度慢于 1/2 秒 时,才能使用减少噪声功能。

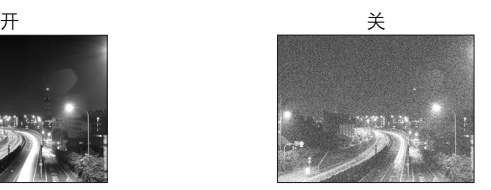

未减少噪声。慢快门速度会使 噪声很明显。

这些图像用于说明减少噪声的效果。并非是用本照相机拍摄的实际照片。

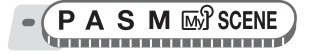

顶层菜单 ▶ [模式菜单] ▶ [摄影] ▶ [减少噪声] ▶ [开] / [关]

*g* "使用菜单" (第 17 页)

# **日**注

- 当 [减少噪声] 设为 [开] 时,每次拍摄后照相机均会执行减少噪声作业。由于这 个原因,拍摄时间约为通常的两倍。在此期间无法拍摄下一张图像。
- 此功能在某些拍摄条件下或对某些被摄对象可能无效。

# 其他拍摄功能 5

在聚会或家庭团聚时…

在同学聚会或生日宴会时使用自拍定时器功能 拍摄集体照。

在体育比赛中…

使用连拍拍摄进球射门的连续动作,并在稍后 挑选出最佳的图像。

在户外或观光景点…

使用全景拍摄模式捕捉美丽的山岭或令人赞叹 的建筑。

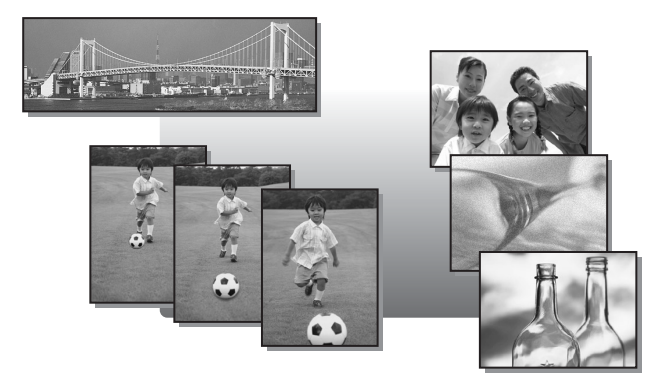

# 连拍

有四种连拍模式:连拍、高速连拍、AF 连拍和自动维持拍摄(BKT)。

ارلكا

 $H \Box$  $AF \Box$ 

**BKT** 

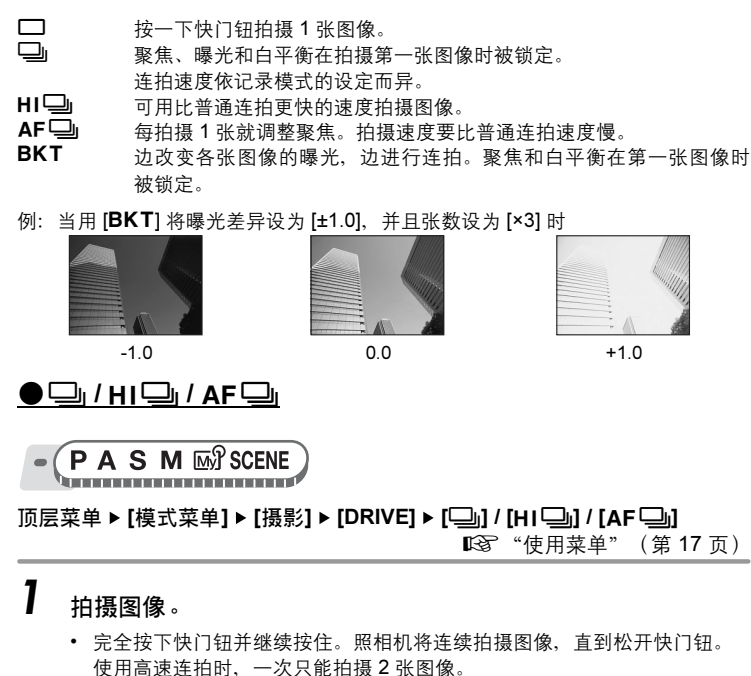

• 建议使用取景器进行连拍。在高速连拍时,被摄对象不出现在液晶显示屏上。

 $O$ **BKT** 

**PAS**<sub>*MS*</sub>CENE **Antonio comunito** 

顶层菜单 ▶ [模式菜单] ▶ [摄影] ▶ [DRIVE] ▶ [BKT]

**g** "使用菜单" (第 17 页)

*5*其他拍摄功能 其他拍摄功能

|⊙|

**1** 选择曝光差异和拍摄张数,并按 @ 。

# 2 拍摄图像。

*•* 完全按下快门钮并继续按住,以拍摄预 设的图像数。您可以随时松开快门钮停 止拍摄。

# ■注

- 在 [HI□] 和 [BKT] 模式下,无法使用内部闪光灯。
- 在 [BKT] 模式下,外部闪光灯不闪光(SP-350)。
- 当 [减少噪声] 设为 [开] 时,连拍无法使用。
- 当记录模式设为 [RAW] 时,无法使用 [二] 和 [AF二]。
- 在 S 和 M 之外的模式下,因最慢快门速度设为 1/30 秒,当拍摄黑暗的被摄对 象时无法获得足够的曝光。
- 若在连拍时电池电力微弱且f闪烁,连拍停止,照相机开始保存已拍摄的图 像。是否能保存全部图像取决于电池剩余电量的多少。

# 间隔拍摄

根据设定条件的定义自动重复拍摄。此功能适合定点拍摄花朵绽放等。如 果要长时间拍摄图像,请确保电池充足电或使用 AC 转接器。

**PASM**<sub>M</sub><sup>2</sup>SCENE</sup> 

顶层菜单 ▶ [模式菜单] ▶ [摄影] ▶ [间隔拍摄] ▶ [开]

**g** ["使用菜单"\(第](#page-16-0) 17 页)

### 1 设定 [张数] 和 [间隔]。 sr : 选择 [张数] 和 [间隔]。 设定数值。

pq : 选择设定。

调节范围

拍摄张数 :2 至 99 拍摄间隔 :1 至 99 分钟,间隔 1 分钟

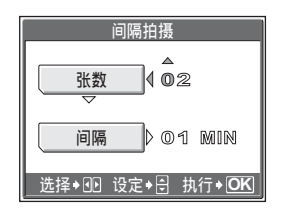

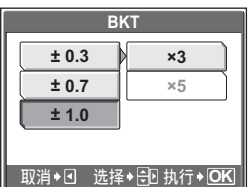

间隔拍摄

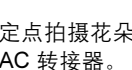

2 按 <sup>按 8。</sup><br>3 按 性门

3 按快门钮。

- 拍摄第一张图像,随后便自动拍摄图像。
- 在间隔拍摄中,*L* 标志点亮。
- 拍摄第一张图像并记录到内存或插卡 后,照相机进入待机模式。在拍摄下一 张图像之前的 4 秒钟, 照相机从待机模 式重新启动。
- 拍摄完预设数量的图像后,照相机自动 关闭。

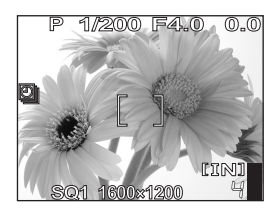

 $\mathcal{S}$ 

# **日**注

• 如果在待机模式期间进行下列任何操作, 照相机即会取消间隔拍摄模式, 并返 回标准拍摄。

打开电池舱盖、打开插卡舱盖、将照相机连接至电脑、操作快门钮、箭头 钮或其他按钮。

- 从拍摄下一张图像前的 4 秒钟到拍摄完照片的这段时间内, 所有操作钮、模式 拨盘和变焦杆不工作。
- 如果内存/插卡在待机模式期间变满或电池电量耗尽,则会出现警告,间隔拍 摄停止,并且照相机自动关闭。

# 自拍定时器

此功能供您使用自拍定时器拍摄图像。请用三脚架固定照相机进行自拍。 此功能在您想将自己拍入图像中时很有用。

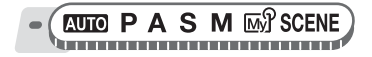

顶层菜单 ▶ [模式菜单] ▶ [摄影] ▶ [ベ)] ▶ [开] 【637 ["使用菜单"\(第](#page-16-0) 17 页) 对于 KUIO: 顶层菜单 ▶ [ベ)] ▶ [开]
### *1* 完全按下快门钮拍摄图像。

- 半按下快门钮锁定聚焦和曝光。
- 自拍定时器指示灯点亮约 10 秒钟, 然后开 始闪烁。闪烁约 2 秒钟之后,拍摄图像。
- 拍摄一张图像后,自拍定时器模式即被自 动取消。

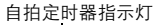

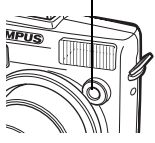

### 全景拍摄

您可以用 Olympus 插卡 (xD-Picture Card)进行全景拍摄。全景拍摄可 让您用 OLYMPUS Master 软件将边界相互重叠的图像连成单幅全景图像。

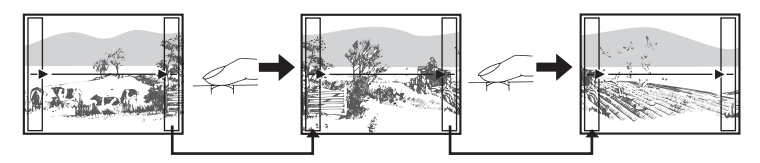

前一张图像中连接到后一张图像的部分,不会留在画面边缘的边框上。您必须记 住边框上该部分是什么样子,然后再拍摄下一张图像,使其重叠。如果从左到右 连接图像,在构图时,请将前一张图像的右侧与后一张图像的左侧重叠(如果从 右到左连接图像,则以相反的方式进行)。

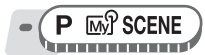

顶层菜单 ▶ [模式菜单] ▶ [摄影] ▶ [全景拍摄] **[**38 "使用菜单" (第 17 页)

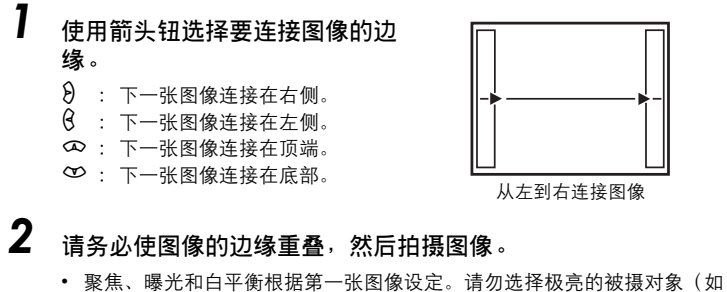

- 太阳)作为第一张图像。
- 在第一张图像后无法调整变焦。
- 全景拍摄最多可拍 10 幅图像。拍摄完 10 幅图像时,显示警告标志 『『

### 3 按 @ 退出全景拍摄。

### 1 注

- 照相机中没有插卡时,无法使用全景拍摄模式。全景拍摄模式仅适用于 Olympus 插卡。
- 在全景拍摄时,无法使用闪光灯、连拍模式和拍摄静止图像时的录音。
- 照相机本身无法连接全景图像。连接图像需要使用 OLYMPUS Master 软件。

### 拍摄静止图像时的录音

在拍摄静止图像时可以记录声音。在松开快门钮约 0.5 秒后开始录音,并 持续约 4 秒钟。

♦

启用此功能时,每次拍摄图像时均会自动录音。

PASM **ESP** SCENE

顶层菜单 ▶ [模式菜单] ▶ [摄影] ▶ [9] ▶ [开] *16*8° ["使用菜单"\(第](#page-16-0) 17 页)

### *1* 拍摄图像。

• 录音开始时,请将照相机的麦克风对准 想要录音的声源。

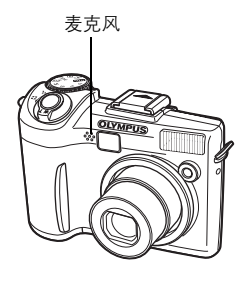

### 要点

- 在播放带声音的静止图像时,显示 FAR。播放时,声音从扬声器传出。音量可 以调节。『③了 "设定照相机声音(■)》[/操作声音/快门声音/音量\)"\(第](#page-111-0) 112 [页\)](#page-111-0)
- 可在拍摄后将声音添加到静止图像上。记录的声音也可被重新记录。1087 ["添](#page-90-0) [加声音到静止图像"\(第](#page-90-0) 91 页)

### 1注

- 如果麦克风离被摄对象 1 m 以上, 可能无法正常记录声音。
- 在录音时无法拍摄图像。
- 在连拍、全景拍摄或间隔拍摄期间,无法拍摄静止图像时的录音。
- 录音时也会拾取一些照相机噪声,如按钮操作声、快门动作声等。
- 如果内存或插卡中无足够的空间,可能无法记录声音。

### 改变液晶显示屏显示(DISP./GUIDE)

此功能显示直方图和构图线条,以帮助您取景。您可以隐藏拍摄信息而不 显示在液晶显示屏上,并关闭液晶显示屏。

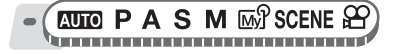

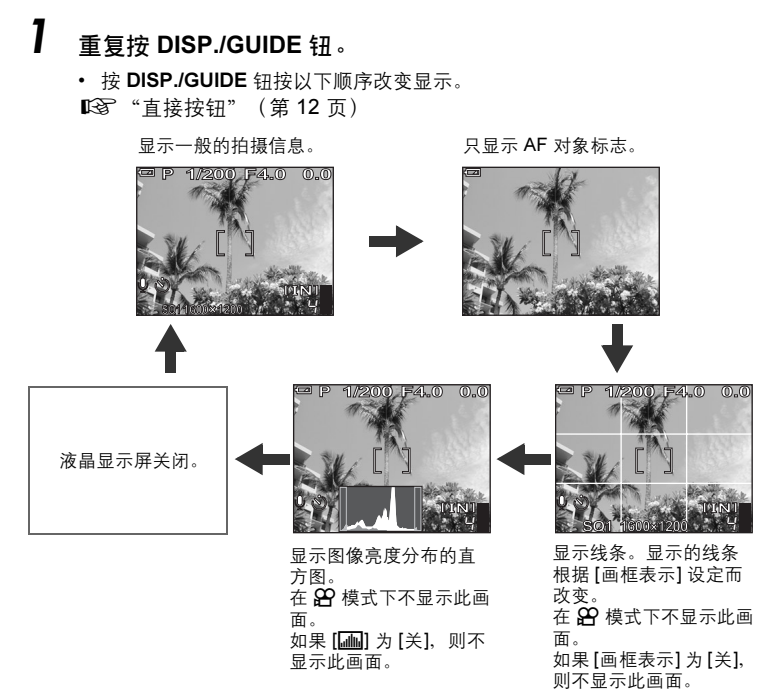

# 其他拍摄功能 5 其他拍摄功能

### 要点

• 改变显示或进行菜单操作时液晶显示屏上显示信息。有关显示信息的详细说 明, 请参阅"简易使用说明书"中的"液晶显示屏标志和图标"。

### 直方图

俪

用于显示直方图。您可以在检查被摄对象对比度的同时拍摄图像,从而更准确地控 制曝光。

关 不显示直方图。

开 显示直方图。

直接表示 直接在图像上显示黑白区域。 启动 [直接表示] 时,播放模式的直方图也直接显示在图像上。

76

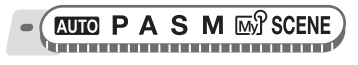

顶层菜单 ▶ [模式菜单] ▶ [设定] ▶ [[ili] ▶ [关] / [开] / [直接表示] ■ "使用菜单" (第 17 页)

#### $\mathbf{P}$ 要点

#### 如何阅读直方图

- 1 如果峰值占据过多的画面,则图像将主要为黑色。
- 2 如果峰值占据过多的画面,则图像将主要为白色。
- 3 直方图中以绿色显示的部分表示 AF 对象标志中的亮 度分布。

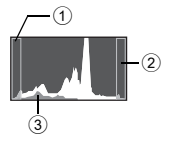

#### 黑白区域

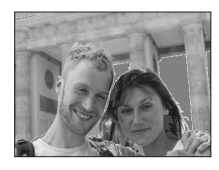

红点:主要是白色区 蓝点:主要是黑色区

### 日注

• 拍摄时所显示的直方图可能与播放时所显示的不同。

### 画框表示

用于显示画框表示,以及决定画框表示的类型。构图时,请参阅此部分。

- 关 不显示线条。
- 主目 显示横竖线。
- $\boxtimes$  显示对角线。

**EUIO PASMES** SCENE ha ann an coimean an an an

顶层菜单 ▶ [模式菜单] ▶ [设定] ▶ [画框表示] ▶ [关] / [[丰] / [[文]]

■ "使用菜单" (第 17 页)

播放

使用胶卷型照相机,您无法在胶卷被冲印出来 之前看到照片。并且当您最终能看到它们时, 有时是否会对效果感到失望呢?有的照片景物 模糊,或者有人是闭着眼睛的。或者您可能对 同一个场景重复拍摄了几张照片,因为您不确 定是否能拍摄出来。对于记录重要场面的纪念 照,这太不适合了!

使用数码照相机,您可以立即检视图像。一旦 拍摄了图像,只需播放它就行了。如果您不满 意,将其删除并重新拍摄。因此您不用担心图 像的效果-只需随意地按下快门钮!

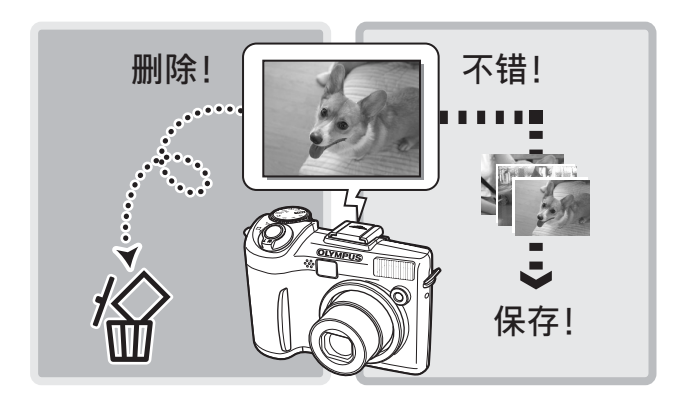

6

### 播放静止图像

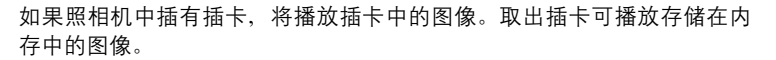

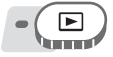

- 液晶显示屏上显示最后拍摄的图像(1 张播放)。
- 您可以在拍摄模式下按 QUICK VIEW 钮使用此功能。
- 使用箭头钮浏览图像。

### *1* 将变焦杆推向 W 或拉向 T。

• 可以放大(放大播放)、以缩略图(索引显示)或日历格式(日历显示) 观看图像。

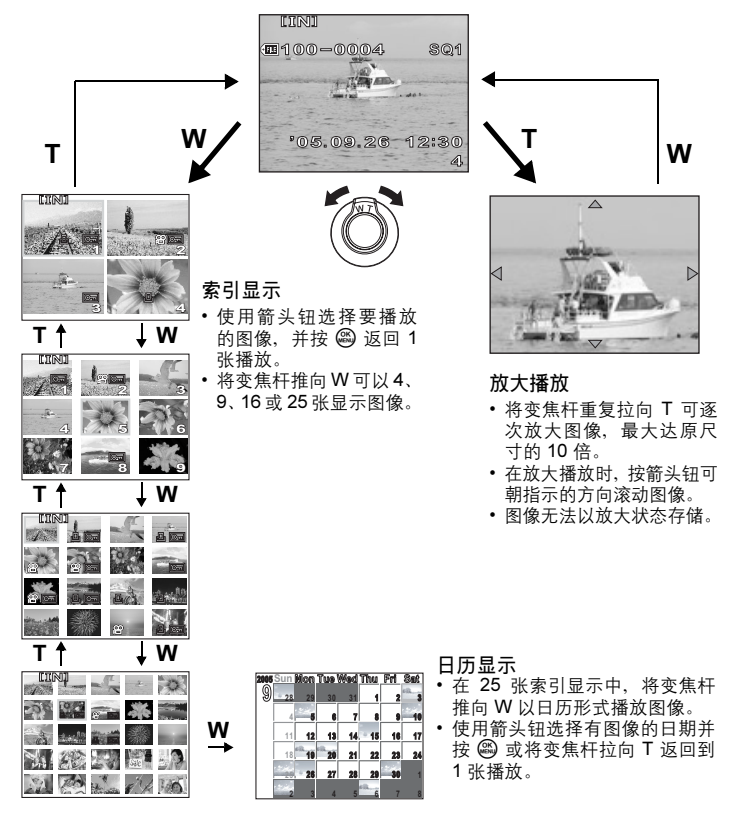

*6*播放

∣►

### 以日历的形式播放图像(日历)

此功能可用来以日历格式显示拍摄的图像。当记录静止图像或动画时,图像会自动 按记录日期登记到日历中。

要在日历显示中按正确的日期播放图像,需要在拍摄前设定照相机的日期和时间。 **<sup>g</sup>** "设定日期和时间" (第116页)

$$
\bullet \left( \begin{array}{c} \rule{0pt}{2ex} \\ \rule{0pt}{2ex} \rule{0pt}{2ex} \end{array} \right)
$$

 $\overline{D}$ 原菜单 ▶ [日历] getaphone because the control of the control  $\overline{D}$  (第 17 页)

 $\left| \right|$ 

• 会显示月历。选择您要播放的图像的日期,并按 *Z*。播放各张图像。

### <span id="page-79-0"></span>图像旋转

垂直持拿照相机时拍摄的图像以水平方式显示。此功能用来将这种图像顺时针或逆 时针转动 90 度,使其垂直显示。

选择您要旋转的图像,并显示顶层菜单。

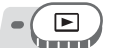

顶层菜单 ▶ [模式菜单] ▶ [播放] ▶ [<del></del> [<sup>2</sup>] ▶ [+90°] / [0°] / [-90°]

■ "使用菜单" (第 17 页)

• 影集播放模式: 顶层菜单 ▶ [影集菜单] ▶ [��] ▶ [+90°] / [0°] / [-90°]

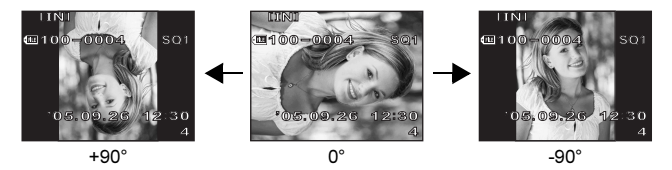

**H** 注

• 无法旋转以下图像。

动画、受保护的图像、电脑编辑的图像以及用其他照相机拍摄的图像 • 即使关闭电源, 照相机也会保存新的图像方向。

*6*

### 播放动画

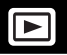

本功能可用来播放动画。可以快放动画或一次播放一张图像。 选择要播放的动画,然后显示顶层菜单。

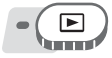

- 顶层菜单 ▶ [动画] (第 17 页)
- 动画播放。播放结束时,照相机自动返回动 画的开头并显示 [动画] 菜单。

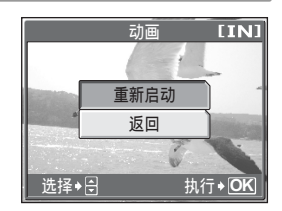

### ●播放动画时的操作

在播放时改变音量或速度。

- s :增大音量。
- r :减小音量。
- $\,\boldsymbol{\vartheta}\,$  : 每按一下按钮,播放速度按以下顺序改 变:2 倍、20 倍、返回 1 倍。
- $\theta$  : 倒放动画。每按一下按钮,播放速度按以 下顺序改变:2 倍、20 倍、返回 1 倍。
- Z :暂停动画。

#### ●暂停时的操作

可以逐帧播放动画。

- s :显示第一张。
- r :显示最后一张。
- $\Theta$  : 显示后一张图像。
- $\mathcal G$  :显示前一张图像。
- Z :显示 [动画] 画面。

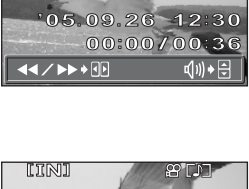

**100-0004 SQ**

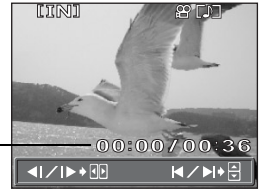

播放时间 / 总记录时间 |

### H 注

• 当照相机读取动画时,橙色灯闪烁。读取动画可能要花些时间。当橙色灯闪烁 时,请勿打开插卡舱盖。否则可能破坏内存或插卡中的资料,并可导致内存或 插卡无法使用。

### 选择开始播放动画的位置(索引播放)

此功能按时间索引显示动画,允许您从想要的图像开始播放动画。

$$
\bullet \left( \begin{array}{c} \boxed{\phantom{0}}\\ \rule{0cm}{0.15cm} \end{array} \right)
$$

顶层菜单 ▶ [模式菜单] ▶ [播放] ▶ [索引播放] 『[fsore ["使用菜单"\(第](#page-16-0) 17 页)

### 】 按 ∞∞⊗ 选择图像。

- 推拉变焦杆改变显示的索引图像的数目。
- 2 按 <sup>②</sup>。
	- 从选择的图像开始播放动画。

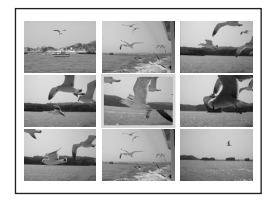

### 播放影集

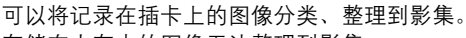

存储在内存中的图像无法整理到影集。

可以将多达 100 张图像加入到可用的 12 个影集之一。使用附带的 OLYMPUS Master 软件,可以将电脑中的图像加入到插卡上的影集中。

#### *(*影集播放模式菜单

要启用影集播放模式,在标准播放模式下选择顶层菜单中的 [影集]。在影集播放模 式下按 @ 显示影集播放模式顶层菜单。LGT "菜单" (第 14 页)

#### 影集菜单

在影集播放模式下选择顶层菜单中的 [影集菜单] 可显示 [影集菜单] 画面。

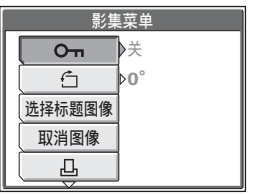

#### 可以在 [影集菜单] 中设定的功能

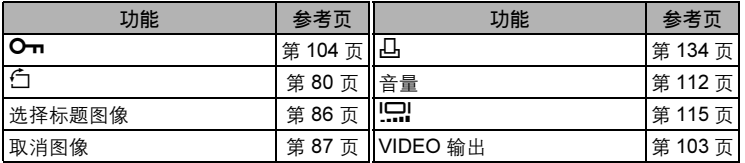

### 添加图像到影集(登录图像)

可以将图像或动画加入到影集中。

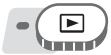

顶层菜单 ▶ [模式菜单] ▶ [播放] ▶ [登录图像] *@* "使用菜单" (第 17 页)

#### 1 选择登录图像的方法。 选择登录 一次选择一张图像登录。 日历登录 在日历画面上选择日期,并将该 日期的一张图像加入到影集中。 全部登录 选择所有静止图像,或所有动 画,或所有保护的图像,将其加 入到一个影集中。

### $2$  按  $69$  选择影集, 并按 @。

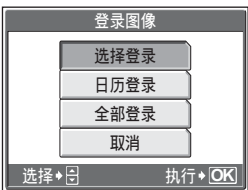

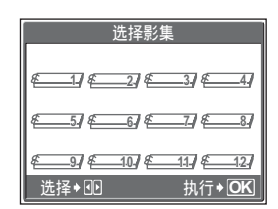

#### *(*选择登录

*6*播放

- $\,3\,$  按  $\infty\infty$   $\,$  ob 选择要加入到影集的图 像, 并按 @。
	- 在所选的图像上显示 *R*。
	- 再按一下 *Z* 取消选择。
	- 重复步骤 3 加入多张图像。
	- 将变焦杆拉向 T 以 1 张播放显示图像。

 $4$  选择完要加入的所有图像后, 按住 @。  $\bf 5$  选择 [执行],并按 @ 。

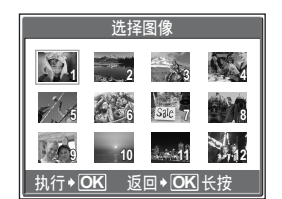

### ●日历登录

- $3$  按  $\infty$   $\infty$   $\{0\}$  选择有要加入到影集 图像的日期,并按 @。
- $\boldsymbol{4}$  选择 [执行],并按 @ 。

### (全部登录

- 3 选择 [照片]、[动画] 或 [O<del>n</del>],并按  $\circledast$
- $\boldsymbol{4}$  选择 [执行],并按 @。

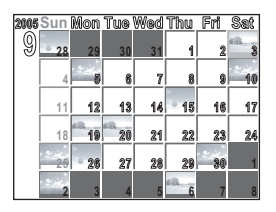

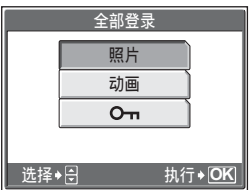

### ■注

• 相同图像不能加入到多个影集。

### 观看影集中的图像(选择影集)

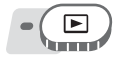

**顶层菜单 ▶ [影集] getage and getage and getage and getage and getage and getage and getage and getage and getage and getage and getage and getage and getage and getage and getage and getage and getage and getage and getage** 

- 1 按 @ 。
	- 显示影集播放模式的顶层菜单。
- 2 选择 [选择影集]。

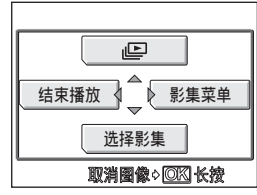

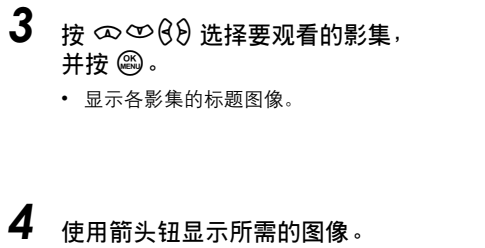

- $\Theta$  : 显示后一张图像。
- p :显示前一张图像。
- s : 跳到 10 张前的图像。
- r :跳到 10 张后的图像。
- 播放静止图像时,将变焦杆拉向 T 进 行放大播放。放大播放时,请使用箭 头钮进行滚动。

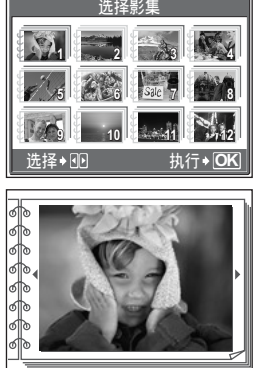

 ${\bf 5}$  v 要退出影集显示,按 @ 显示顶层菜单,并选择 [结束播放]。

#### 要点

• 要显示其他影集的照片,从顶层菜单中选择 [选择影集],然后选择要观看的影集。

### <span id="page-85-0"></span>选择影集封面(选择标题图像)

可以改变 [选择影集] 画面上显示的标题图像(影集中的第一张图像)。 选择要更改的影集,然后显示顶层菜单。

顶层菜单 ▶ [影集菜单] ▶ [选择标题图像] **[**38 ["使用菜单"\(第](#page-16-0) 17 页)

- $1$  按  $68$  选择作为标题图像的图像, 并按 @。
- $2\,$  选择 [确定],并按 @。

• 影集的标题图像改变。

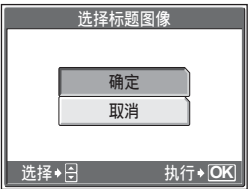

*6*播放

### <span id="page-86-0"></span>取消登录图像(取消图像)

可以取消加入到影集中的图像。图像仍将保存在插卡中。此操作仅从影集中取消图像。 选择包含要取消图像的影集,然后显示顶层菜单。

**顶层菜单 ▶ [影集菜单] ▶ [取消图像] 『G&** ["使用菜单"\(第](#page-16-0) 17 页)

1 选择影集取消方法,并按 @。 选择取消 一次选择一张图像取消。 全部取消 取消影集中的全部图像。

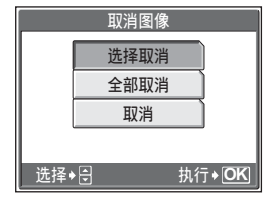

### *(*选择取消

- $2$  按  $\infty$   $\infty$   $\frac{6}{9}$  选择要取消的图像, 并按 @。
	- 在所选的图像上显示 *R*。
	- 再按一下 *Z* 取消选择。
	- 重复步骤 2 取消多张图像。
	- 将变焦杆拉向 T 以 1 张播放显示图像。
- $3$  选择完要取消的所有图像后,按住 @。

### $\boldsymbol{4}$  选择 [执行],并按 @ 。

### *(*全部取消

 $2\,$  选择 [执行],并按 @。

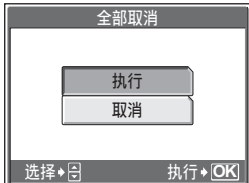

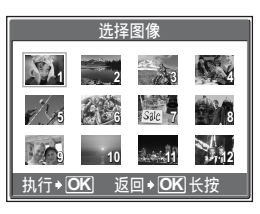

*6*播放

### 删除影集图像

可以删除加入到影集中的图像。不同于取消影集图像,此操作将删除插卡中的图像。 显示和删除影集中的图像。

### 1 注

- 无法删除受保护的图像。在删除此类图像之前,请先取消其保护。108° ["保护](#page-103-0) [图像"\(第](#page-103-0) 104 页)
- 图像一旦删除便无法恢复。要仅从影集中取消图像,请使用 [取消图像]。 ■图 ["取消登录图像\(取消图像\)"\(第](#page-86-0) 87 页)

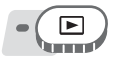

1 选择您要删除的图像,并按 *<sup>S</sup>* 钮。 ■图 "直接按钮" (第 12 页)

2 选择 [执行], 并按 <sup>③</sup>。

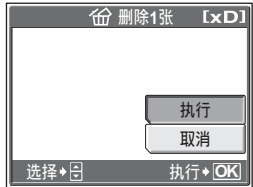

### 幻灯片放映

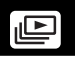

此功能逐张显示存储在内存或插卡中的静止图像。可以从 9 种不同图像切 换效果中选择一种。对于动画,仅显示第一张图像。

#### 标准

逐张播放图像。

#### 滚动

随着下一张图像从右边滚入画面,当前图像向左滚出画面。

#### 渐现

随着下一张图像逐渐显现,当前图像逐渐消隐。

#### 缩小

照相机逐渐缩小当前图像,直到它从画面中央消失。下一张图像随即出现在画面中 央,照相机逐渐放大图像至标准尺寸。

#### 放大

照相机逐渐放大当前图像,直到它消失。下一张图像的中央放大显示,照相机逐渐 缩小图像至标准尺寸。

#### 棋盘式

下一张图像以马赛克显示,马赛克逐渐消失而显现图像。

#### 百叶窗

下一张图像显示在当前图像上,效果如同打开百叶窗。

#### 旋转

随着下一张图像从右边转入画面并放大至标准尺寸,当前图像缩小尺寸并向左转出 画面。两张图像的三维移动如同旋转的立方体。

#### 随机

幻灯片放映随机选择不同的切换效果([滚动]、[渐现]、[缩小]、[放大]、[棋盘式]、 [百叶窗] 或 [旋转])。

 $-\left(\frac{E}{\sqrt{2}}\right)$ 

**顶层菜单 ▶ [模式菜单] ▶ [播放] ▶ [』] [**3] **[**38] ["使用菜单"\(第](#page-16-0) 17 页)

- 影集播放模式: 顶层菜单 ▶ [LA]
- *1* 选择幻灯片放映的切换效果,并按  $\binom{OK}{MEN}$  o
	- 幻灯片放映开始。
	- 在按 *Z* 取消放映之前,幻灯片放映不 会停止。

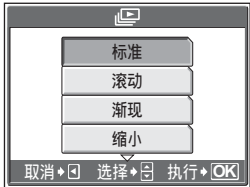

### 日注

• 长时间放映幻灯片时,建议使用选购的 AC 转接器。照相机将在约 30 分钟后进 入待机模式,并自动停止幻灯片放映。

### <span id="page-90-0"></span>添加声音到静止图像

可将声音添加在已拍摄的静止图像上。也可在已记录的声音上重新记录。 每张图像的总记录时间约 4 秒钟。

选择要添加声音的静止图像,并显示顶层菜单。

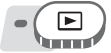

**顶层菜单 ▶ [模式菜单] ▶ [播放] ▶ [⑤] 『**88゜["使用菜单"\(第](#page-16-0) 17 页)

 $\bigcirc$ 

**1** 按  $\theta$  显示 [开始]。

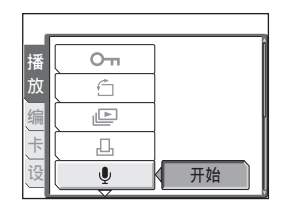

### $2$  将照相机的麦克风对准您要记录的 声音,并按 *Z* 开始录音。

• 录音时显示 [处理中] 条棒。

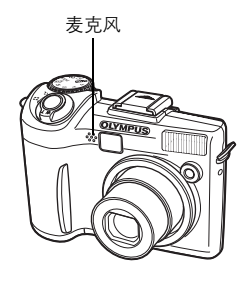

### 1 注

- 如果麦克风离被摄对象 1 m 以上, 可能无法正常记录声音。
- 若重新记录声音,原来的声音即被删除。
- 如果内存或插卡中无足够的空间,则不能记录声音。
- 麦克风可能拾取一些按钮操作声音。
- 声音一旦添加到图像,则不能删除。这时,请在无声环境中重新录音。

*6*播放

91

编辑静止图像(RAW 编辑/27/tt/红 眼补正/黑白/棕褐色)

此功能供您编辑静止图像,并将其作为新图像保存。可进行以下编辑操作。

RAW 编辑 调节以 Raw 资料格式记录的图像, 并将其以 JPEG 格式作为新 图像存储。可以在液晶显示屏上检查结果,确保达到所需的效 果。

以下项目可以用 [RAW 编辑] 进行编辑。

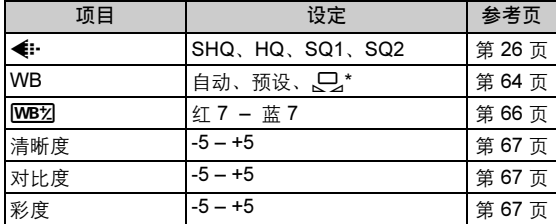

\* 仅当 [WB] 设为 [C] 时拍摄的图像才可用。

**P⊒ 将图像尺寸改为 640 × 480 戓 320 × 240**, 并作为新文件保存图像。 ■ 数剪图像的一部分并将其作为新文件保存。

*6*播放

红眼补正 纠正在使用闪光灯拍摄时导致的图像中被摄对象眼睛发红的红 眼现象,并将图像作为新文件保存。 黑白 将图像改为黑白,并作为新文件保存。 棕褐色 将图像改为棕褐色, 并作为新文件保存。

选择您要编辑的图像,并显示顶层菜单。要使用 [RAW 编辑] 功能,请选择 [< i-] 设 为[RAW]时拍摄的图像。

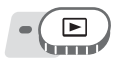

顶层菜单 [编辑] *g*["使用菜单"\(第](#page-16-0) 17 页)

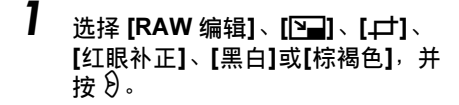

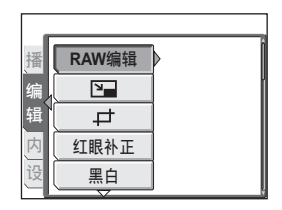

编辑静止图像(RAW 编辑/P■/士 /红眼补正/黑白/棕褐色)

### *2* 编辑图像。

#### **●选择 [RAW 编辑] 时**

- 1 选择编辑选项,并按 @。
- 2 资料编辑完成后, 按 @。
- 3 选择 [确定], 并按 @。

#### $\bigcirc$ 选择 [ $\bigcirc$ ] 时

① 选择 [640 × 480] 或 [320 × 240], 并 按图。

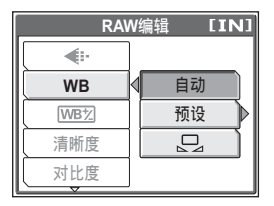

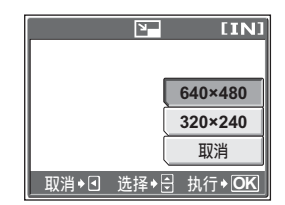

#### ●选择 [一] 时

- (1) 选择 [新建], 并按 @。
- 2 调整裁剪位置和尺寸。 **∞∞ 38** 调整图像的位置。 变焦杆 调整图像的尺寸。
- 3 按 图。
- (4) 选择 [确定], 并按 @。

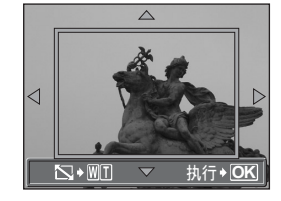

#### (选择 [红眼补正] 时

- (1) 选择 [新建], 并按 @。
	- 出现 [处理中] 条棒后,需要补正的 区域显示在蓝框中。
- (2) 按 @ 。
	- 当蓝框不显示时,无法使用红眼补 正功能。

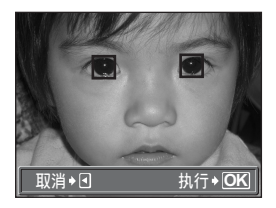

编辑静止图像(RAW 编辑 / P-/ / **口** / 红眼补正 / 黑白 / 棕褐色)

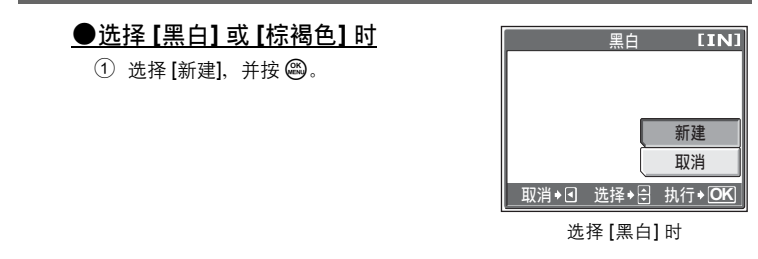

• 显示 [处理中] 条棒, 保存图像后, 照相机返回到播放模式。

### 注

• 在下列情况下,无法使用 [RAW 编辑]、[P]]、[中]、[红眼补正]、[黑白] 或 [棕 褐色] 进行编辑:

如果内存或插卡中没有足够空间,或动画、使用电脑编辑的图像,使用其 他照相机拍摄的图像,或 Raw 资料格式的图像(不包括 [RAW 编辑])。

### 新建合成图像(画框合成/标题合成/日历 合成/布局合成)

此功能供您在静止图像上添加画框、标题或日历,并将其作为新图像保 存。还可以建立所选图像的索引布局,并将其保存为新图像。可进行下列 图像合成操作。

画框合成 在图像上添加选择的画框,并将其保存为新图像。

标题合成 在图像上添加选择的标题,并将其保存为新图像。

日历合成 在图像上添加日历,并将其保存为新图像。

布局合成 建立在正常播放、影集播放或日历显示中所选图像的索引布局,并 将其保存为新图像。

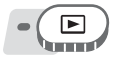

顶层菜单 ▶ [编辑] ▶ [画框合成] / [标题合成] / [日历合成] / [布局合成]

**g** "使用菜单" (第 17 页)

1 选择 [新建],并按 *<sup>Z</sup>*。

### $\overline{[IN]}$ 画框合成 新建 取消 取消 <u>◆ 回 选择 ◆ 台</u> 执行 ◆ <mark>OK</mark>

选择 [画框合成]时

### 2 添加装饰。

#### *(*选择 [画框合成] 时

- $\circled{1}$  按  $\circled{3}$  选择画框, 并按 @ 。
- 2 按 69 选择需添加画框的图像, 并 按 @ 。
	- 按 ∞ 的 将图像顺时针或逆时针 旋转 90 度。
- 3 调整图像的位置和尺寸,并按 @。 **∞∞β**》 调整图像的位置。 变焦杆 调整图像的尺寸。 当您选择的画框可容纳一张以上图像 时,可重复步骤 ② 和 ③ 添加图像。

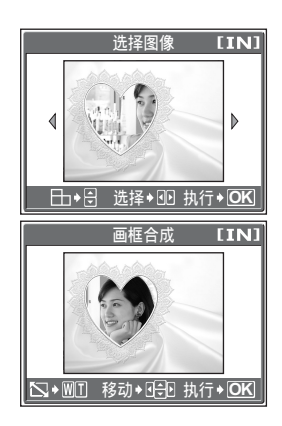

新建合成图像(画框合成/标题合成/日历合成/布局合成)

#### (选择 [标题合成] 时

- $(1)$  按  $(0)$  选择图像, 并按 @。
- $(2)$  按  $(6)$  选择标题合成, 并按 @。
	- 按 ∞ 多 将图像顺时针或逆时针 旋转 90 度。
- 3 调整标题的位置和尺寸,并按 @。 ∞∞8》调整标题的位置。 变焦杆 调整标题的大小。
- 4 按∞∞89选择标题的颜色,并按  $\binom{OR}{MIN}$

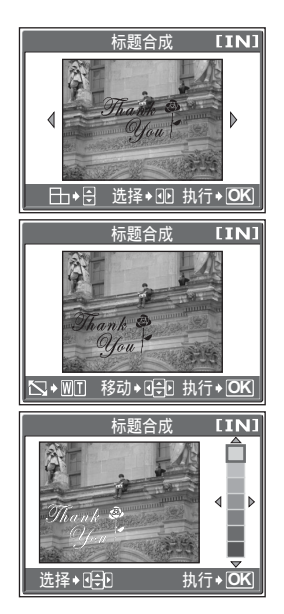

## *6*播放

#### (选择 [日历合成] 时

- $(1)$  按  $(0)$  选择图像, 并按 @。
- $(2)$  按  $(6)$  选择一个日历, 并按 @。 • 按 ∞ 空 将图像顺时针或逆时针 旋转 90 度。
- $(3)$  设定日历的日期, 并按 $(2)$ 。 sr 改变 [年] 和 [月] 的设定。

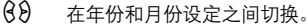

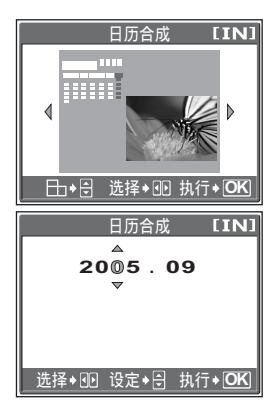

新建合成图像(画框合成/标题合成/日历合成/布局合成)

#### **●选择 [布局合成] 时**

- $(1)$  按  $(6)$  选择布局合成, 并按 @。
- 2 选择布局图像的类型,并按 @。 全部图像 将内存或插卡中的所有图

像添加到布局。  $\mathbb{Q}$ 进到步骤 3。

- 影集 将所选影集中的全部图像 添加到布局。
- 日历 按月度显示中的日期选择 要添加到布局的图像。

选择图像 逐张选择要添加到布局的图像。

3 选择图像。

#### 选择 [影集] 时

选择 [日历] 时

• 按 69 选择影集, 并按 @。

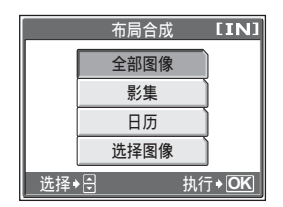

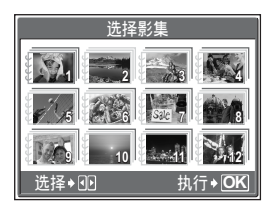

#### **2005Sun Mon Tue Wed Thu Fri Sat 9 28 29 30 31 <sup>1</sup> 4 5 6 7 8 9 10 11 12 13 14 15 16 17 18 19 20 21 22 23 24 25 26 27 28 29 30 1 2 3**

### 选择 [选择图像] 时

• 按 69 选择图像,并按 @。重 复此步骤选择更多图像,直到显 示步骤 3 中的画面。

• 用箭头钮选择日期, 然后按 @。

• 按 ∞ ※ 将图像顺时针或逆时针 旋转 90 度。

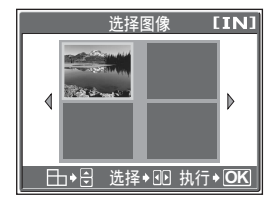

**2 5678 3 4**

### *3* 选择 [确定],并按 *<sup>Z</sup>*。

• 显示 [处理中] 条棒, 保存图像后, 照相 机返回到播放模式。

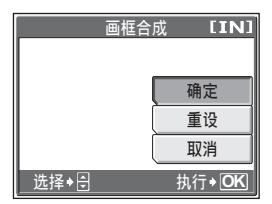

选择 [画框合成] 时

### **口注**

• 在下列情况下,无法使用 [画框合成]、[标题合成]、[日历合成] 或 [布局合成] 建 立合成图像:

如果内存或插卡中没有足够空间、动画、使用电脑编辑的图像,使用其他 照相机拍摄的图像, 或 Raw 资料格式的图像。

### 要点

• 您可以使用 OLYMPUS Master 软件改变画框和标题。有关详细说明, 请参阅 "帮助"指南和 OLYMPUS Master 软件使用说明书。

### 调整图像(亮度补正/彩度补正)

此功能供您调节静止图像,并将其作为新图像保存。可进行以下调整操作。

- 亮度补正 调整图像的亮度,并作为新文件保存图像。
- 彩度补正 调整图像的色彩强度,并作为新文件保存图像。

选择您要调整的图像,并显示顶层菜单。

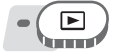

顶层菜单 ▶ [编辑] ▶ [亮度补正] / [彩度补正] 【[fsi "使用菜单" (第 17 页)

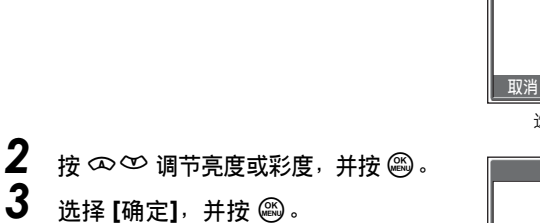

• 显示 [处理中] 条棒,保存图像后,照相 机返回到播放模式。

**口注** 

1 选择 [新建],并按 @。

• 在下列情况下,无法使用 [亮度补正] 或 [彩度补正]: 如果内存或插卡中没有足够空间、动画、使用电脑编辑的图像,使用其他 照相机拍摄的图像, 或 Raw 资料格式的图像。

### 编辑动画

此功能用来建立索引和编辑动画。

- 建立索引 从动画中抽取 9 张图像以索引显示,并作为静止图像存储。 动画编辑 此功能用来抽取您需要的动画部分。
- 

选择您要编辑的动画,并显示顶层菜单。

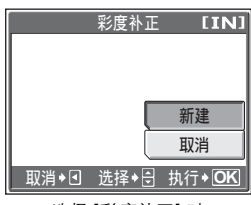

选择 [彩度补正] 时

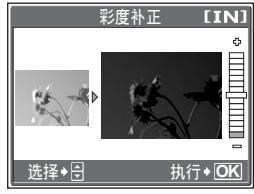

选择 [彩度补正] 时

建立索引

E,

顶层菜单 ▶ [模式菜单] ▶ [编辑] ▶ [建立索引] 『l珍 ["使用菜单"\(第](#page-16-0) 17 页)

**1** 选择 [新建],并按 @。 津立索引 选择◆<mark>囹</mark> 执行◆ <mark>OK</mark>  $2$  选择索引的第一张图像,并按 @。 00:00/00:36 s :跳到动画的第一张图像。 r :跳到动画的最后一张图像。  $\,\vartheta\,$  : 显示后一张图像。按住此钮可以连续 播放动画。 p :显示前一张图像。按住此钮可以反向 **图·明** 连续播放动画。  $3$  如步骤 2, 选择索引的最后一张图 ■● 像,并按 $@$ 。

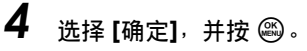

• 显示 [处理中] 条棒。从动画中抽取的 9 张图像以索引格式显示,然后照相机返 回到播放模式。索引作为新图像存储。

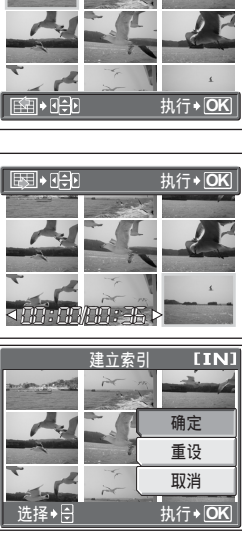

取消 新建

**IINI** 

### 日注

- 索引作为静止图像存储,其记录模式与原动画不同。
- 自动抽取的图像间隔根据动画的长度而异。
- 如果内存或插卡中没有足够的存储空间,则无法建立索引。

### 编辑动画

 $\blacksquare$ 

顶层菜单 ▶ [模式菜单] ▶ [编辑] ▶ [动画编辑] **[**[3] "使用菜单" (第 17 页)

### 2<br>2 选择 [新建] 或 [覆盖],并按 @。

- 新建 将编辑的动画作为新动画存储。
- 覆盖 将编辑的动画以原名称存储。不存 储原动画。

### $2$  选择要保留部分的第一张图像,并 按 @R)。

- s :跳到动画的第一张图像。
- r :跳到动画的最后一张图像。
- $\vartheta$  :显示后一张图像。按住此钮可以连续 播放动画。
- p :显示前一张图像。按住此钮可以反向 连续播放动画。

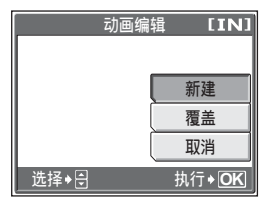

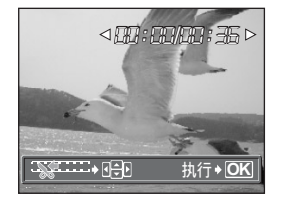

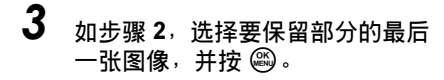

- $\boldsymbol{4}$  选择 [确定],并按 @。
	- [处理中] 条棒显示, 将编辑过的动画作 为新动画存储或覆盖原动画之后,照相 机返回到播放模式。

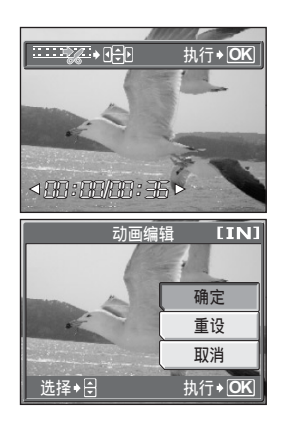

### **H** 注

- 如果内存或插卡中没有足够的存储空间,则无法选择 [新建]。
- 对长段动画的编辑处理需要花更多时间。

### 在电视机上播放图像

使用附带的 AV 电缆在电视机上播放所拍摄的图像。可以在电视机上播放 静止图像及动画。

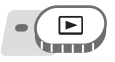

7 请务必关闭电视机和照相机的电源。使用附带的 AV 电缆,将照 相机上的多功能接口连接至电视机上的视频输入端子。

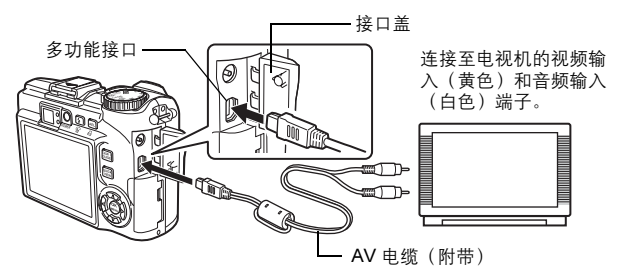

### $2$  打开电视机电源,并将其设为视频输入模式。

• 有关切换到视频输入的详细说明,请参阅电视机的使用说明书。

### $3$  按 POWER 钮打开照相机电源。

- 最后拍摄的图像显示在电视机上。请使用箭头钮选择想要显示的图像。
- 照相机液晶显示屏保持关闭。

### 要点

- 在电视机屏幕上也可以使用放大播放、索引显示和幻灯片放映功能。
- 在电视机上播放图像时,建议使用选购的 AC 转接器。

#### 口 注

- 请确认照相机的视频输出信号与电视机的视频信号一致。**l**l\$P\$["视频输出"](#page-102-0) (第 [103](#page-102-0) 页)
- 务必用附带的 AV 电缆将照相机连接至电视机。
- 出现的图像可能偏离电视机屏幕的中央。

### <span id="page-102-0"></span>视频输出

可根据电视机的视频信号类型选择 [NTSC] 或 [PAL]。当您要在国外电视机上播放图 像时,请使用此设定。在连接 AV 电缆之前,请选择 [VIDEO 输出] 信号。如果选错 了视频信号类型,则无法在电视机上正确播放拍摄的图像。

<u>The contract of the contract of the contract of the contract of the contract of the contract of the contract of the contract of the contract of the contract of the contract of the contract of the contract of the contract </u>

#### 顶层菜单 ▶ [模式菜单] ▶ [设定] ▶ [VIDEO 输出] ▶ [NTSC] / [PAL]

**g** "使用菜单" (第 17 页)

• 影集播放模式:顶层菜单 ▶ [影集菜单] ▶ [VIDEO 输出] ▶ [NTSC] / [PAL]

### 要点

按国家/地区划分的电视视频信号类型 在将照相机连接至电视机之前,请检查视频信号类型。 NTSC 北美、中国台湾、韩国、日本 PAL 欧洲国家、中国

*6*播放

### <span id="page-103-0"></span>保护图像

建议您保护重要图像,以免无意中将其删除。 受保护的图像无法用删除 1 张/全部删除功能删除,但格式化会将其全部

删除。

选择您要保护的图像,并显示顶层菜单。

$$
\bullet \left( \begin{array}{c} \rule{0pt}{2ex} \\[-1pt] \rule{0pt}{2ex} \rule{0pt}{2ex} \end{array} \right)
$$

顶层菜单 ▶ [模式菜单] ▶ [播放] ▶ [〇π] ▶ [开] / [关]

■ 「6る "使用菜单" (第 17 页)

- 影集播放模式:顶层菜单 ▶ [影集菜单] ▶ [O┓] ▶ [开] / [关]
- 要取消保护,选择被保护的图像并选择 [关]。

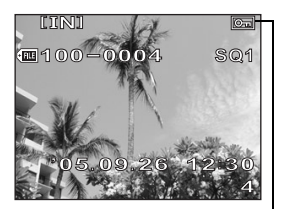

图像受保护时显示。

## 将内存中的图像复制到插卡(备份)

可以将记录在内存中的图像复制到插卡(备份)。备份不会删除内存中的 图像。

使用备份功能需要一张选购的插卡。使用此功能之前,将插卡插入照相机。

**AUTO PASM** 
<sub>20</sub> SCENE **2** E  $\overline{\phantom{a}}$ 

顶层菜单 ▶ [模式菜单] ▶ [存储卡] ▶ [备份] 『③『 "使用菜单" (第 17 页)

### *1* 选择 [执行],并按 *<sup>Z</sup>*。

• 内存中的全部图像资料复制到插卡。

### 日注

- 如果插卡中剩余空间不足,则显示 [存储卡已满], 备份取消。
- 如果在照相机备份资料时电池电力耗尽,则图像资料可能会丢失或损坏。建议 您使用 AC 转接器。
- 切勿在照相机备份资料时打开插卡舱盖或取出电池。另外,请勿插上或拔下 AC 转接器。内存或插卡可能无法正常工作。

### 删除图像

此功能删除记录的图像。可以一次删除内存或插卡中的一张图像或全部删除。

### 1 注

- 无法删除受保护的图像。在删除此类图像之前,请先取消其保护。
- 图像一旦删除便无法恢复。请在删除之前检查各图像,以免无意中删除您要保 留的图像。『38 ["保护图像"\(第](#page-103-0) 104 页)
- 登录在影集中的图像被删除时,影集中也同时被删除。

### 备份  $I \times D$ 执行 取消 选择 ▶ 日 执行◆ **OK**

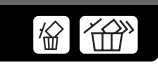

*6*∥播放

### 删除 1 张

- 1 选择您要删除的图像,并按 *<sup>S</sup>* 钮。 ■图 "直接按钮" (第 12 页) 2 选择 [执行], 并按 @ 。
	- 显示的图像即被删除。

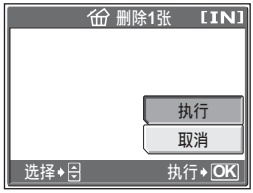

### 全部删除

 $-\left(\frac{E}{\ln 2}\right)$ 

#### 顶层菜单 ▶ [模式菜单] ▶ [内存 (存储卡) ] ▶ [全部删除]

*6*播放

**g** ["使用菜单"\(第](#page-16-0) 17 页)

- *1* 选择 [执行],并按 *<sup>Z</sup>*。
	- 全部图像被删除。

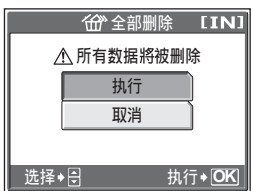

 $[\text{m}]$ 

### 格式化内存或插卡(格式化)

此功能供您格式化内存或存储卡。格式化为内存或插卡接收资料做准备。

- 格式化内存时,请确认照相机中没有插入插卡。
- 格式化插卡时, 请务必将插卡插入照相机中。
- 使用非 OLYMPUS 插卡或在电脑上格式化的插卡之前,必须用本照相机对其进行 格式化。

格式化内存或插卡时,现有的所有资料,包括受保护的图像,都将被删除。 在格式化内存或插卡之前,请确定已将重要资料保存或传送到电脑上。

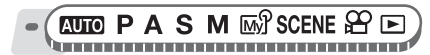

顶层菜单 ▶ [模式菜单] ▶ [内存(存储卡)] ▶ [格式化]

**g** "使用菜单" (第 17 页)

冊 ITI

*1* 选择 [执行],并按 *<sup>Z</sup>*。 • 格式化内存或插卡时,显示 [处理中] 条棒。

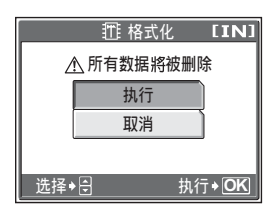

口 注

• 请勿在格式化时进行以下操作,否则可能损坏插卡。 打开电池舱盖、打开插卡舱盖、连接或拔下 AC 转接器(不管照相机中是否 有电池)。

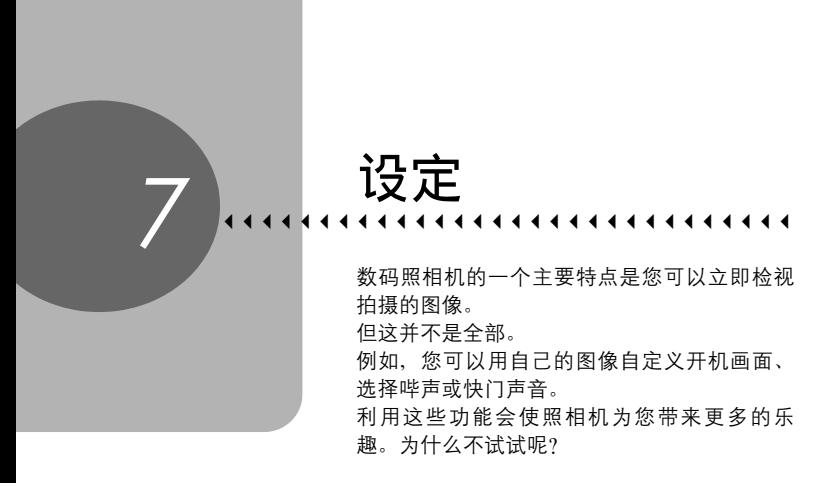

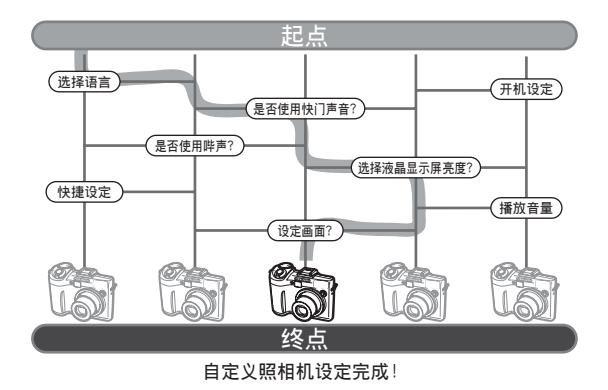
# 将设定重设为预设设定(重设)

即使断电,照相机依然会保留改变后的拍摄功能设定。使用 [重设] 可以将 设定(我的模式和模式菜单中的 [设定] 标签除外) 重设为出厂预设设定。 有关预设设定的清单,请参阅 ["出厂预设设定清单"\(第](#page-185-0) 186 页)。

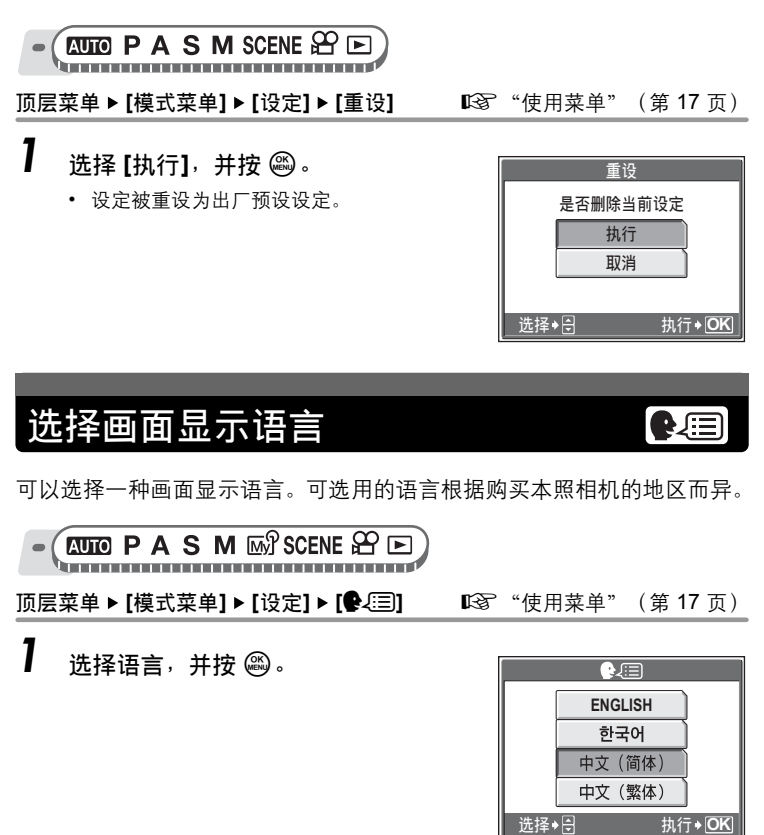

### 要点

增加语言数

→ 可以使用附带的 OLYMPUS Master 软件为照相机增加其他语言。 有关详细 说明, 请参阅 OLYMPUS Master 软件的帮助。

109

# <span id="page-109-1"></span>改变开机画面和关机画面(PW ON 设定 PW OFF 设定)

您可以选择照相机开机和关机时显示的图像和播放的声音。还可以登记您 喜欢的图像并在画面上显示。**『**88 ["画面设定"\(第](#page-109-0) 110 页)

**EUTO PASMES** SCENE  $29E$ 

顶层菜单 ▶ [模式菜单] ▶ [设定] ▶ [PW ON 设定] / [PW OFF 设定]

 $\mathbb{R}$ **<sup>3</sup>** "使用菜单" (第 17 页)

声音 | 1

**PW ON设定** 

声音 画面

**PW ON设定** 画面 K 关

选择◆1<del>0</del> 执行◆ OK

选择◆1<del>0</del> 执行◆<mark>OK</mark>

关

**1 2**

**2** 

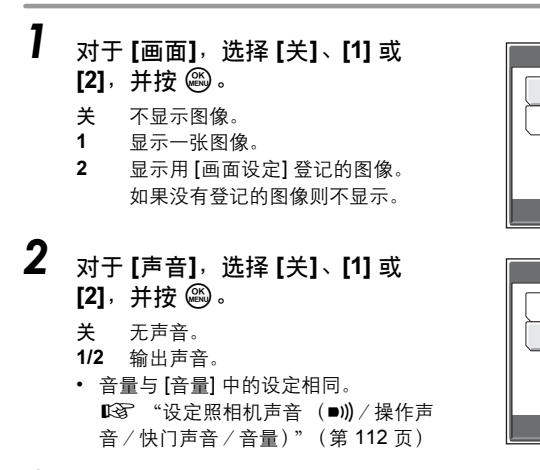

3 按 @。

### **口注**

• 如果 [画面] 设为 [关], 则不能设定 [声音]。

#### <span id="page-109-0"></span>画面设定

您可以选择照相机开机和关机时显示的图像。可以登记内存或插卡中的静止图像。 使用 [PW ON 设定] 或 [PW OFF 设定] 显示您登记的画面。LGS ["改变开机画面和关](#page-109-1) 机画面 (PW ON 设定 / PW OFF 设定) " (第 110 页)

立即观看图像(记录浏览)

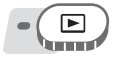

顶层菜单 ▶ [模式菜单] ▶ [设定] ▶ [画面设定] ▶ **[PW ON 设定] / [PW OFF 设定] <br>getting the conduct of the conduct of the conduct of the conduct of the conduct of the conduct of the conduct** 

• 如果已经登记图像,则显示 [已存在的画面] 画 面,询问您是否要取消当前登记的图像并登记 新图像。要登记新图像,请选择 [重设],并按 *<sup>Z</sup>*。如果选择 [保持],画面返回菜单显示。

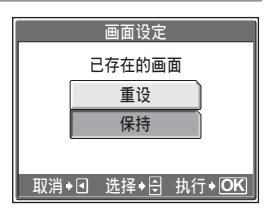

1 选择您要登记的图像,并按 @。 2 选择 [确定], 并按 @。 • 图像被登记,画面返回菜单显示。

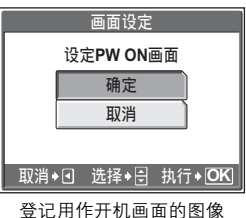

# 立即观看图像(记录浏览)

可以选择是否在液晶显示屏上显示刚拍摄的图像。

- 开 显示刚拍摄的图像。当您要对刚拍摄的图像进行大致检查时,此功能很有用。 在记录浏览中,半按下快门钮可以立即恢复拍摄。
- 关 不显示刚拍摄的图像。在拍完前一张图像就准备拍下一张图像时,请使用此功能。

# **RUID PASMET SCENE**

顶层菜单 ▶ [模式菜单] ▶ [设定] ▶ [记录浏览] ▶ [开] / [关]

*g* ["使用菜单"\(第](#page-16-0) 17 页)

*7*

# <span id="page-111-0"></span>设定照相机声音(■)》/操作声音/快门声 音/音量)

■)) 选择照相机警告声音为 [关]、[小] 或 [大]。

- 操作声音 选择菜单选择等按钮操作声音为 [关]、[1] 或 [2]。也可以将音量设为 [小] 或 [大]。
- 快门声音 选择快门声音为 [关]、 [1] 或 [2]。也可以将音量设为 [小] 或 [大]。
- 音量 设定播放带声音的静止图像和动画时的音量。可以选择 5 级音量。

#### $($ **b**  $\blacksquare$

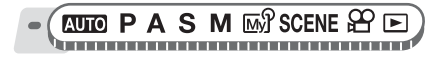

顶层菜单 ▶ [模式菜单] ▶ [设定] ▶ [■))] ▶ [关] / [小] / [大]

■ "使用菜单" (第 17 页)

### (操作声音

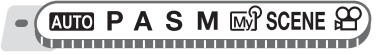

*1* 选择 [关]、 [1] 或 [2]。如果选择 [1] 或 [2],选择 [小] 或 [大],并按 *Z*。

顶层菜单 ▶ [模式菜单] ▶ [设定] ▶ [操作声音] 【瑢 ["使用菜单"\(第](#page-16-0) 17 页)

*7*设定

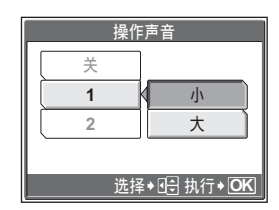

*(*快门声音

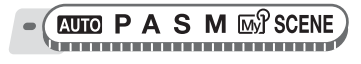

顶层菜单 ▶ [模式菜单] ▶ [设定] ▶ [快门声音]   『珍 ["使用菜单"\(第](#page-16-0) 17 页)

重设文件名(文件名)

*1* 选择 [关]、[1] 或 [2]。 如果选择 [1] 或 [2],选择 [小] 或 [大],并按 *Z*。

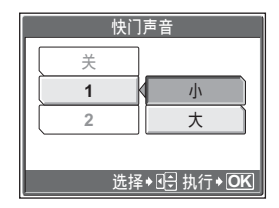

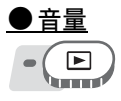

顶层菜单 ▶ [模式菜单] ▶ [设定] ▶ [音量] **@** [[stet] "使用菜单" (第 17 页)

• 影集播放模式: 顶层菜单 ▶ [影集菜单] ▶ [音量]

**1** 按 ∞ ∞ 设定音量,并按 @。

# 重设文件名(文件名)

记录图像的文件名及其文件夹名称由照相机自动产生。文件名和文件夹名 称分别包含文件号码 (0001 至 9999) 和文件夹号码 (100 至 999), 并 按如下方法命名。

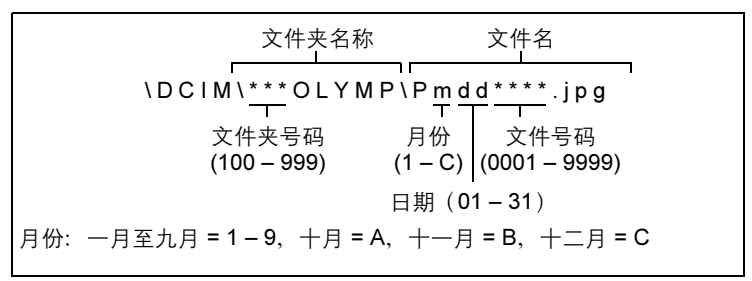

调整图像处理功能(像素映射)

有两种设定可供选择: [重设] 或 [自动]。选择最适合于将图像传送至电脑的一种。

- 重设 每次照相机中插入新插卡时,文件号码和文件夹号码重新设定。文件夹号 码回到 100,并且文件号码回到 0001。对不同插卡上的文件分类时,此方 法很有用。
- 自动 即使插入新插卡,文件夹号码和文件号码仍从前面的插卡延续,因此,不 同插卡上不会使用相同的文件号码。这有助于管理多个插卡。当您需要用 连续号码管理所有文件时,此方法很有用。

# **EUTO PASMES** SCENE &

顶层菜单 ▶ [模式菜单] ▶ [设定] ▶ [文件名] ▶ [重设] / [自动]

■ "使用菜单" (第 17 页)

### **口**注

*7*设定

- 当文件号码达到 9999 时, 文件号码会回到 0001, 文件夹号码也会改变。
- 当文件夹号码和文件号码均达到其最大号码(999/9999)时,即使插卡还未存 满,可存储图像数也变成 0。请更换新插卡。

# 调整图像处理功能(像素映射)

像素映射功能供照相机检查和调整 CCD 及图像处理功能。此功能不需要 频繁操作。建议约一年操作一次。拍摄或检视图像后请等待至少一分钟, 以让像素映射功能正确执行。

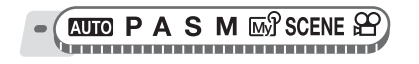

顶层菜单 ▶ [模式菜单] ▶ [设定] ▶ [像素映射] 【687 ["使用菜单"\(第](#page-16-0) 17 页)

# *1* <sup>按</sup> *<sup>q</sup>*。显示 [开始] 时,按 *<sup>Z</sup>*。

• 在像素映射时显示 [处理中] 条棒。像素 映射结束时,画面返回到模式菜单。

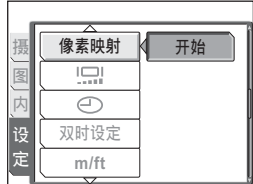

ایت!

# 日注

• 如果在像素映射期间关闭电源,必须重新进行检查。

# 调整液晶显示屏亮度

此功能用来调整液晶显示屏的亮度,使图像更容易看清。

**EUD PASMES**SCENE SOEN

**顶层菜单 ▶ [模式菜单] ▶ [设定] ▶ [l\_\_]]** "使用菜单" (第 17 页)

• 影集播放模式:顶层菜单 ▶ [影集菜单] ▶ [l͡w]]

*1* 在查看液晶显示屏的同时调整亮度, 并在设定所需的亮度后, 按 @。

• 按 ∞ 调亮液晶显示屏, 按 ∞ 将其调暗。

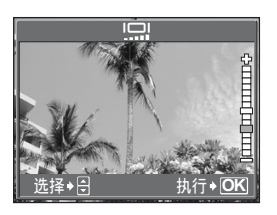

*7*

# 设定日期和时间

此功能用来设定日期和时间。日期和时间随每张图像保存,并用于文件名。

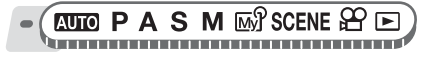

顶层菜单 ▶ [模式菜单] ▶ [设定] ▶ [④] 『⊗『 ["使用菜单"\(第](#page-16-0) 17 页)

- 
- 1 选择以下日期格式之一:[年-月-日]、  $[\overline{e}, \overline{e}]$   $[\overline{e}, \overline{e}]$   $[\overline{e}, \overline{e}]$   $[\overline{e}, \overline{e}]$   $[\overline{e}, \overline{e}]$   $[\overline{e}, \overline{e}]$   $[\overline{e}, \overline{e}]$ 
	- 照相机进到年份设定。
	- 以下步骤是将日期和时间设为 [年-月-日] 时的操作过程。
- ⊕ **2005 . 01 . 01** O 年——月—日 **00 : 00** 选择◆MD 设定◆A 执行◆IOK
- $2\,$  按  $\infty$   $\infty$  设定年份,然后按  $\delta$  移到 月份设定。
	- 要移回到前一个设定,按 B。
	- 年份的前两位数字被固定。
- $3$  重复此步骤,直至完成日期和时间 设定。
	- 时间以 24 小时格式显示。因此,下午 2 点会显示为 14:00。

# 4 <sup>按</sup> *<sup>Z</sup>*。

• 为使设定更精确,请在时间信号到达 00 秒时再按 @。

### 1注

*7*

设定

• 如果照相机取出电池约 3 天,日期和时间设定将回到出厂预设设定。若在照相 机中装入电池后短时间内取出,则设定会更快消失。在拍摄重要图像之前,请 检查日期和时间的设定是否正确。

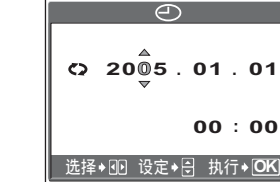

#### 设定另一个时区的日期和时间(双时设定) Ø

此功能可以设定另一个时区的日期和时间(双时),区别于 [C ] 中的设 定。设定后,可以在新设定的时间和 [C ) 中设定的时间之间切换。

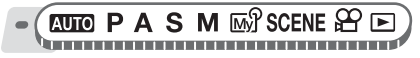

顶层菜单 ▶ [模式菜单] ▶ [设定] ▶ [双时设定] *■ 『* "使用菜单" (第 17 页)

**●设定双时** 

1 选择 [开],并按  $\theta$ 。

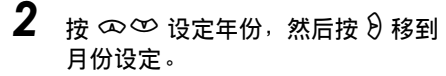

- 要移回到前一个设定,按 B。
- 年份的前两位数字被固定。
- 日期格式与 [*X*] 的步骤 1 中所设的格 式相同。
- $3$  重复此步骤,直至完成日期和时间 设定。
	- 时间以 24 小时格式显示。因此,下午 2 点会显示为 14:00。
- $4$  按圖。
	- 为使设定更精确,请在时间信号到达 00 秒时再按 *Z*。
	- 日期和时间切换至双时设定。

#### **●切换日期和时间**

- 1 选择 [关] 或 [开],并按 @。
	- 关 切换至 [*X*] 中设定的日期和时间。
	- 开 切换至 [双时设定] 中设定的日期和时间。

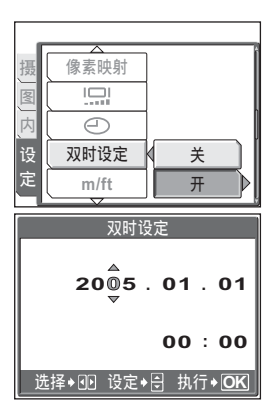

# 要点

- [C] 的变化不影响 [双时设定] 中的日期和时间。
- 用 [双时设定] 设定日期和时间后,即使将 [双时设定] 设为 [关], 设定仍然保留。

# 设定测量单位 (m/ft)

您可以在手动聚焦模式中选择米或英尺作为测量单位。

- m 照相机在长距离范围中以米为测量单位,在短距离范围中以厘米为测量单位。
- ft 照相机在长距离范围中以英尺为测量单位,在短距离范围中以英寸为测量单位。

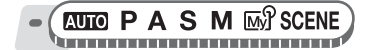

顶层菜单 ▶ [模式菜单] ▶ [设定] ▶ [m] / [ft] *go* "使用菜单" (第 17 页)

自定义照相机(<u>设定我的模式/快捷设定</u> 用户自定义按钮)កៅ

您可以自定义照相机,使其更方便您的使用。

#### 设定我的模式

*7*

设定

您可以设定拍摄相关的功能。您也可以保存当前的照相机设定。当模式拨盘设为 时, 将启用您自定的设定。 $\widehat{L}$ 区 ["我的模式"\(第](#page-55-0) 56 页) 您可以在 [函 $\Omega$ ] 我的模式 1] 至 [函 $\Omega$ 4 我的模式 4] 中保存最多 4 种不同设定。仅 [函 $\Omega$ ] 我的模式 1] 中的设定为预设设定。

#### 快捷设定

您可以在静止图像拍摄模式下设定顶层菜单中的快捷菜单(P/A/S/M/mg?/SCENE)。 当您要快速进入常用功能时,它很有帮助。

#### 用户自定义按钮

可以将通常使用的功能设定到用户自定义按钮(AEL钮)。将某个功能设定到用户 自定义按钮时,可以方便地按下自定义按钮选择该功能,而无需通过菜单进入。 ■ "直接按钮" (第 12 页)

#### *(*可以编排到我的模式、快捷菜单和用户自定义按钮的功能

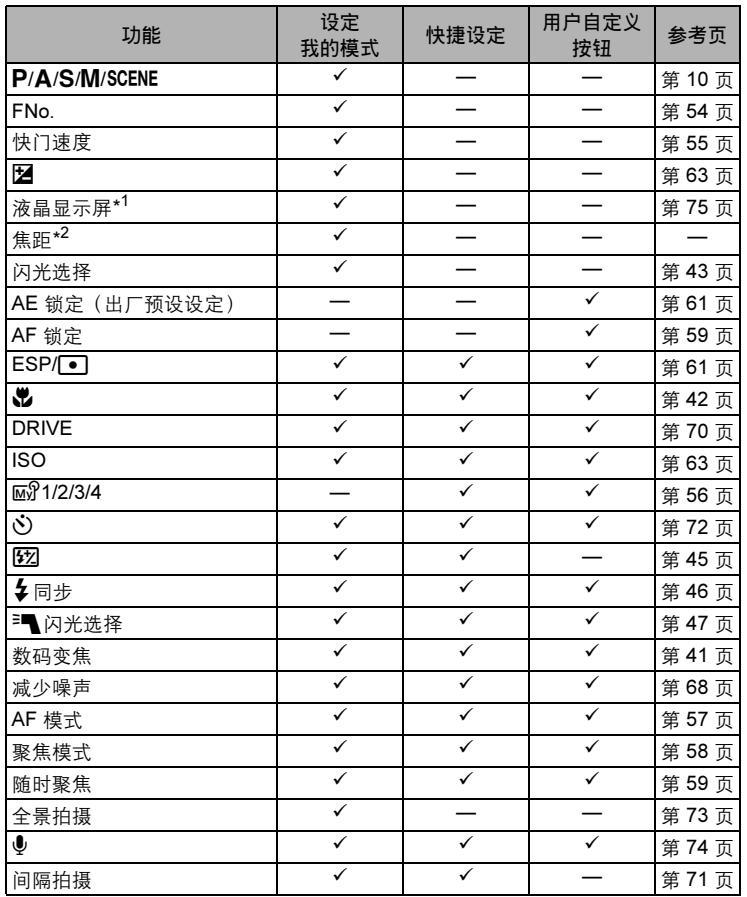

*7*

设定

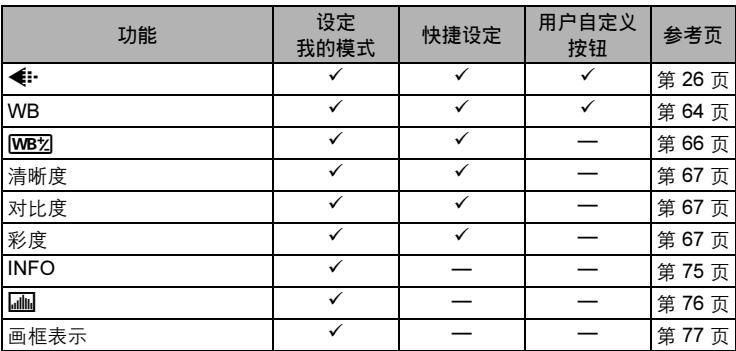

\*1 设定打开照相机电源时点亮液晶显示屏。

\*2 [焦距] 可以从 38 mm、50 mm、80 mm、100 mm、114 mm(这些数字根据 35 mm 照相机的焦距换算)中选择。

#### **●设定我的模式**

*7*设定  $\mathsf{P}$  A S M  $\mathbb{R}$  Scene ha ann an coimean an an coimean a'

顶层菜单 ▶ [模式菜单] ▶ [设定] ▶ [设定我的模式]

**g** "使用菜单" (第 17 页)

### 1 选择 [设定我的模式] 的类型,并按 *q*。

现在的设定 保存当前的照相机设定。 重设 恢复出厂预设设定。 自定义 逐个保存设定。

# **2** 选择我的模式号码,并按 @。

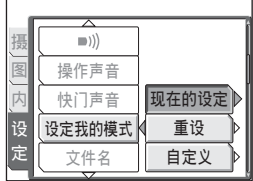

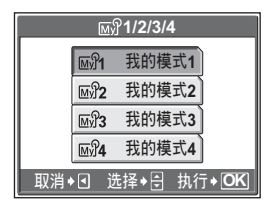

# 3 进行设定。

#### 如果在步骤 1 中选择 [现在的设定] 选择 [登录],并按 @。

• 当前的照相机设定被保存在所选的我的 模式中。

#### 如果在步骤 1 中选择 [重设]

选择 [重设],并按 @。

• 所选的我的模式中的设定被重设。 如果没有保存设定,则无法选择我的模 式设定。

#### 如果在步骤 1 中选择 [自定义]

选择此项设为我的模式,并按 *q*。改变设 定,并按 @。

- 设定被保存。
- 您也可以改变其他设定。

# **4** 完成所要的全部设定后,按 @。

### 1 注

• 虽然可以在 [现在的设定] 设定中保存您使用的设定, 但变焦位置将保存为 [设 定我的模式] 中的 [焦距] 的 5 个焦距值中最接近的一个。

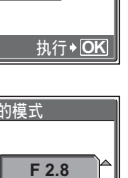

**执行**◆ | OK

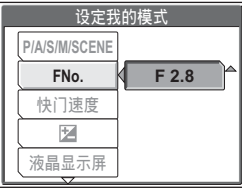

登录 取消

重设 取消

清除现在的登录 丽的设定我的模式

选择→日

选择 一

登录当前设定 丽21 设定我的模式

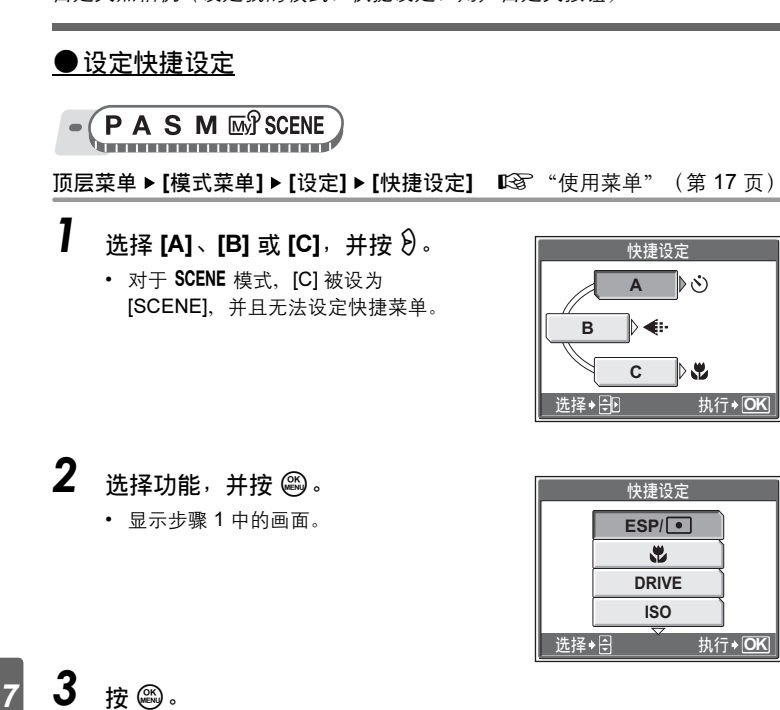

设定

**●设定用户自定义按钮** 

 $(P \land S \land M \text{W}$  SCENE

顶层菜单 ▶ [模式菜单] ▶ [设定] ▶ [用户自定义按钮]

**g** "使用菜单" (第 17 页)

快捷设定 **A**

∣⊳ట

 $\mathbb{D}$  .

**C**

**DRIVE ISO**

÷

执行◆ OK

快捷设定

**ESP/**

*1* 选择功能,并按 *<sup>Z</sup>*。

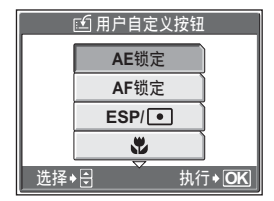

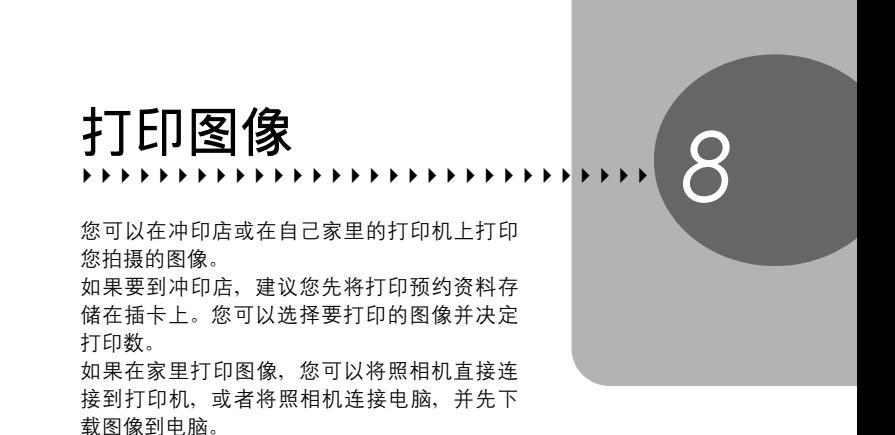

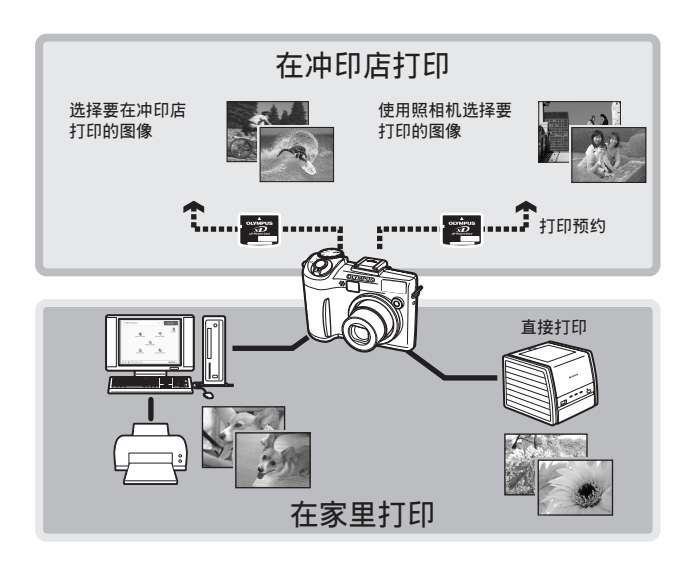

# 直接打印(PictBridge)

### 使用直接打印功能

通过使用 USB 电缆将照相机连接到 PictBridge 兼容的打印机,可以直接打印出拍摄 的图像。当照相机连接到打印机时,在照相机的液晶显示屏上选择要打印的图像以 及打印数。 使用 [简单打印], 只需按一下按钮便可打印液晶显示屏上显示的图像。 $\mathbb{Q}$  ["打印](#page-124-0)

[图像\(简单打印\)"\(第](#page-124-0) 125 页) 使用 [用户自定义打印],可以根据设定的打印数、打印纸和其他设定打印图像。

136 ["打印图像\(用户自定义打印\)"\(第](#page-125-0) 126 页) 也可以使用打印预约资料打印图像。LGG ["打印设定\(](#page-133-0)DPOF)" (第 134 页) 若要确定打印机是否与 PictBridge 兼容,请参阅打印机的使用说明书。

什么是 PictBridge?…它是用来连接不同制造商的数码照相机和打印机、直接打印 图像的一个标准。

标准设定…所有支持 PictBridge 的打印机都有标准的打印设定。如果在设定画面上 选择 [标准设定] (第 [127](#page-126-0) 到 [132](#page-131-0) 页), 则会根据这些设定打印图像。有关标准设 定,请参阅打印机的使用说明书或与打印机制造商联络。

# 要点

• 有关打印纸的类型、墨盒等的详细说明,请参阅打印机的使用说明书。

### **口**注

- 打印图像时,建议使用选购的 AC 转接器。如果使用电池,请确定电量充足。 如果照相机在与打印机通讯时停止操作,打印机可能发生故障,图像资料也可 能丢失。
- 无法打印以动画模式记录的图像和 Raw 资料。
- 用 USB 电缆连接打印机时,照相机不会进入待机模式。

#### 打印模式和设定

可用的打印模式、纸张尺寸等会根据所使用的打印机而异。请参阅打印机的使 用说明书。

# <span id="page-124-0"></span>打印图像(简单打印)

[简单打印] 可用于打印液晶显示屏中显示的图像。

 $\begin{pmatrix} \Box \ \Box \ \end{pmatrix}$ 

1 在液晶显示屏中显示要打印的图像。  $\overline{\mathbf{2}}$  将附带的 USB 电缆的一端插入照相 机的多功能接口,另一端插入打印 机的 USB 接口。

- 显示 [简单打印 开始] 画面。
- 有关如何开启打印机电源以及 USB 接口 位置的详细说明,请参阅打印机的使用 说明书。

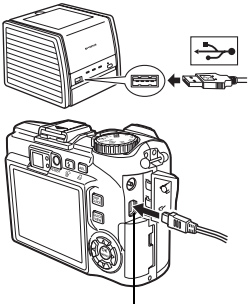

多功能接口

<span id="page-124-1"></span>3 按 几 钮。

• 打印开始。

- 打印完成时,显示图像选择画面。若要 打印另一张图像, 请按 38 选择一张图 像, 并按 **凸** 钮。
- 结束打印时,在显示图像选择画面的情 况下,将 USB 电缆从照相机上拔下。

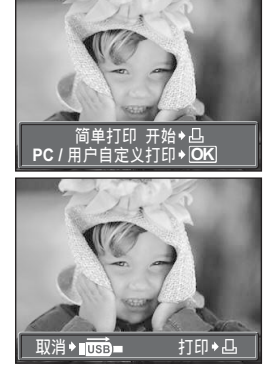

# $4$  从昭相机上拨下 USB 电缆。

- 照相机电源关闭。
- $5$  从打印机上拔下 USB 电缆。

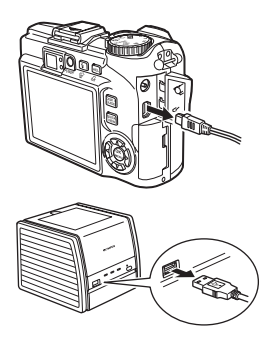

### 要点

• 即使照相机电源已关闭,或正处于拍摄模式下,您依然可以使用 [简单打印]。 当照相机电源关闭或正处于拍摄模式下时,连接 USB 电缆。显示 USB 连接的 选择画面。选择 [ 简单打印]。D3g "打印图像 ( 用户自定义打印) "步骤 2 (第 [127](#page-126-1) 页), ["打印图像\(简单打印\)"](#page-124-0)步骤 3(第 [125](#page-124-1) 页)

### <span id="page-125-0"></span>打印图像(用户自定义打印)

使用附带的 USB 电缆将照相机连接到 PictBridge 兼容的打印机。 试用 [用户自定义打印] 的最基本的打印方法打印一张图像。所选的图像使用打印机 的标准设定打印。不打印日期和文件名称。

1 将附带的 USB 电缆的一端插入照相 机的多功能接口,另一端插入打印 机的 USB 接口。

- 照相机自动开启电源。
- 液晶显示屏开启,并显示 USB 连接的选 择画面。
- 有关如何开启打印机电源以及 USB 接口 位置的详细说明,请参阅打印机的使用 说明书。

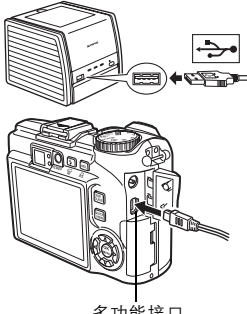

多功能接口

直接打印(PictBridge)

# <span id="page-126-1"></span> $2\,$  选择 [用户自定义打印],并按 @。

- 显示 [请稍等],照相机和打印机相连 接。液晶显示屏上显示 [选择打印模式] 画面。在照相机液晶显示屏上选择打印 设定。
- 选择 [简单打印],并按 @。显示照片选 择画面。  $\mathbb{R}$  "[打印图像\(简单打印\)"](#page-124-0)步骤 3(第 [125](#page-124-1) 页)

#### **●选择要打印的图像**

当照相机中有插卡时,将显示选择所需打印图像 的画面。 选择 [全部图像] 或 [影集], 并按 @。 要选择影集,选择 [影集],并按 @。

- <span id="page-126-0"></span> $3$  选择 [打印], 并按 @。
	- 显示 [打印纸设定] 画面。
	- 不显示 [打印纸设定] 画面时, 进到步骤 5。

# $\boldsymbol{4}$  be a 不改变 [尺寸] 或 [无框] 设定。

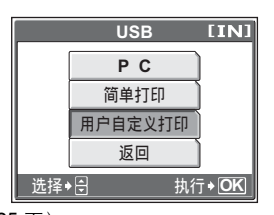

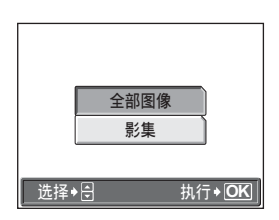

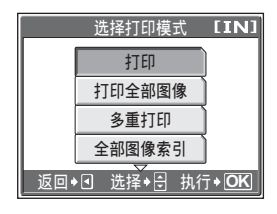

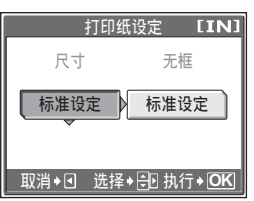

# $5$  按  $69$  选择图像, 并按  $\infty$ 。

• [1 张] 被设定。

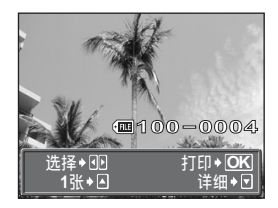

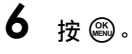

• 显示 [打印] 画面。

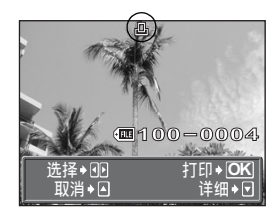

7 选择 [打印], 并按 @。

- 打印开始。
- 打印完成时,显示 [选择打印模式]画面。

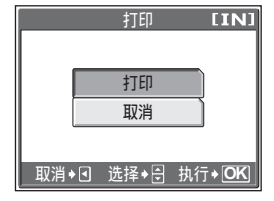

#### *(*取消打印

在传送打印资料时按 @ 会显示选择是否要继续 或取消打印的画面。要取消打印,选择 [取消] 并 按 &

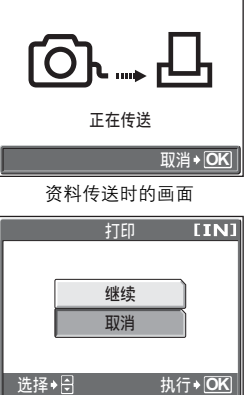

直接打印(PictBridge)

8 在 [选择打印模式] 画面中,按 <sup>6</sup>。

• 显示信息。

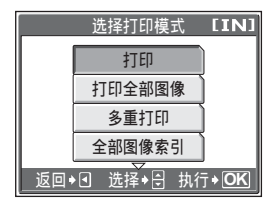

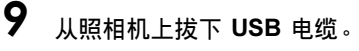

• 照相机电源关闭。

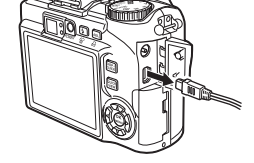

# $10$ 从打印机上拔下 USB 电缆。

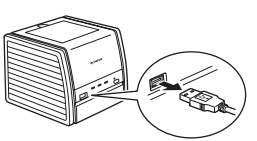

### 其他打印模式和打印设定

除了基本的打印方法之外,还有几种其他打印模式。纸张尺寸和无框设定可以在相 同打印模式中设定。

如果显示以下画面,请根据操作指南进行操作。

#### 选择要打印的图像(仅限于插入插卡时)

全部图像 允许您从内存或插卡中的所有图 像选择要打印的图像。 影集 彩集和影集中要打印的图像。 全部图像 影集

操作指南 | 选择◆ <del>③</del> 热行◆ OK

选择打印模式

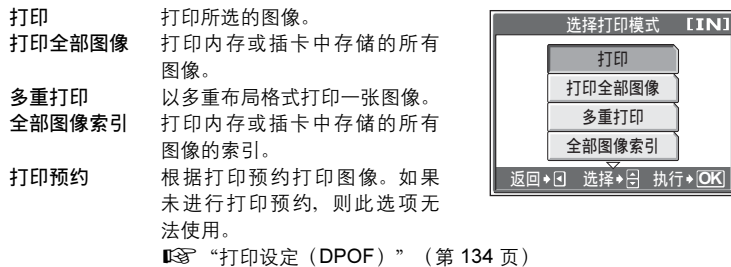

直接打印(PictBridge)

### 设定打印纸

在 [打印纸设定] 画面上选择纸张尺寸和画框。

而异。

尺寸 从打印机可用的纸张尺寸中选择。 无框 选择有框或无框。在 [多重打印] 模式下,无法选择画框。 关(□ ) 图像打印于空白框之内。<br>开(□ ) 图像填充整页打印。 图像填充整页打印。 分割数 仅在 [多重打印] 模式下可用。 可以打印的打印数根据打印机

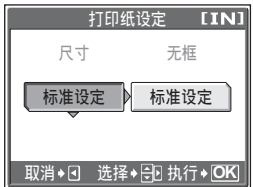

# $\blacksquare$

• 如果不显示 [打印纸设定] 画面, [尺寸]、[无框] 和 [分割数] 将被设为 [标准设定]。

#### 选择要打印的图像

按 39 选择要打印的图像。还可以使用变焦杆并从 索引显示选择图像。

- 打印 打印一份所选的图像。
- 1 张 对显示的图像讲行打印预约。
- 详细 对显示的图像设定打印数和要打印的资料。

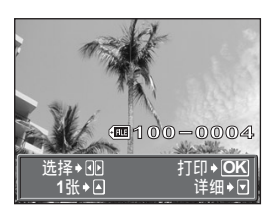

### <span id="page-131-0"></span>设定打印数和要打印的资料 [详细]

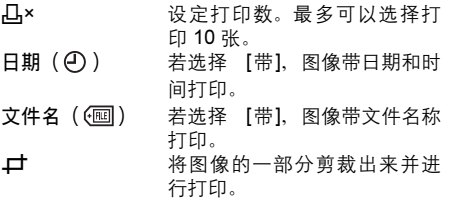

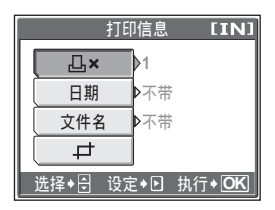

### 设定裁剪位置和尺寸 [*P*]

- 1 使用变焦杆调节裁剪尺寸,并使用箭头钮调 节裁剪位置,最后按 @。
- 2 选择 [确定],并按 @。

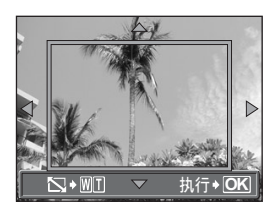

## **日**注

- 打印出来的图像的尺寸取决于打印机设定。如果图像剪裁后的区域较小, 则打 印时图像的倍率会增加,造成图像粗糙。
- 如果您想清晰地放大打印图像, 建议使用 SHQ 或 HQ 记录模式拍摄照片。

# 如果显示出错信息

在进行直接打印设定或打印时,若照相机液晶显示屏上显示出错信息,请参阅下表。 有关详细说明,请参阅打印机的使用说明书。

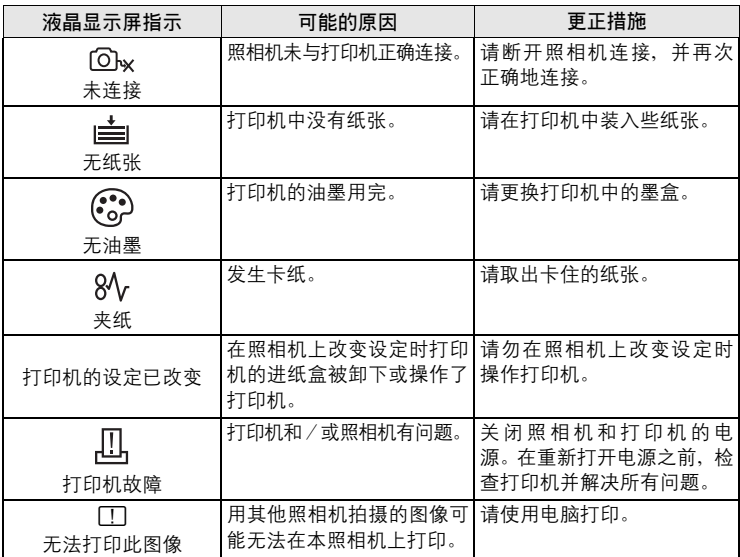

# 要点

• 如果显示上述以外的出错信息, 请参[阅"出错信息"\(第](#page-155-0) 156 页)。

# <span id="page-133-0"></span>打印设定(DPOF)

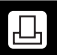

### 如何进行打印预约

打印预约用来将图像存储在插卡上的同时保存打印资料(打印数和日期/时间信息)。

仅可以预约打印存储在插卡上的图像。在进行打印预约之前,请在照相机中插入 记录有图像的插卡。

使用打印预约,您可以方便地在家中使用个人 DPOF 兼容打印机或在支持 DPOF 的 冲印店打印出图像。DPOF 是一种用于记录来自数码照相机的自动打印信息的标准 格式。它允许您将想要打印的图像和打印数等资料存储在插卡上,以便在家中或在 冲印店自动打印图像。

带打印预约的图像可以通过以下途径打印。

利用 DPOF 兼容的冲印店打印。

可以使用打印预约资料打印图像。

使用 DPOF 兼容的打印机打印。

可以不使用电脑而直接从包含打印预约资料的插卡进行打印。有关详细说明, 请参阅打印机的使用说明书。还有可能需要使用电脑插卡转接器。

#### - 不使用 DPOF 进行打印 -

存储于内存中的图像无法在冲印店打印。交付打印之前,需要将图像复制到插卡。 ■图 ["将内存中的图像复制](#page-103-0)到插卡(备份)"(第 104 页)

8打印图像

打印设定(DPOF)

# 要点

拍摄时打印与记录模式之间的关系

打印机的分辨率通常基于每英寸的点数(像素)(dpi)。dpi 值越高,打印效 果越好。但请记住,像素数不改变。也就是说,用较高的 dpi 值打印图像时, 印出的图像尺寸较小。虽然可以打印放大的图像,但图像质量会降低。 如果要打印大尺寸的高质量图像,请在拍摄图像时将记录模式设得尽可能高 些。LGG ["记录模式"\(第](#page-25-0) 26 页)

# **H** 注

- 用其他装置设定的 DPOF 预约内容无法用本照相机改变。请用原装置改变。
- 如果插卡包含由其他装置设定的 DPOF 预约内容, 使用本照相机输入预约内容 可能覆盖以前的预约内容。
- 若在插卡存储器中没有足够空间,可能无法输入预约资料。照相机将显示 [存储 卡已满]。
- 每个插卡最多可以对 999 张图像进行 DPOF 打印预约。
- 即使图像显示时出现 [该图像不能显示] 信息,也可能可以进行打印预约。这时, 以全画面显示图像时不显示打印预约图标(A)。显示多张图像(索引显示) 时显示 日,让您确认打印预约。
- 在有些打印机上或冲印店中,可能无法使用某些功能。
- 将打印资料保存到插卡上时,打印预约可能要花点时间。
- 无法对以 RAW 资料格式保存的图像进行打印预约。

### 1 张预约

以下说明如何对选择的图像进行 1 张预约。请按照操作指南调整设定。 对于影集播放模式,选择您要进行打印预约的影集,并显示顶层菜单。

$$
\bullet \left( \begin{array}{c} \boxed{\phantom{0}}\\ \rule{0cm}{0.15cm} \end{array}\right)
$$

顶层菜单 ▶ [模式菜单] ▶ [播放] ▶ [△] 『⊗ ["使用菜单"\(第](#page-16-0) 17 页)

- 影集播放模式: 顶层菜单 ▶ [影集菜单] ▶ [A]
- **1** 选择 [口],并按 @ 。

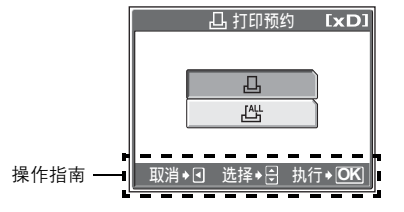

 $2$  按照操作指南,按  $69$  选择要打印 预约的图像,然后按 @ @ 设定打 印数。

- 无法对带有 8 的图像进行打印预约。
- 重复步骤 2、对其他图像讲行打印预约。

#### **●裁剪图像**

- 1 将变焦杆推向 W 或拉向 T。
	- 显示裁剪边框。
- ② 使用变焦杆调节裁剪尺寸,并使用箭头钮调节裁剪位置,最后按 @。
- 3 选择 [确定], 并按 @。

 $\bf{3}$  完成打印预约时,按 @。

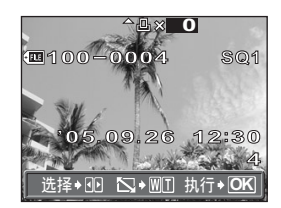

口

打印设定(DPOF)

# $\, {\bf 4} \,$  选择 [无]、[日期] 或 [时间],并按 @。

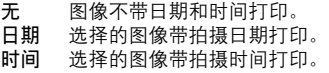

# $\bf 5$  选择 [预约],并按 @。

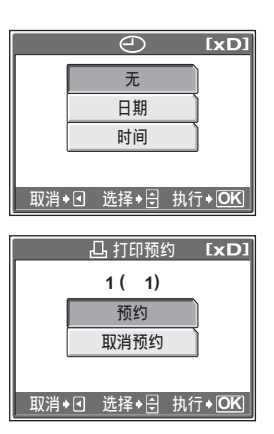

### 全部预约

预约插卡中存储的所有图像。打印数设为每张图像打印一份。可以设定打印拍摄日 期和时间。

对于影集播放模式,影集中的所有图像均进行打印预约。选择您要进行打印预约的 影集,并显示顶层菜单。

 $\Box$ 

 $\overline{0}$ 原菜单 ▶ [模式菜单] ▶ [播放] ▶ [ $\overline{4}$ ]  $\overline{4}$   $\overline{4}$   $\overline{2}$   $\overline{3}$   $\overline{4}$   $\overline{2}$   $\overline{2}$   $\overline{2}$   $\overline{4}$   $\overline{2}$   $\overline{2}$   $\overline{2}$   $\overline{2}$   $\overline{2}$   $\overline{2}$   $\overline{2}$   $\overline{2}$   $\overline{2}$   $\overline{2}$   $\overline{2}$ 

- 影集播放模式:顶层菜单 ▶ [影集菜单] ▶ [<del></del><u>]</u>]
- **1** 选择 [*L*]", 并按 @。
- $2\,$  选择 [无]、[日期] 或 [时间],并按 @。
	- 无 图像不带日期和时间打印。
	- 日期 全部图像带拍摄日期打印。
	- 时间 全部图像带拍摄时间打印。
- $3$  选择 [预约],并按 @。

# *8*打印图像

四

#### 重新设定打印预约资料

此功能用来重设图像的打印预约资料。 可以重设所有打印预约资料,或仅对选择的图像重设。

$$
\bullet \left( \begin{array}{c} \boxed{\blacksquare} \\ \square \square \end{array} \right)
$$

 $\overline{0}$   $\overline{0}$   $\over$ 

• 影集播放模式: 顶层菜单 ▶ [影集菜单] ▶ [<del>△</del>] ]

(对所有图像重设打印预约资料

- 1 选择 [凸] 或 [凸],并按 @。
- $2\,$  选择 [重设],并按 @ 。
	- 如果没有打印预约资料,则不显示此画面。

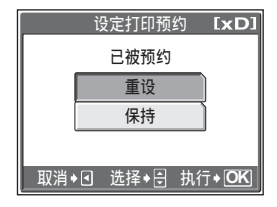

### ●重设所选图像的打印预约资料

- **1** 选择 [凸],并按 @ 。
- $2$  选择 [保持], 并按 @
	- 如果没有打印预约资料,则不显示此画面。
- $\bf{3}$  按  $\rm 69$  选择您要取消其打印预约的图 像, 并按 ~ 将打印数减至 0。
	- 重复步骤 3, 取消其他图像的打印预约。
- 4 完成取消打印预约后,按 <sup>Z</sup>。
	- 选择 [无]、[日期] 或 [时间],并按 @。
		- 此设定应用于带打印预约的剩余图像。
- $\mathbf 6$  选择 [预约],并按 @ 。

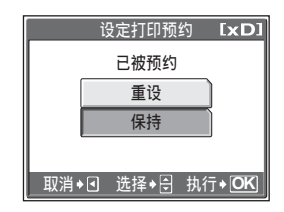

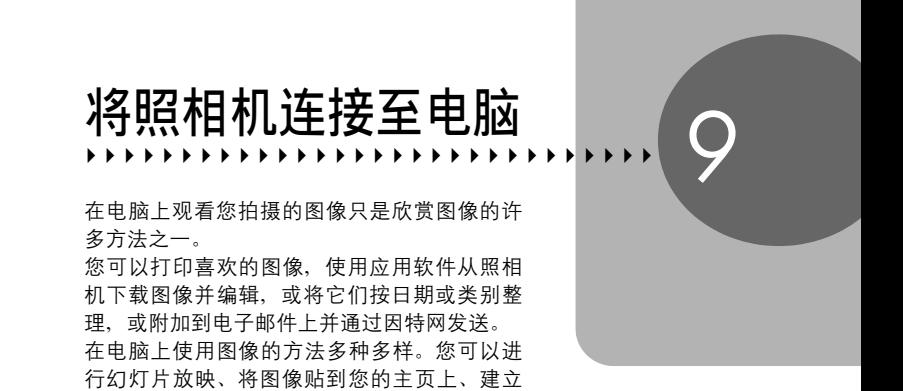

影集、或将您喜欢的图像设为桌面墙纸。

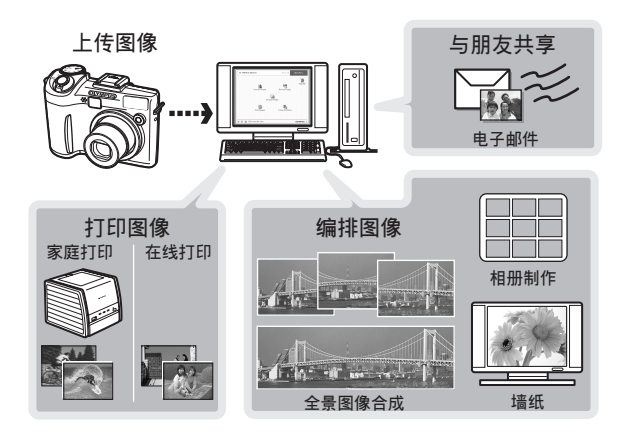

# 流程

您可以使用照相机附带的 USB 电缆将照相机连接电脑,并使用 OLYMPUS Master 软件 (也随照相机附带)下载 (传送)图像到电脑。

开始之前,请准备好以下项目。

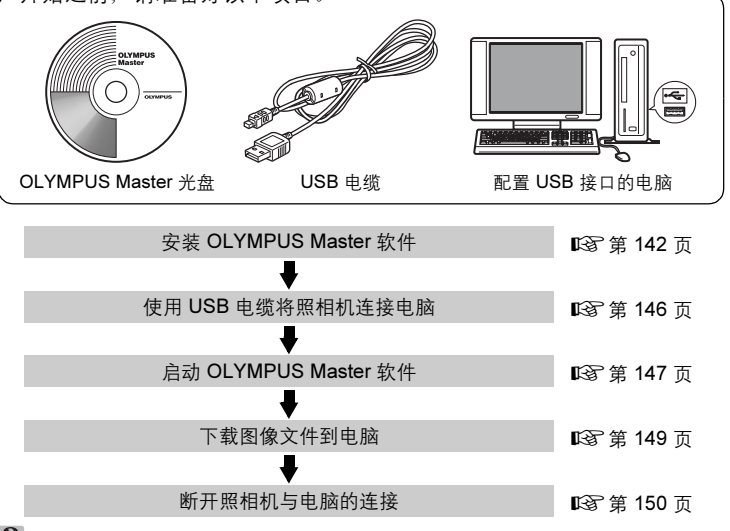

# 要点

#### 观看和编辑下载的图像

→如果您要使用图像应用软件处理图像,请务必先将图像下载到电脑。根据软 件不同,如果图像仍在内存或插卡中时就被处理(旋转等),则图像文件可 能损坏。

#### 如果使用 USB 电缆无法从照相机下载资料

 $\rightarrow$  可以使用选购的电脑插卡转接器下载 xD-Picture Card 上的图像文件。有关 详细说明, 请访问 Olympus 网站, 其地址记载于本说明书的封底。

### **【】注**

- 当连接照相机到电脑时,建议您使用选购的 AC 转接器。如果使用电池,请确 定电量充足。与电脑连接(通讯)时,照相机不会自动关闭。如果电池用尽, 则无论在进行什么操作,照相机均会停止。这可导致电脑故障,或传送的图像 资料(文件)丢失。
- 请勿在连接电脑时关闭照相机电源。否则会使电脑发生故障。
- 通过 USB 集线器将照相机连接电脑时, 如果在电脑与集线器之间存在任何兼 容性问题,会导致操作不稳定。这时请勿使用集线器,而直接将照相机连接至 电脑。

# 使用 OLYMPUS Master

为编辑和管理图像文件,请安装附带光盘上的 OLYMPUS Master 软件。

# OLYMPUS Master 是什么?

OLYMPUS Master 是应用软件,用于在电脑上编辑数码照相机拍摄的图像。将它安 装在您的电脑上可用来:

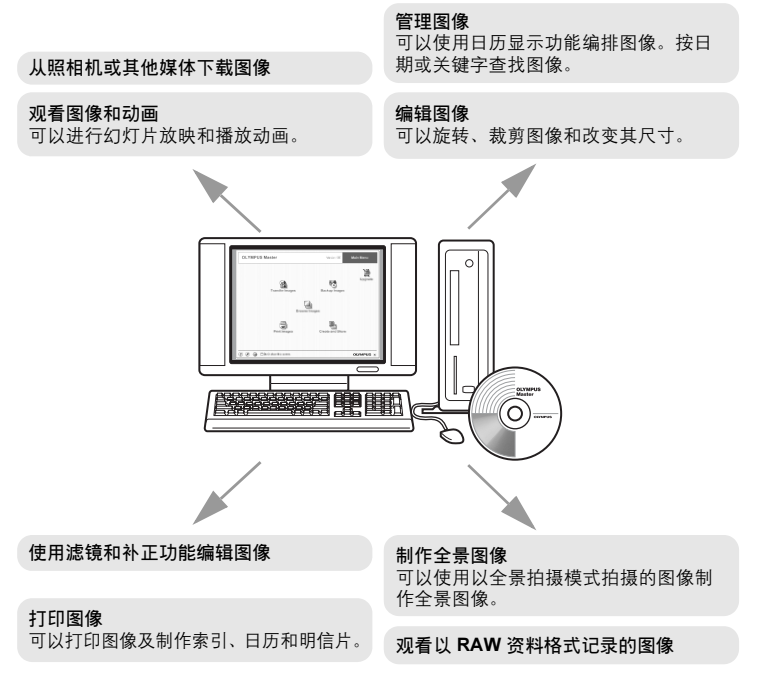

有关其他功能和操作的详细说明,请参阅"帮助"指南和 OLYMPUS Master 使用说 明书。

# <span id="page-141-0"></span>安装 OLYMPUS Master

在安装 OLYMPUS Master 软件之前,请确认您的电脑符合以下系统要求。对于较新 的操作系统,请参阅记载于本说明书封底的 Olympus 网站。

### **●工作环境**

#### **Windows**

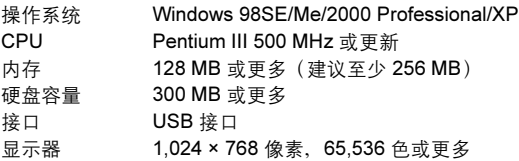

# 1注

- 仅在预装操作系统的电脑上,资料传送才有保证。
- 要在 Windows 2000 Professional/XP 中安装软件, 您必须以具有管理员权限的 用户登录。
- 电脑上必须安装 Internet Explorer 和 QuickTime 6 或更新版本。
- Windows XP 对应于 Windows XP Professional/Home Edition。
- Windows 2000 对应于 Windows 2000 Professional。
- 如果您使用 Windows 98SE, 则会自动安装 USB 驱动程序。

#### Macintosh

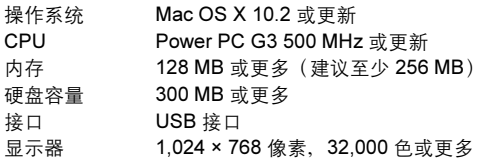

# 日注

- 仅在配备内置 USB 接口的 Macintosh 电脑上, 操作才有保证。
- 必须安装 QuickTime 6 或更新版本和 Safari 1.0 或更新版本。
- 在进行以下操作之前,请务必移除媒体(拖放到垃圾桶图标)。否则可能导致 电脑操作不稳定,需要重新启动。
	- 拔下连接照相机与电脑的电缆
	- 关闭照相机电源
	- 打开照相机的插卡舱盖
	- 打开照相机的电池舱盖

#### Windows

- 1 将光盘插入光盘驱动器。
	- 显示 OLYMPUS Master 安装画面。
	- 如果画面未显示, 请双击"我的电脑" 图标,然后单击光盘图标。

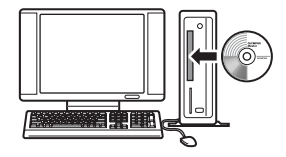

# $2$   $\pm$   $\pm$  "OLYMPUS Master" 。

- 显示 QuickTime 安装画面。
- 使用 OLYMPUS Master 需要用到 QuickTime。如果 QuickTime 画面未显 示,则 QuickTime 6 或更新版本已经安 装到电脑上。此时, 讲到步骤 4。

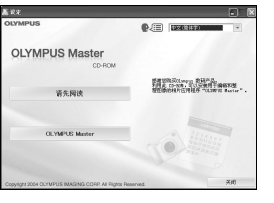

9

# $3$  单击 "下一步"并按照画面指示讲 行操作。

- 当 QuickTime 授权协议显示时,请阅 读协议并单击"同意"继续安装。
- 显示 OLYMPUS Master 安装画面。

# $\boldsymbol{4}$  按照画面指示进行操作。

- 当 OLYMPUS Master 授权协议显示时, 请阅读协议并单击 "是"继续安装。
- 当显示"用户信息"对话框时,请输入 "名称"和"OLYMPUS Master 序列 号",选择地区并单击"下一步"。有关 序列号,请参阅光盘包装盒上的贴条。
- 当 DirectX 授权协议显示时, 请阅读协议 并单击"是"。
- 显示是否要安装 Adobe Reader 的画面。 需要用 Adobe Reader 阅读 OLYMPUS Master 使用说明书。如果未显示此画面,则 Adobe Reader 已经安装到电 脑上。

# $\textbf{5}$   $\,$  要安装 Adobe Reader,单击 "确 定"。

- 要取消安装,单击"取消"。 进到步骤 7。
- 显示 Adobe Reader 安装画面。按照画 面指示进行操作。

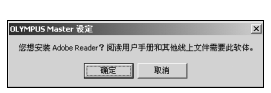

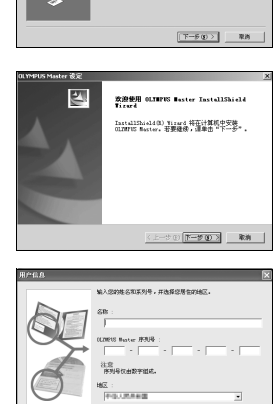

 $\mathbf{R} \mathbf{R} = \left[ \begin{array}{cc} \langle \mathbf{R} \mathbf{R} - \mathbf{R} \mathbf{R} \math$
# 6 按照画面指示讲行操作。

• 显示确认安装完成的画面。单击"完成"。

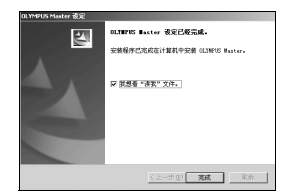

 $\boldsymbol{Z}$  屏幕显示是否要重新启动电脑的询问时,选择立即重新启动的选 项并单击"确定"。

- 电脑重新启动。
- 从光盘驱动器取出光盘并保存。

### Macintosh

1 将光盘插入光盘驱动器。

- 显示光盘窗口。
- 如果未显示光盘窗口,请双击桌面上的光盘图标。
- 
- 2 双击所需的语言文件夹。
	- 双击"Installer"图标。
		- OLYMPUS Master 安装程序启动。
		- 按照画面指示进行操作。
		- 当 OLYMPUS Master 授权协议显示时, 请阅读协议 并单击"继续",然后单击"同意"继续安装。
		- 显示确认安装完成的画面。

## 4 单击"完成"。

• 显示第一个画面。

## ${\bf 5}$  单击 "重新启动"。

- 电脑重新启动。
- 从光盘驱动器取出光盘并保存。

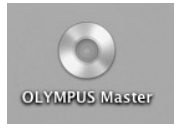

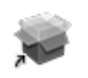

Installer

9

# <span id="page-145-0"></span>将照相机连接至电脑

使用 USB 电缆将照相机连接到电脑。

## 确定照相机电源已经关闭。

- 液晶显示屏关闭。
- 镜头缩回。

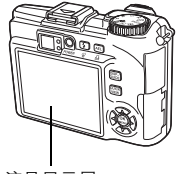

液晶显示屏

- $2$   $\,$  将 USB 电缆插入电脑上的 USB 接口。
	- 请参阅电脑的使用说明书查找 USB 接口的位置。
- $\bf{3}$  将 USB 电缆插入照相机的多功能接 口。
	- 照相机自动开启电源。
	- 液晶显示屏开启,并显示 USB 连接的选 择画面。

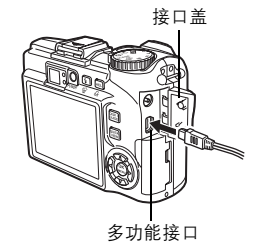

4 选择 [PC] 并按 *<sup>Z</sup>*。

- $\bf 5$  照相机被电脑识别。
	- Windows

当您首次将照相机连接电脑时,电脑会 尝试识别照相机。单击"确定"退出所 显示的信息。照相机被识别为"可移动 磁盘"。

**USB IINI P C** 简单打印 用户自定义打印 返回 选择 ·日 执行◆ OK

• Macintosh

iPhoto 程序是用于管理数码图像的预设应用程序。当您首次连接数码照相机 时,iPhoto 应用程序会自动启动,因此,关闭此应用程序并启动 OLYMPUS Master。

## 1 注

• 当照相机与电脑连接时,照相机的功能会被禁用。

# 启动 OLYMPUS Master

### **Windows**

## 1 双击桌面上的"OLYMPUS Master"图标 。

- 显示主菜单。
- 安装后首次启动 OLYMPUS Master 时, 会在显示主菜单之前显示"用户注 册"对话框。请按照提示填写注册表格。

### Macintosh

## 】 双击 "OLYMPUS Master" 文件夹中的 "OLYMPUS Master" 图标 鹤。

- 显示主菜单。
- 首次启动 OLYMPUS Master 时, 会在 显示主菜单之前显示"用户信息"对话 框。请输入"名称"和"OLYMPUS Master 序列号",并选择地区。
- 在显示"用户信息"对话框之后显示 "用户注册"对话框。请按照提示填写 注册表格。

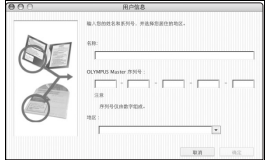

### ● OLYMPUS Master 主菜单

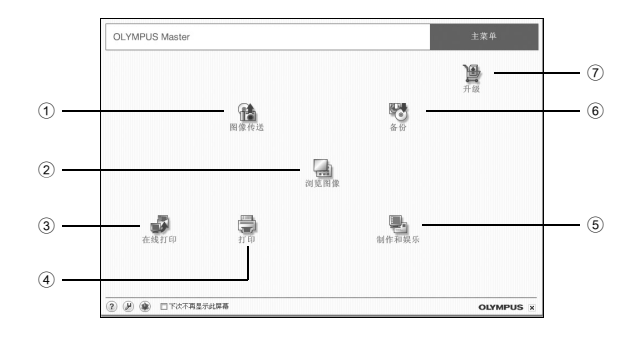

- 1 "图像传送"按钮 从照相机或其他媒体下载图像。
- 2 "浏览图像"按钮 显示浏览窗口。
- 3 "在线打印"按钮 显示在线打印窗口。
- 4 "打印"按钮 显示打印菜单。
- 5 "制作和娱乐"按钮 显示编辑菜单。
- 6 "备份"按钮 建立备份图像。
- 7 "升级"按钮 显示选择升级为 OLYMPUS Master Plus 的窗口。

### ● 退出 OLYMPUS Master

- 7 单击主菜单上的"退出" <mark>×</mark> 。
	- 退出 OLYMPUS Master。

# <span id="page-148-0"></span>在电脑上显示照相机图像

## 下载和保存图像

您可以将照相机图像保存在电脑上。

- 1 <sup>在</sup> OLYMPUS Master 主菜单上单击"图像传送" 。
	- 显示选择来源的菜单。
- $2$  单击 "来自相机"  $\mathbb{R}$ 。
	- 显示选择图像的窗口。照相机中的全部 图像均显示。

 $3$  选择图像文件并单击 "图像传送"。 • 指示下载完成的窗口显示。

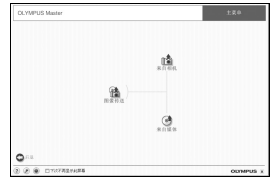

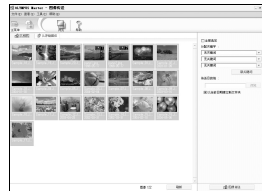

# 4 单击"立刻浏览图像"。

- 下载的图像显示在浏览窗口中。
- 要返回主菜单, 在"浏览"窗口中单击 "主菜单"。

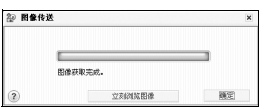

## **日**注

- 下载图像时,橙色灯闪烁。请勿在指示灯闪烁时进行下列任何操作。
	- 打开照相机的插卡舱盖。
	- 打开照相机的电池舱盖。
	- 插上或拔下 AC 转接器。

9

### <span id="page-149-0"></span>**●断开照相机连接**

将图像下载到电脑后,可以断开照相机连接。

1 确定橙色灯已停止闪烁。

## $2$  作以下准备以拔下 USB 电缆。 Windows 98SE

- 1 双击"我的电脑"图标,然后右键单击 "可移动磁盘"图标以显示菜单。
- 2 单击菜单上的"弹出"。

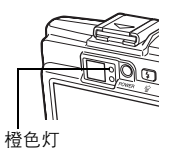

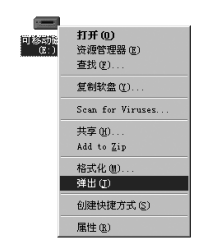

### Windows Me/2000/XP

- 1 单击系统托盘中的"拔出或弹出硬件" ■ 图标。
- 2 单击显示的信息。
- 3 当显示信息说可以安全地移除硬件时, 单击"确定"。

### Macintosh

1 拖动桌面上的 "Untitled"或 "NO\_NAME"图标时,垃圾桶图标会变 为弹出图标。请将它拖放到弹出图标。

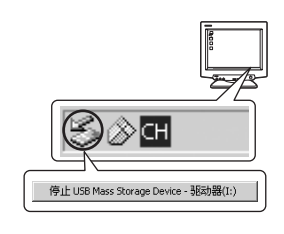

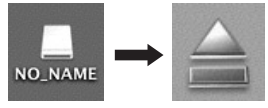

# $3$  从照相机拔下 USB 电缆。

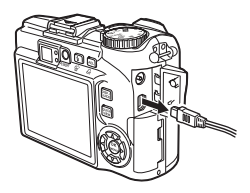

## 注

• Windows Me/2000/XP: 在您单击"拔出或弹出硬件"时, 可能显示警告信息。 请确定没有正在从照相机下载图像资料并且所有应用程序均关闭。再次单击"拔 出或弹出硬件"图标并拔下电缆。

# 观看静止图像和动画

】 在 OLYMPUS Master 主菜单上单击 "浏览图像" 【 。

• 显示"浏览"窗口。

2 双击您要观看的静止图像缩略图。

- 照相机切换到检视模式,图像被放大。
- 要返回主菜单, 在"浏览"窗口中单击 "主菜单"。

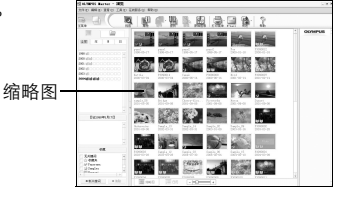

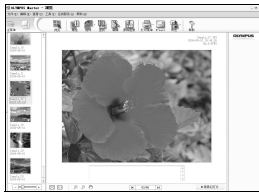

*9*

打印图像

### *(*观看动画

1 在"浏览"窗口中双击您要观看的动画缩略图。

• 照相机切换到检视模式,显示动画的第一张图像。

## $2$  要播放动画,单击画面底部的播放按钮 ① 。

控制组件的名称和功能如下所示。

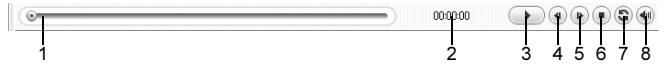

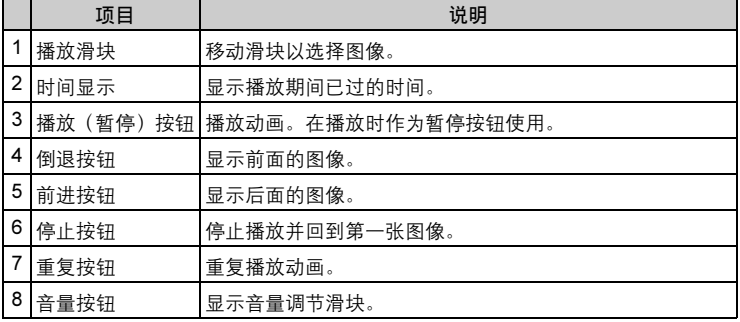

# 打印图像

可以从照片、索引、明信片和日历菜单打印图像。以下使用照片菜单进行 说明。

1 <sup>在</sup> OLYMPUS Master 主菜单上单击"打印" 。

• 显示打印菜单。

# 2 单击"相片" 。

• 显示"打印相片"窗口。

- $3$  在"打印相片"窗口中单击"打印 机设定"。
	- 显示打印机设定画面。请进行必要的打印 机设定。

# $\boldsymbol{4}$  选择布局和尺寸。

6 选择打印数。

• 要随图像打印日期和时间,请勾选"打 印日期"旁的小框,并选择"日期"或 "日期和时间"。

# $5$  选择要打印的缩略图并单击 "添加"。

• 在布局上会显示所选图像的预览。

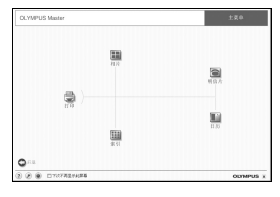

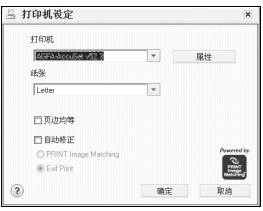

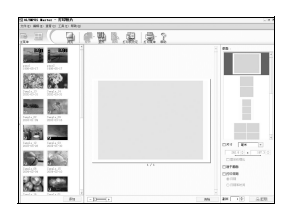

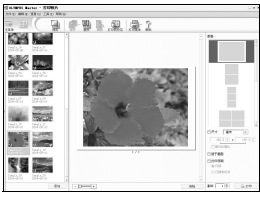

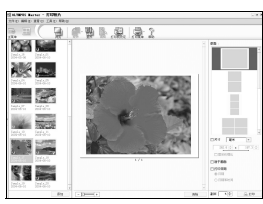

将照相机连接至电脑 将照相机连接至电脑

9

# 7 单击 "打印"。

- 打印开始。
- 要返回主菜单,在"打印相片"窗口中单击"菜单"。

# 不使用 OLYMPUS Master 将图像下载和保存到电脑

本照相机与 USB 大容量存储器兼容。可以使用照相机附带的 USB 电缆将 照相机连接电脑来下载和保存图像,而不使用 OLYMPUS Master。使用 USB 电缆将照相机连接电脑时,需要以下环境。

Windows: Windows 98SE/Me/2000 Professional/XP

Macintosh: Mac OS 9.0 至 9.2/X

# **H** 注

• 如果您的电脑运行 Windows 98SE, 则需要安装 USB 驱动程序。在使用 USB 电缆将照相机连接电脑之前, 请双击附带的 OLYMPUS Master 光盘上以下文 件夹中的文件。

(驱动器名称):\USB\INSTALL.EXE

- 即使您的电脑配置了 USB 接口, 在以下环境中资料传送也不能保证。
	- Windows 95/98/NT 4.0
	- 从 Windows 95/98 升级的 Windows 98SE
	- Mac OS 8.6 或更早版本
	- 以扩展卡等另外安装 USB 接口的电脑。
	- 不带预装操作系统的电脑和自行组装电脑。

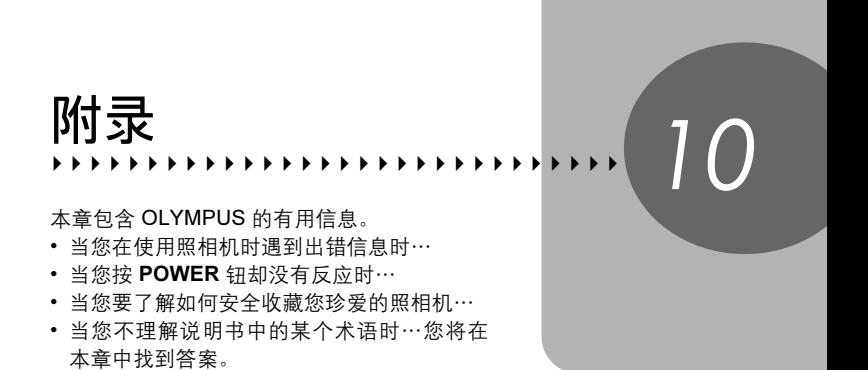

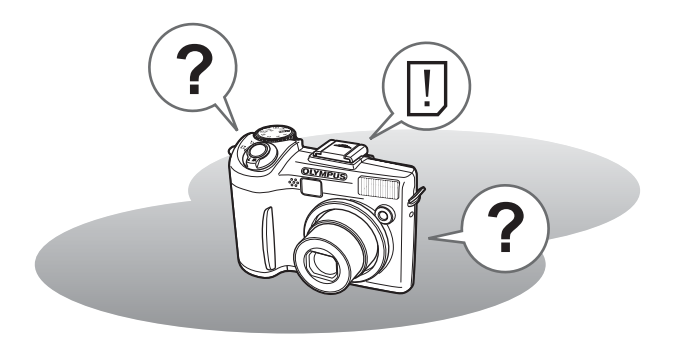

# <span id="page-155-0"></span>出错信息

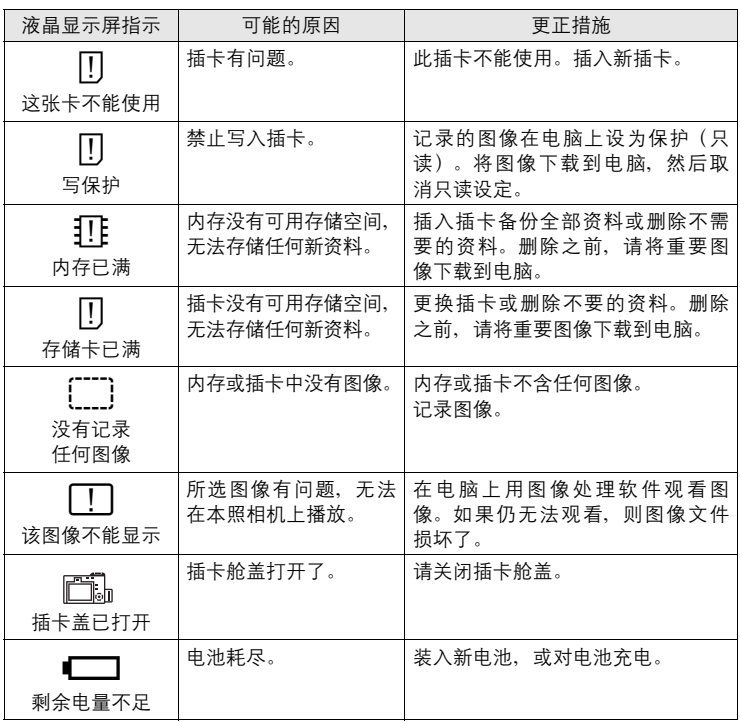

<sup>账</sup><br>10

I

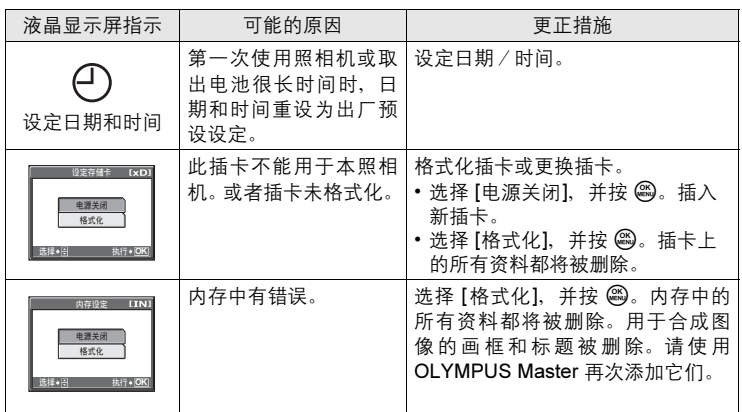

## ● 准备性操作

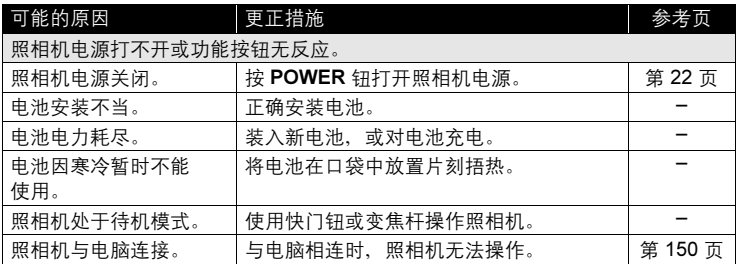

## (拍摄图像

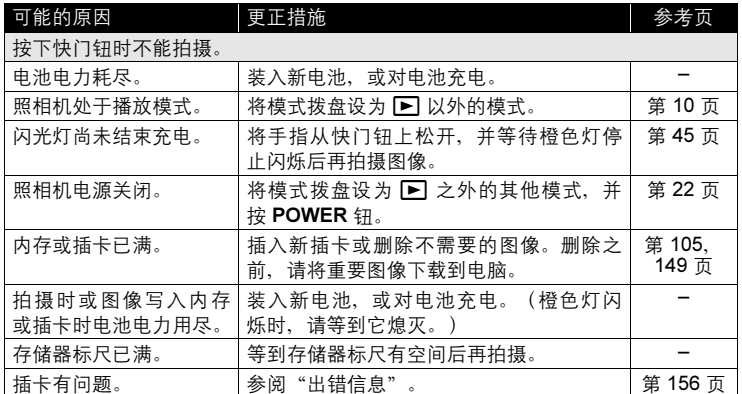

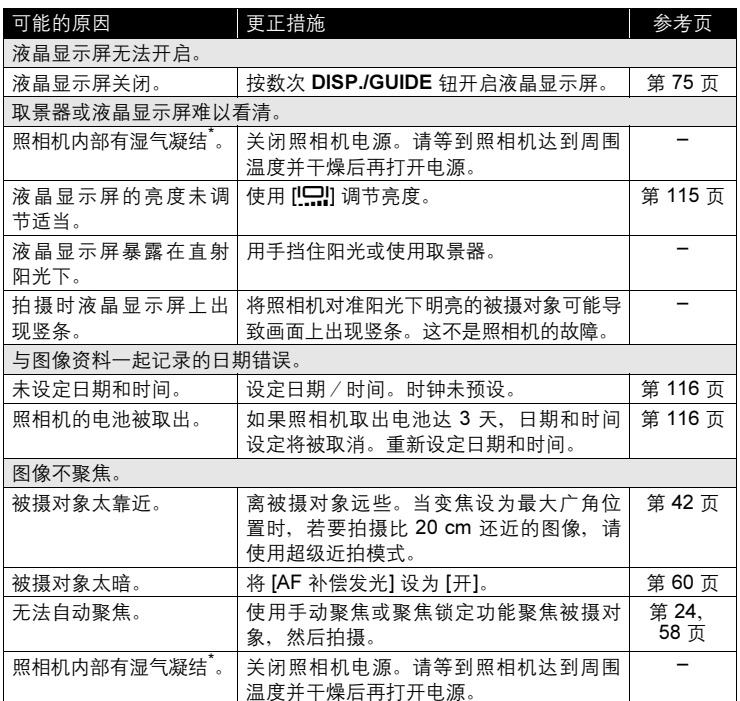

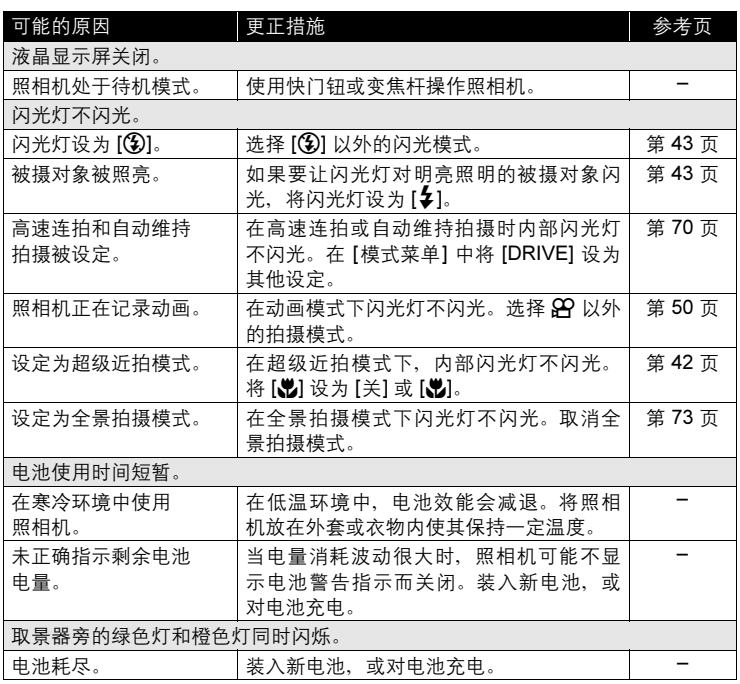

\* 湿气凝结: 室外寒冷时, 空气中的水蒸气迅速冷却并转变成水滴。 工程大战场 工作 1995 2022 1997 12:000 10:000 10:000

10

## **<sup>●播放拍摄的图像**</sup>

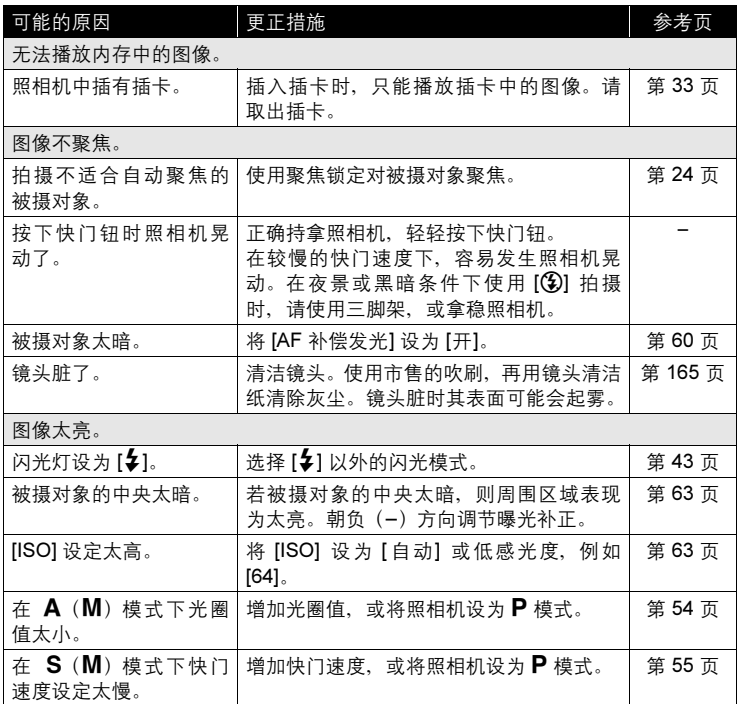

景<br>10<br>10

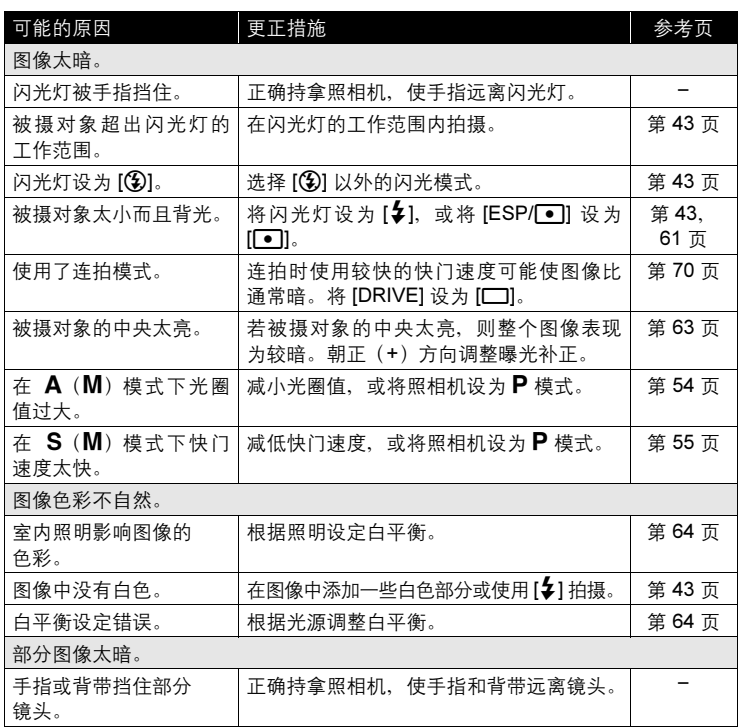

I

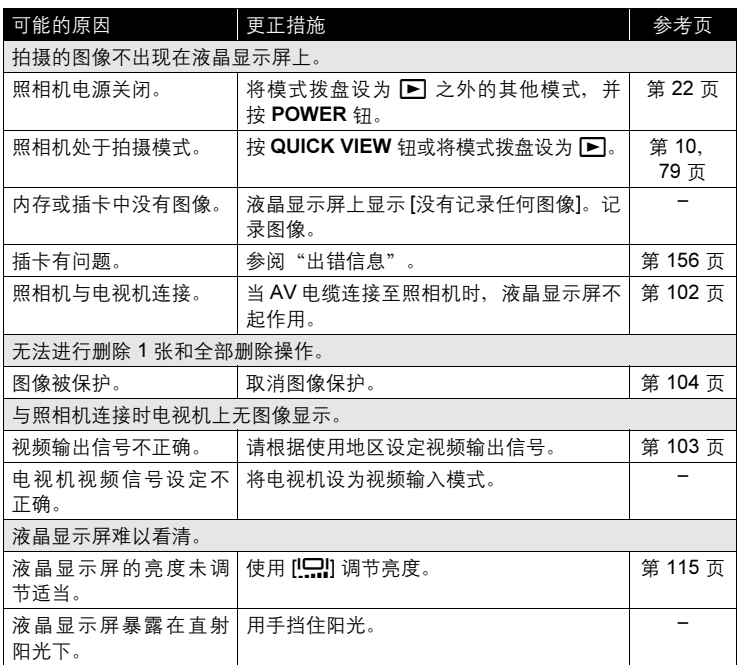

## (照相机与电脑或打印机连接时

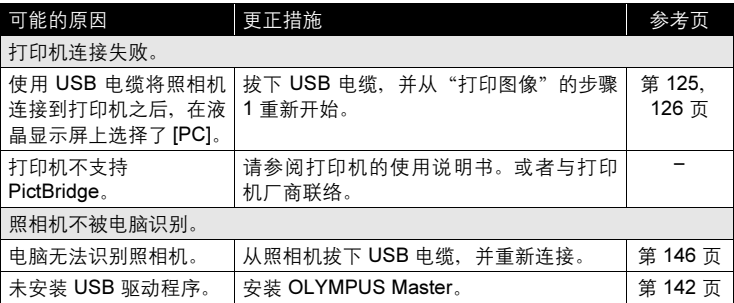

# <span id="page-164-0"></span>照相机保养

### (清洁照相机

外壳:

• 用软布轻轻擦拭。如果照相机很脏,用中性洗剂将布浸湿后再拧干。用湿布擦拭 照相机,然后再用干布擦干。若在海边使用了照相机,用清水将布浸湿后再拧干 进行擦拭。

液晶显示屏:

• 用软布轻轻擦拭。

镜头:

• 用市售的吹刷吹掉镜头上的灰尘,然后用镜头清洁纸轻轻擦净。

## **口注**

- 请勿使用苯或酒精等烈性溶液或化学抹布。
- 镜头脏时其表面可能会起雾。

●存放

- 当长久存放照相机时,请取下电池、AC 转接器和插卡,置于通风良好的凉爽干燥 地方。
- 定期插入电池测试照相机功能。

## **口注**

• 避免将照相机置于有化学品的地方,因为这可导致腐蚀。

콩<br>10<br>10

# 电池

(本照相机可以使用以下电池。请选择最适合的电源。

### AA (R6) 碱性电池

当您急用电池时,可以使用随处可得的 AA(R6) 碱性电池。但可以拍摄的图像数可能根据电池制 造商、拍摄条件等的不同而有很大差异。 本照相机使用两节 AA (R6)碱性电池。

### NiMH 电池

Olympus NiMH 电池可重复充电,经济实用。但 在用完电池电量之前对电池重复充电会逐渐缩短 电池寿命。购买时,电池未充满电。

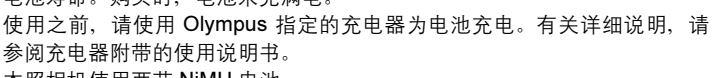

本照相机使用两节 NiMH 电池。

锂电池组(CR-V3)

Olympus CR-V3 锂电池组使用寿命较长, 比碱性电池更耐用。但它不可充 电。请勿除去电池组上的标签。

本照相机使用一块锂电池组。

无法使用锰(锌–碳)电池。

(照相机的电力消耗根据所使用的功能而异。

● 在以下所述的情况下, 因连续损耗电力, 电池很快耗尽。

- 反复使用变焦。
- 在拍摄模式下反复半按快门钮启动自动聚焦功能。
- 将 [随时聚焦] 设为 [开]。
- 液晶显示屏上长时间显示图像。
- 照相机与电脑或打印机连接。
- (电池使用时间根据电池类型、制造商、拍摄条件等而异。 而且,照相机电源可能会在不显示或快速显示电池电量警告的情况下关闭。

10<br>10

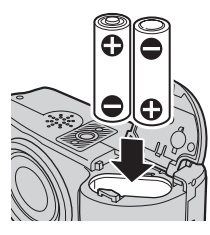

# 配件(选购)

## AC 转接器

AC 转接器适用于下载图像到电脑等花时间的工作。

使用 Olympus AC 转接器,从普通 AC 墙壁插座对数码照相机供电。请勿 将任何其他 AC 转接器用于本照相机。

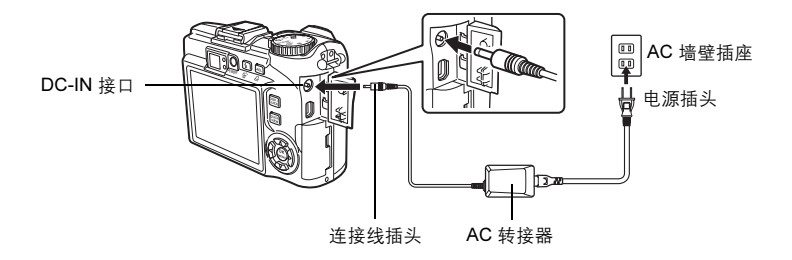

## Ⅱ 注

- 如果照相机连接于电脑或打印机时电池电力耗尽,则图像资料可能会丢失或损 坏。建议您使用 AC 转接器。当照相机与电脑或打印机连接时, 请勿插上或拔 下 AC 转接器。
- 在照相机电源打开时, 请勿安装或取出电池, 或插上或拔下 AC 转接器。否则 可能会影响照相机的内部设定或功能。
- AC 转接器可在 AC 100 V 到 AC 240 V (50/60 Hz) 的范围内使用。 在国外使用时,可能需要插头转接器将插头匹配 AC 墙壁插座。有关详细说 明,请向您当地电器商店或旅行社咨询。
- 请勿使用旅行变压器,这可能损坏 AC 转接器。
- 请务必阅读 AC 转接器的使用说明书。

콩<br>10<br>10

167

配件(选购)

### 使用市售的外接闪光灯

选择外接闪光灯时,请使用符合以下基本条件的产品。

- (1) 有些市售的闪光灯使用高压同步端子操作。如果使用这种闪光灯,可能会损坏照 相机,而且照相机也可能无法正常工作。有关闪光灯同步端子的规格,请与所使 用的闪光灯制造商联络。
- (2) 有些市售的闪光灯有相反极性的同步端子。在这种情况下,即使连接闪光灯,它 也不会闪光。有关详细信息,请与闪光灯制造商联络。
- (3) 使用外接闪光灯时的曝光需要在外接闪光灯上进行调整。如果外接闪光灯用于自 动模式,请将它与照相机的 F 值和 ISO 感光度设定相匹配。
- (4) 即使外接闪光灯的自动 F 值和 ISO 感光度设定为与照相机相同的条件, 但根据 拍摄条件,仍有可能无法获得正确的曝光。这时,请调节外接闪光灯的自动 F 值 或 ISO 值, 或在手动模式中计算距离并使用。
- (5) 请使用照明角度涵盖镜头视角的闪光灯。但使用广角设定的镜头进行近距拍摄 时,图像的底部可能曝光不正确。最理想的是在闪光灯上安装一个广角转换器来 扩大照明角度使它更宽。
- (6) 以全强度使用闪光灯时,请使用闪光时间为 1/200 秒以下的闪光灯。对于闪光时 间长的闪光灯,部分光线无法得到曝光。
- (7) 如果使用的闪光装置或其他附带 TTL 闪光灯具备不同于 Olympus FL 系列闪光 灯的额外通讯功能,不仅可能无法正常工作,还有可能损坏照相机电路。请勿使 用这种装置。

10<br>10

# 安全事项

## 小心使用环境

- 为保护本产品中包含的高精技术部件,切勿将照相机留置于下列地方,无论 是使用中或存放:
	- 温度和/或湿度高或会起剧烈变化的地方。直射阳光下、沙滩上、锁住的 汽车中,或靠近其他热源(火炉、散热器等)或增湿器。
	- 在多沙或多尘的环境中。
	- 接近易燃物品或爆炸物。
	- 在水湿地方,如浴室或雨中。使用防风雨设计的产品时,也请阅读其说明书。
	- 在易受强烈振动的地方。
- 切勿掉落照相机,或让其经受剧烈冲击或振动。
- 安装在三脚架上时,请使用三脚架头调整照相机位置。请勿扭动照相机。
- 请勿接触照相机的电气触点。
- 放置时,请勿将照相机直接朝向太阳。否则可导致镜头或快门帘损坏、色彩 故障、CCD 上产生幻影, 或可能引起火灾。
- 请勿用力推拉镜头。
- 长时间存放照相机之前,请取出电池。选择凉爽干燥的地方存放,以防止照 相机内部湿气凝结或起雾。存放后,打开照相机电源并按下快门钮测试,确 保其操作正常。
- 请始终遵循本照相机说明书中所述的操作环境限制。

## 使用电池注意事项

- Olympus NiMH 电池(在某些地区附送)只用于 Olympus 数码照相机。切勿 把这些电池用于其他设备。
- 在第一次使用 NiMH 电池 (在某些地区附送) 前或已经使用很长时间后, 务 必对其充电。
- 务必将电池(在某些地区附送)成对(2 或 4 节)一起充电。
- 除非绝对需要,不要使用碱性电池。在有些情况下,碱性电池的使用寿命可 能短于 NiMH 电池或 CR-V3 锂电池。碱性电池的性能有限,特别在低温条件 下。我们推荐使用 NiMH 电池。
- 本照相机不能使用 AA 锰(锌–碳)电池。
- 当在低温下用电池操作照相机时,试着尽可能使照相机和备用的电池保持温 暖。电池在低温下性能下降,当回到室温时又恢复正常。

콩<br>10<br>10

安全事项

- 推荐的 NiMH 电池温度范围:
	- 操作........................... 0°C 到 40°C
	- 充电.......................... 0°C 到 40°C
	- 存放.......................... -20°C 到 30°C
- 在这些范围以外使用、充电、或存放电池可能缩短电池寿命或影响电池性 能。长期存放照相机之前,务必取出电池。
- 在使用 NiMH 或 NiCd 电池前,务必阅读提供的说明书。
- 可以拍摄的照片数目取决于拍摄条件或电池。
- 在进行长途旅行之前,特别在出国之前,请购买足够数量的电池。旅途中可 能买不到推荐的电池。
- 为保护我们这个星球的资源,请循环使用电池。当您丢弃废旧电池时,请确 保将其端子覆盖,并一贯遵守当地的法律和规章。

## 液晶显示屏

- 请勿用力按液晶显示屏,否则图像可能变得模糊,导致显示模式故障或液晶 显示屏损坏。
- 液晶显示屏的顶部/底部可能出现光带,但这不是故障。
- 在照相机中对角地观看被摄对象时,其边缘在液晶显示屏上可能出现锯齿 状。这不是故障,在播放模式下将较不明显。
- 在低温的地方, 液晶显示屏可能要花很长时间开启, 或者其色彩可能暂时改 变。在极其寒冷地方使用照相机时,最好偶尔将它放到温暖的地方。因低温 而使效果变差的液晶显示屏将在正常温度下恢复。
- 液晶显示屏采用高精密技术制造。但在液晶显示屏上可能经常出现黑色斑点 或明亮斑点。由于其特性或您观看液晶显示屏的角度,斑点在色彩和亮度上 可能不均匀。这不是照相机的故障。

## 法律和其他注意事项

- Olympus 公司对于合法使用条件下,因不适当应用本产品而预料会出现的任 何损害或受益,或任何第三方的请求不作任何说明和保证。
- Olympus 公司对于合法使用条件下,因删除图像数据而引起的任何损害或受 益不作任何说明和保证。

10<br>10

## 不承担保证责任的声明

- Olympus 公司未对此书面材料或软件所含或涉及的(明示或暗示的)内容作 任何说明或保证。而且在任何情况下:对任何适销或适合特别目的的暗示保 证,因使用或不使用此书面材料或软件或设备而造成的任何必然、偶然或间 接损害(包括但不限于商业盈利之损失、营业中断及商业信息之损失)概不 负责。某些国家不允许对必然或偶然损害的保证作为例外或进行限制,所以 上述限制可能不适用于您。
- Olympus 公司保留本说明书的所有权力。

## 警告

未经授权翻拍或使用具备版权之材料可能违反相关的版权法。Olympus 公司对 任何侵犯版权所有者权益之未经过授权的翻拍、使用及其他行为概不负责。

## 版权须知

版权所有。事先未经 Olympus 公司书面许可, 不得以任何形式或手段 (电子或 机械形式,包括翻拍、录制或使用任何类型的信息存储和检索系统)复制或使 用这些书面材料或软件的任何部分。Olympus 公司对这些书面材料或软件中所 含信息的使用或因此而造成的损害概不负责。Olympus 公司有权改变这些书面 材料或软件的特征及内容。恕不征求意见或事先通告。

安全事项

## FCC 通告

• 无线电和电视信号干扰

未经制造商的特别许可擅自修改或改造可能会使用户丧失操作本设备的权 利。本设备经测试发现符合 FCC 规则的第 15 部分有关 B 类数字设备的限定。 这些限定设计用于对在居住区安装设备而产生的有害干扰提供合理的防护。 本设备产生、使用和辐射无线电频率能量,如果未按指示进行安装和使用, 可能会对无线电通讯产生有害干扰。 但是,并不担保在特定的安装下不会导致干扰。如果本设备确实对无线电或

电视接收导致了有害干扰,可通过关闭设备然后再开启来确定,建议用户采 用以下一种或多种方法纠正干扰:

- 调节或重新定位接收天线。
- 增加照相机与接收机之间的距离。
- 将照相机连接到与接收机连接的不同电路插座上。
- 向经销商或有经验的无线电/电视机技术人员请求帮助。仅可用 OLYMPUS 提供的 USB 电缆将照相机连接到支持 USB 接口的个人电脑 (PC)。

未经授权擅自修改或改造本设备可能会使用户丧失操作本设备的权利。

# 用语表

### A (光圈优先)模式

您自己设定光圈,照相机自动改变快门速度以最佳曝光拍摄图像。

#### AE(自动曝光)

照相机自动设定曝光。本照相机可以使用的 3 种 AE 模式为: P 模式 - 照相机选择 光圈和快门速度;  $\mathbf{A}$  模式 - 用户选择光圈, 照相机设定快门速度; S 模式 - 用户选 择快门速度, 照相机选择光圈。在 M 模式中, 用户选择光圈和快门速度。

### 曝光

用于获取图像的光量。曝光由打开快门的时间(快门速度)和通过透镜(光圈)的 光量决定。

### CCD(电荷耦合器件)

它将穿过镜头的光转换成电信号。在本照相机中,用于拾取光线并转换成 RGB 信号 以建立一幅图像。

#### 从属闪光灯

一种不用同步电缆连接于照相机的无线闪光灯。它与照相机上的闪光灯同时闪光, 可用于改变在被摄对象上产生阴影的方式等。

### DCF(照相机文件系统设计规则)

由日本电子及信息技术工业协会(JEITA)制定的图像文件标准。

### DPOF(数码打印预约格式)

用于在数码照相机上保存所需的打印设定。通过输入所要打印的图像和各图像的打 印张数,用户可方便地利用打印机或支持 DPOF 格式的照相馆打印所需图像。

#### 待机模式

设计为节省电池寿命的模式。如果在一定的时间内不操作照相机,它自动进入待机 模式。使用照相机上的任意按钮(快门钮、箭头钮等)便可退出待机模式。

### ESP(电子选取模式)测光/数码 ESP 测光

它通过分别测量和计算图像中心和其他区域的亮度值来确定曝光。

#### EV(曝光值)

测量曝光的系统。光圈在 F1、快门速度为 1 秒时的曝光值为 EV0。光圈每增加一个 F 光阑或快门速度每增加一个单位, EV 增加 1。EV 也可用于表示亮度和 ISO。

#### 光圈

可调节的镜头开口,用于控制进入照相机的光量。光圈越大,景深越短,背景越模 糊。光圈越小,景深越长,背景越清晰。光圈值越大表示光圈越小,光圈值越小表 示光圈越大。

콩<br>10<br>10

### ISO

由国际标准化组织(ISO)制定的表示胶卷速度的方法(如"ISO100")。ISO值 越高表示感光度越大,使图像在低亮度的条件下也能曝光。

#### JPEG(联合图像专家小组)

一种静止图像的压缩格式。使用本照相机拍摄的照片(图像)以 JPEG 格式记录在 插卡上。将这些图像下载到个人电脑后,用户可以用图像应用软件进行编辑或用因 特网浏览器观看图像。

#### 减少噪声

当在黑暗地方拍摄时,因为 CCD 上会聚的光线较少,快门速度变得较慢。在长时间 曝光中,没有光线会聚的 CCD 部分会产生信号,并在图像上记录为噪声。当减少噪 声功能起作用时,照相机会自动减少噪声以产生更加清晰的图像。

### M(手动)模式

用户设定光圈和快门速度。

#### NTSC(国家电视系统委员会)/PAL(逐行倒相制式)

电视制式。NTSC 主要用于日本、北美和韩国。PAL 主要用于欧洲和中国。

### P(程序)模式

也称为程序 AE 模式。照相机自动设定拍摄的最佳快门速度和光圈。

### **PictBridge**

用于连接不同制造商所生产的数码相机和打印机,并直接打印出图像的标准。

用语表

#### 缺角(暗角)

它指当物体遮住视野的一部分,使得不能拍摄整个被摄对象。暗角也指透过取景器 看到的图像与透过物镜拍摄的图像不完全匹配时,拍摄的图像中包含透过取景器所 未看到的物体。而且,暗角也可能在使用不正确的镜头罩时发生,使图像的角上出 现阴影。

### S(快门优先)模式

也称为快门优先 AE 模式。用户设定快门速度,照相机自动改变光圈以最佳曝光拍 摄图像。

### 闪光灯支架

用于在照相机上安装外接闪光灯的支架。卸下闪光灯可以改变被摄对象上的阴影。 闪光灯连接闪光灯电缆使用。

#### TFT(薄膜电晶体)彩色液晶显示屏

使用薄膜技术构造的晶体管彩色液晶显示屏。

### TTL-AUTO

用于外接闪光灯。闪光灯发出的光线通过透镜时由照相机的光接收器测量发光量。 随即发出信号来调节外接闪光灯的强度。

#### 同步端子

外接闪光灯装置上用于与照相机相连接的端子。

#### 图像尺寸

用组成图像的像素数表示的图像尺寸。例如,以 640 × 480 图像尺寸拍摄的图像会 填满显示器设定是 640 × 480 的电脑屏幕。但如果显示器设定是 1,024 × 768, 则图 像只占据屏幕的一部分。

#### 像素

像素是用于形成图像的最小单位 (点)。清晰的大尺寸打印图像需要数百万个像素。

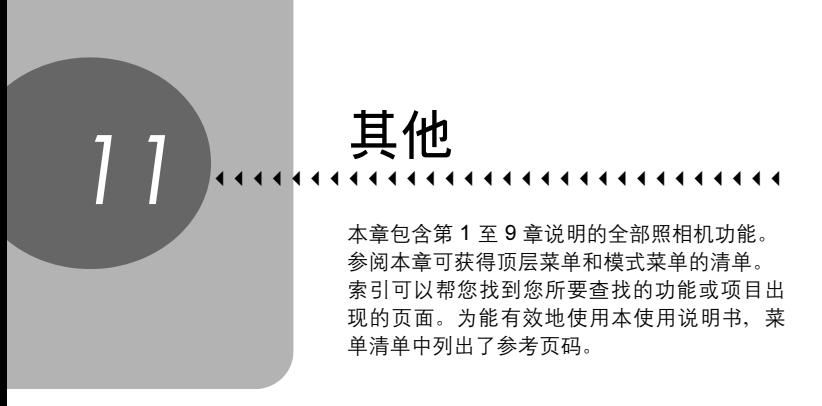

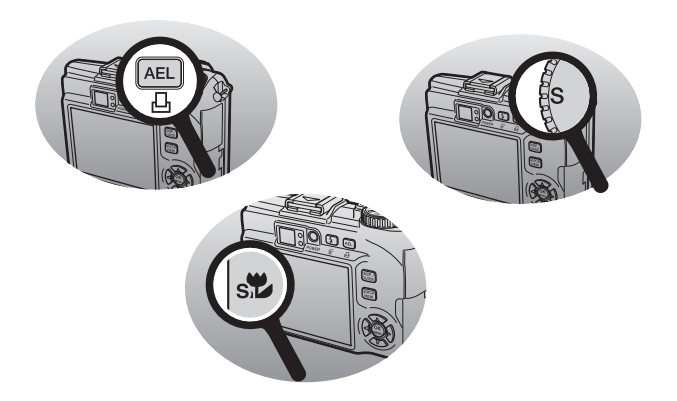

# 菜单清单

## ● 拍摄模式菜单(P、A、S、M、M<sup>®</sup>、SCENE)

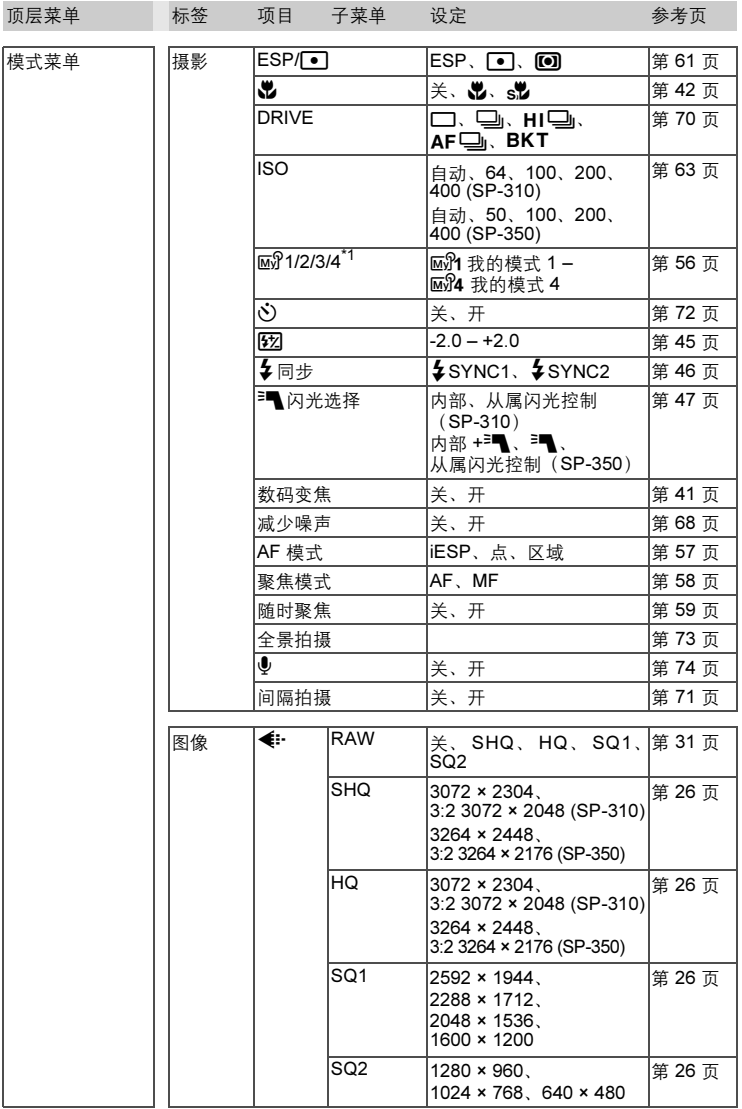

<sup>洱</sup><br>11

## ● 拍摄模式菜单(P、A、S、M、M<sup>®</sup>、SCENE)

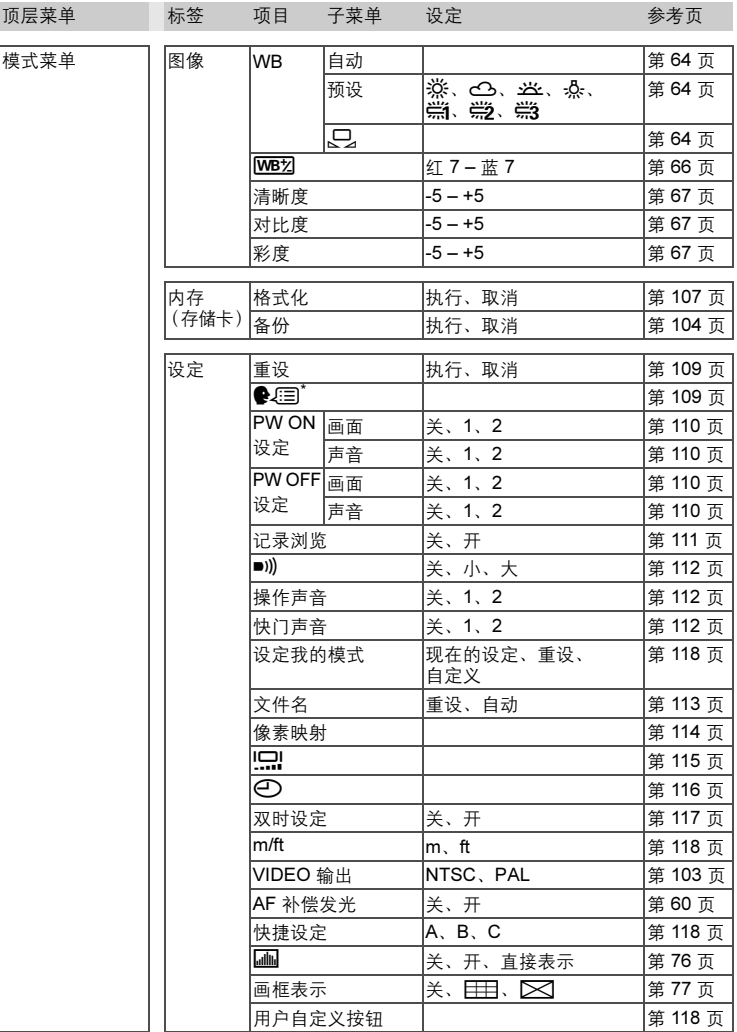

*\** 可选用的语言根据购买本照相机的地区而异。

## ● 拍摄模式菜单(P、A、S、M、M<sup>®</sup>、SCENE)

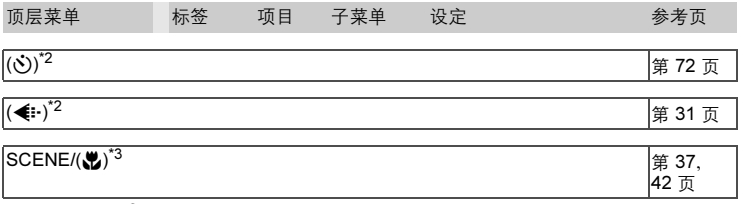

\*1 只能在 *r* 模式时使用。

\*2 显示登记在 [快捷设定] 中的功能。

\*3 在 SCENE 模式下,显示 [SCENE]。在其他模式下,显示 [快捷设定] 中登记的功能。

### ● 拍摄模式菜单 (89)

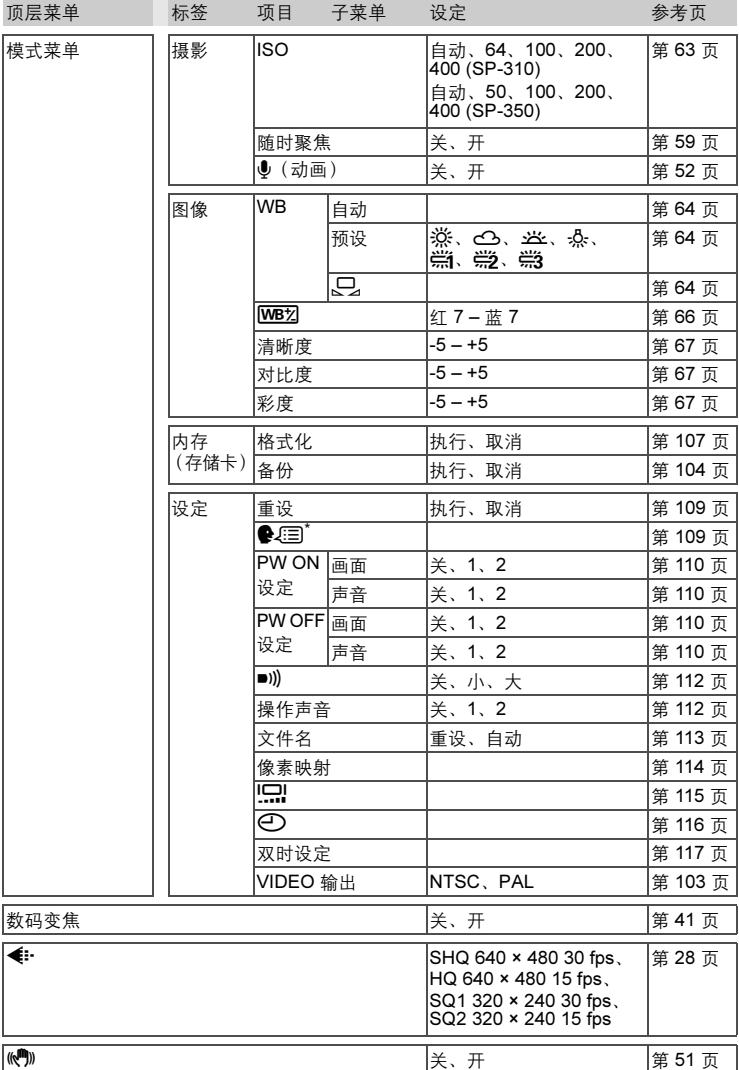

*\** 可选用的语言根据购买本照相机的地区而异。

I
# ● 拍摄模式菜单 (AUIO)

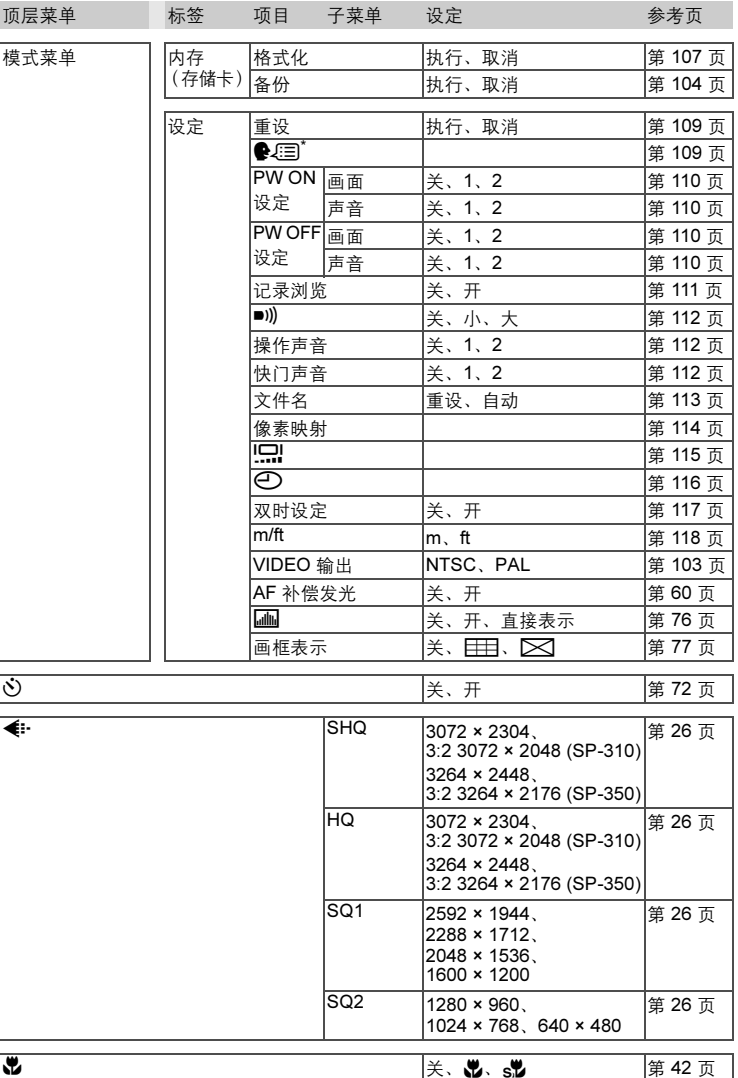

<sup>油</sup><br>11

*\** 可选用的语言根据购买本照相机的地区而异。

### 菜单清单

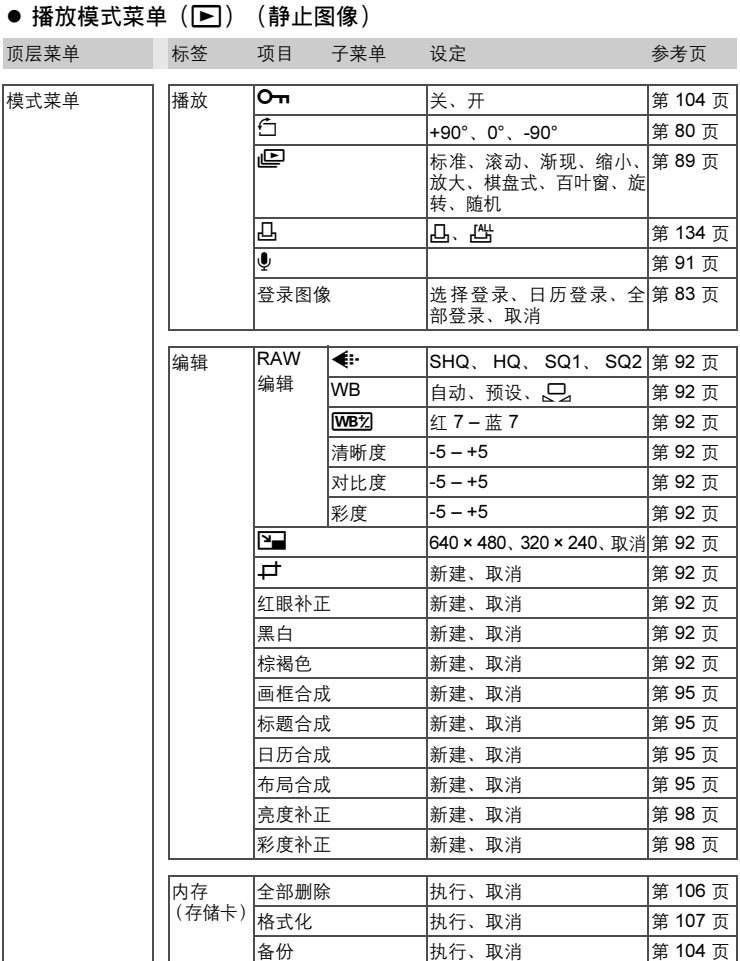

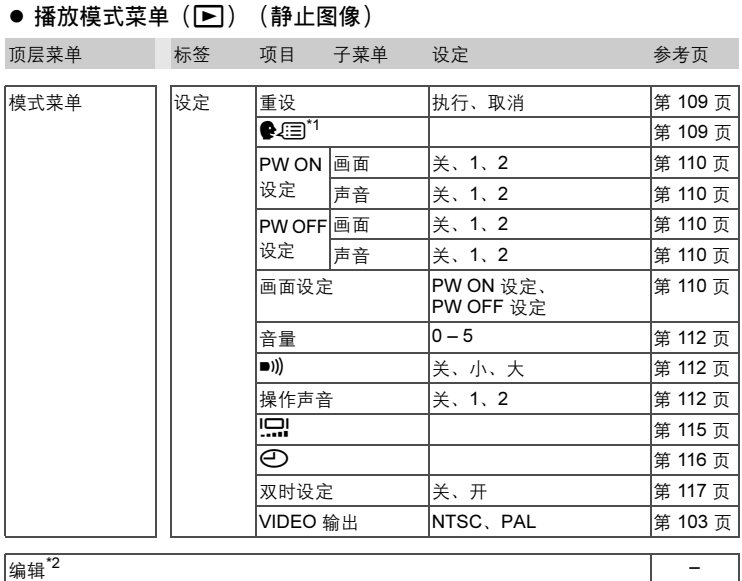

影集 第 [83](#page-82-1) 页

日历 第 [80](#page-79-1) 页

\*1 可选用的语言根据购买本照相机的地区而异。

\*2 与 [模式菜单] ▶ [编辑] 菜单相同。

### 菜单清单

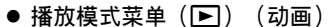

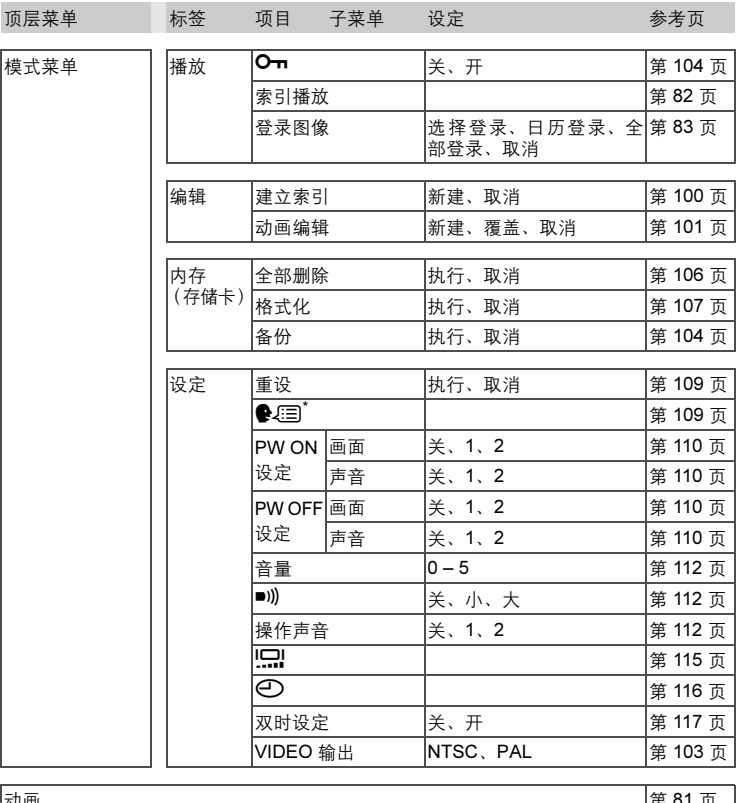

动画 しょうかん しゅうしゃ しゅうしゃ しゅうしゅん しゅうしゅん しゅうしゅう しゅうしょう はんしゅう しゅうしゅう しゅうしゅう しゅうしゅう しゅうしゅう **影集 [83](#page-82-1) 页** 日历 **1996年 - 1996年 - 1997年 - 1997年 - 1997年 - 1997年 - 1998年 - 1998年 - 1998年 - 1998年 - 1998年 - 1998年 - 1998年 - 19** 

*\** 可选用的语言根据购买本照相机的地区而异。

# ● 影集播放模式的播放模式菜单 (▶)

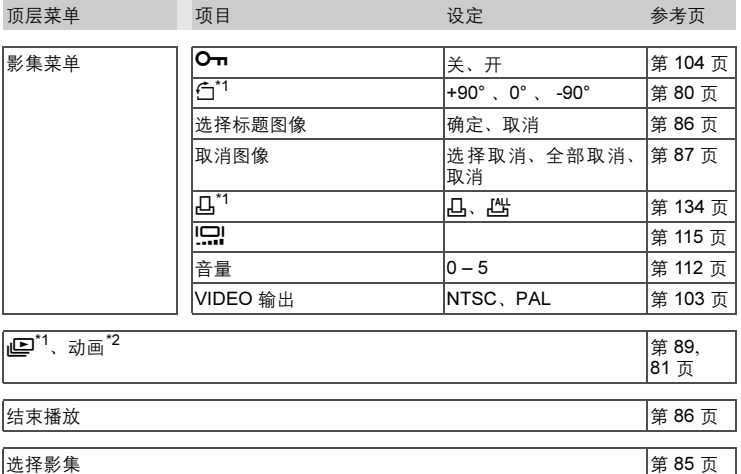

\*1 对于动画不显示。

\*2 对于静止图像不显示。

# 出厂预设设定清单

本照相机出厂时的功能设定如下。

## ● 拍摄模式

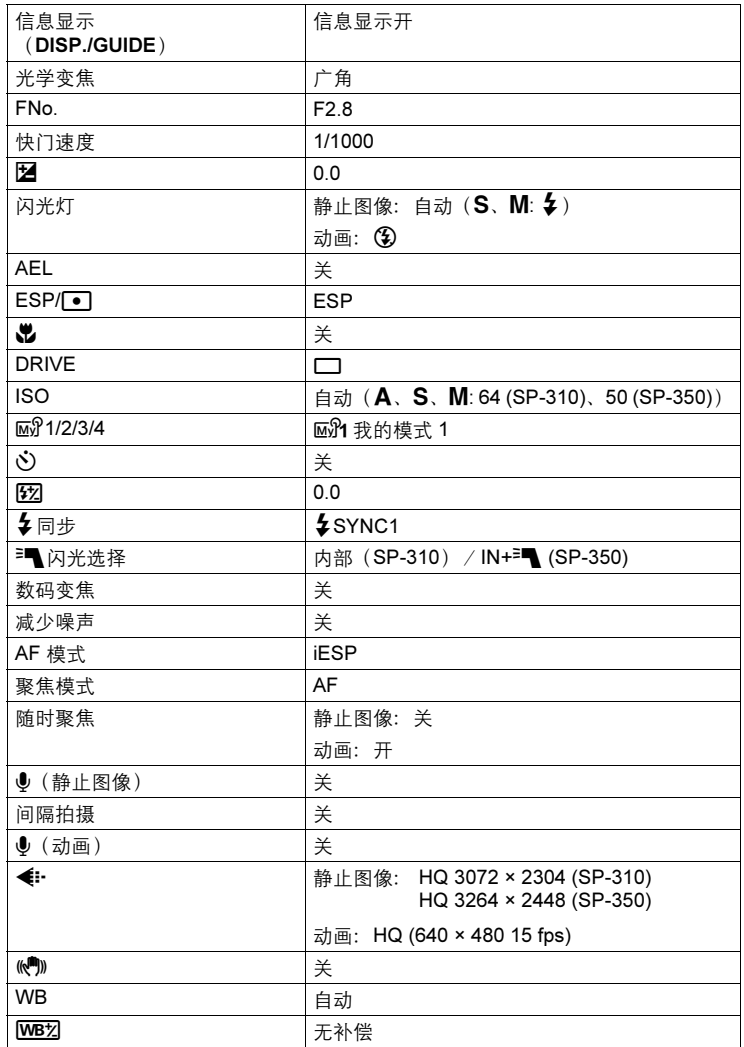

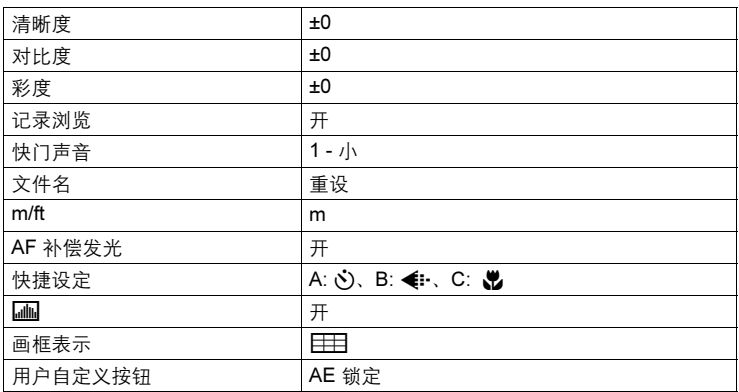

# ● 播放模式

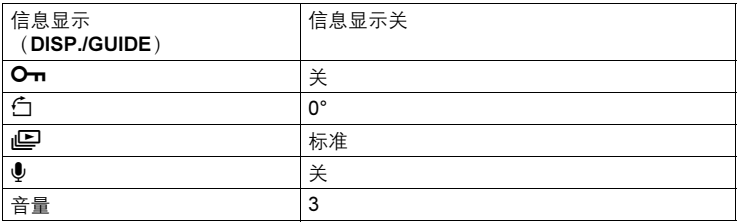

# 其他

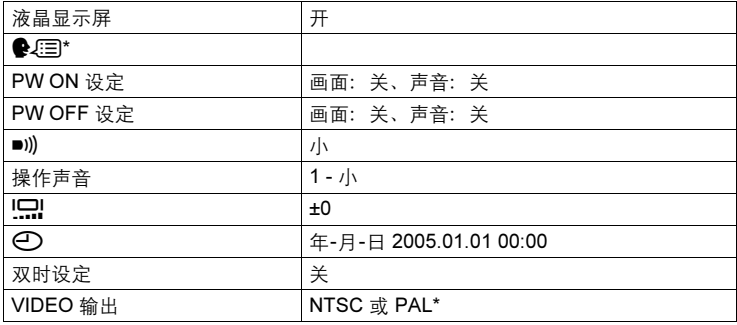

\* 设定根据购买本照相机的地区而异。

# 在拍摄模式和场景下可用的功能

有些功能无法在一些特定拍摄模式下设定。有关详细说明,请参见下表。 在 MS 模式时,可用的功能根据 [设定我的模式] 菜单中所设的模式而异。 在 SCENE 模式下, 为产生特殊效果, 某些场景限于使用特定的功能。这些 功能以 标出。有关详细说明,请参阅["各场景下受限制的功能"](#page-189-0) (第 [190](#page-189-0) 页)。

### 模式和拍摄功能

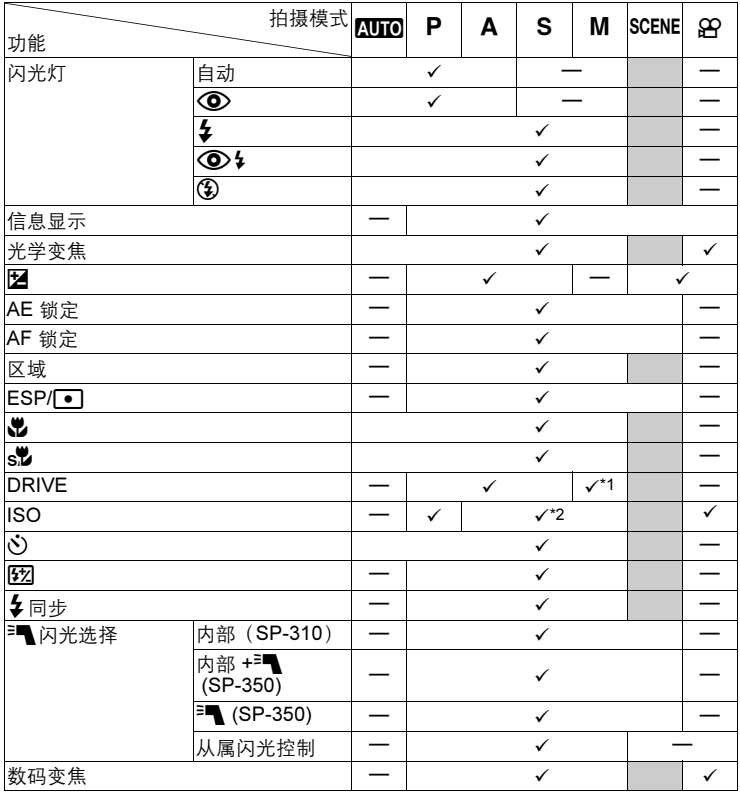

在拍摄模式和场景下可用的功能

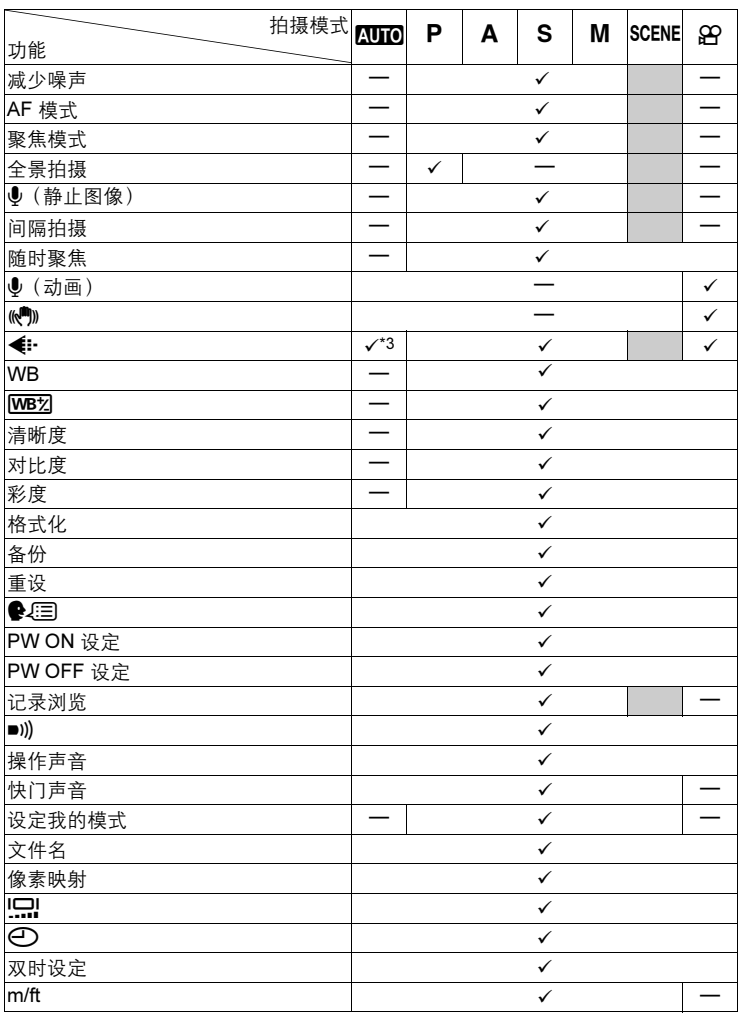

I

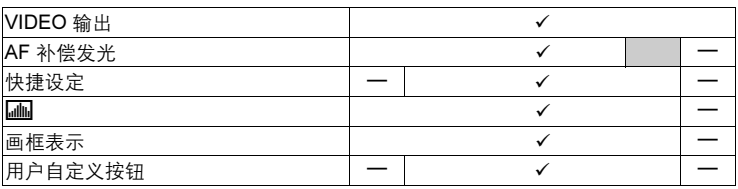

\*1 [BKT] 不可用。

\*2 [自动] 不可用。

\*3 [RAW] 不可用。

# <span id="page-189-0"></span>● 各场景下受限制的功能

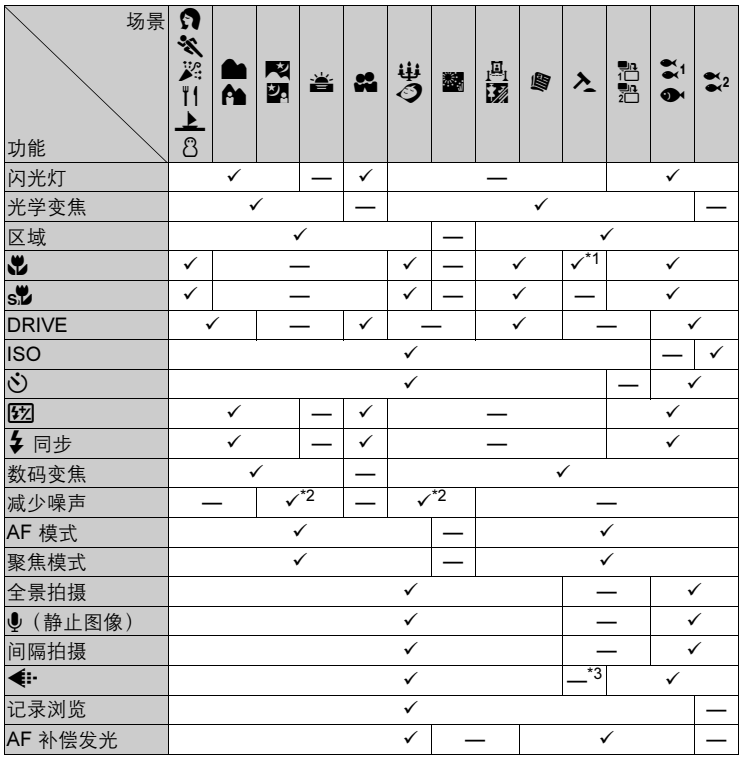

11<br>11

\*1 固定为 [3]。

\*2 固定为 [开]。

\*3 记录模式固定为 [SQ2] 的 [640 × 480]。

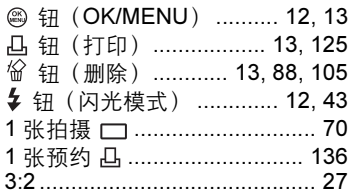

# $\mathbf{A}$

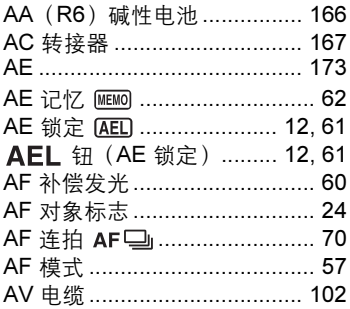

# $\, {\bf B} \,$

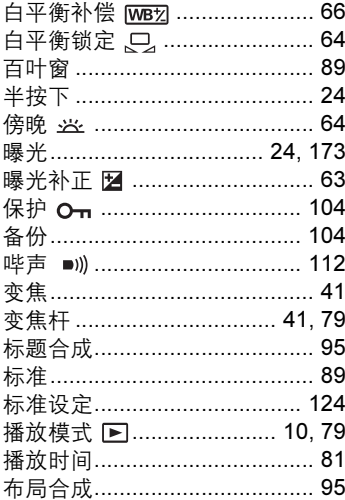

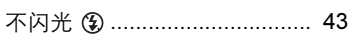

# $\mathbf c$

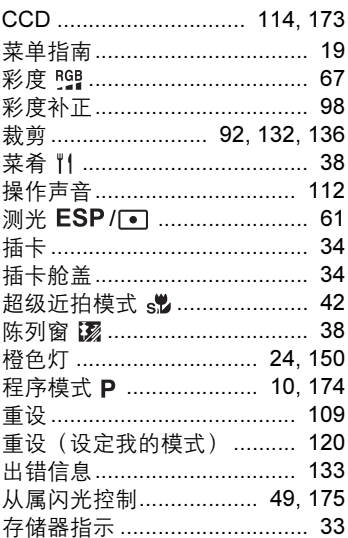

# D

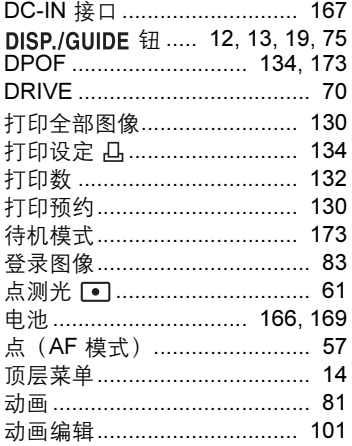

# 豪引

# <sup>油</sup><br>11

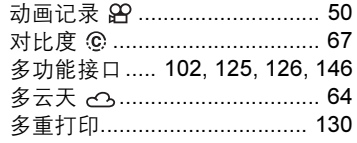

# $\mathsf E$ 索引

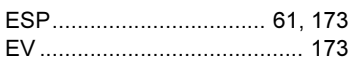

# $\mathsf F$

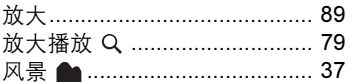

# G

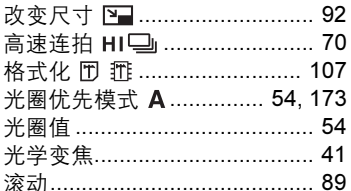

# $\overline{\mathbf{H}}$

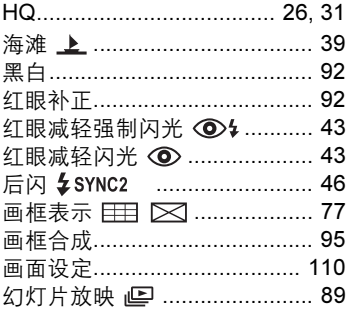

# $\mathbf{I}$

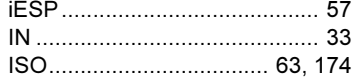

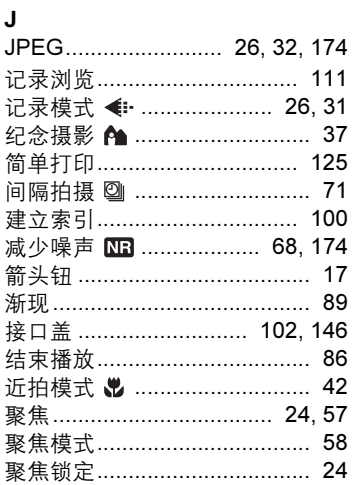

# $\mathsf{K}$

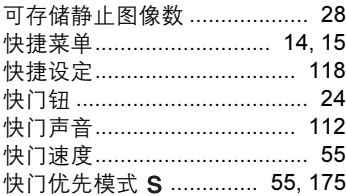

# $\mathsf{L}$

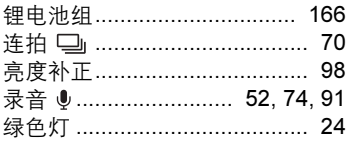

# M

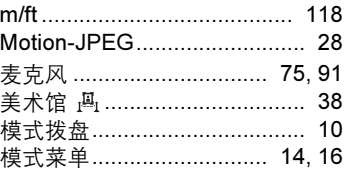

I

# $\overline{\mathsf{N}}$

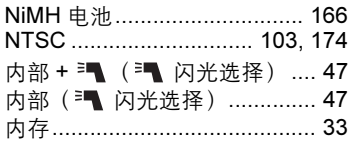

# $\mathbf{o}$

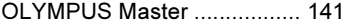

# $\boldsymbol{\mathsf{P}}$

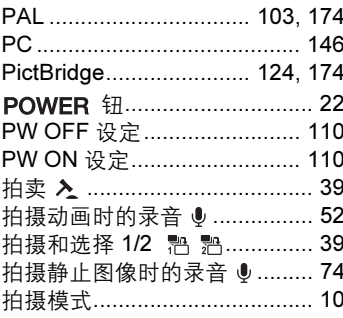

# $\mathbf Q$

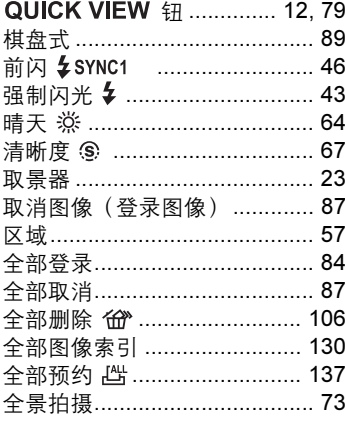

# $\overline{\mathsf{R}}$

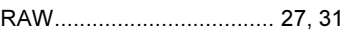

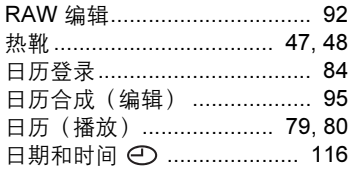

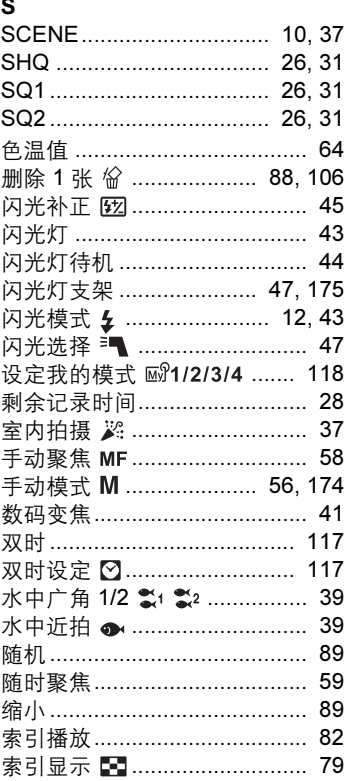

# $\mathbf T$

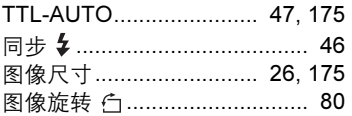

# 数引

# 其他

 $\frac{1}{11}$ 

# $\cup$

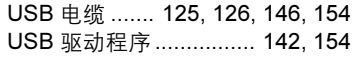

# $\mathbf{v}$

索引

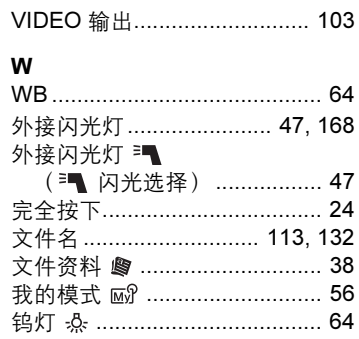

# $\mathbf{x}$

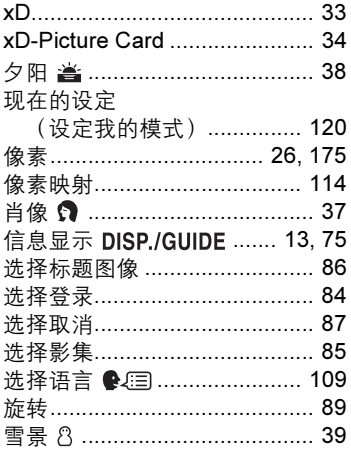

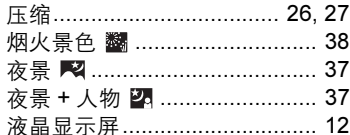

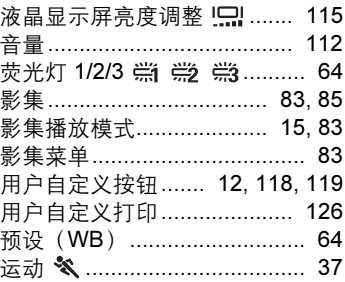

# $\mathsf{Z}% _{M_{1},M_{2}}^{\alpha,\beta}(\mathbb{R}^{N})$

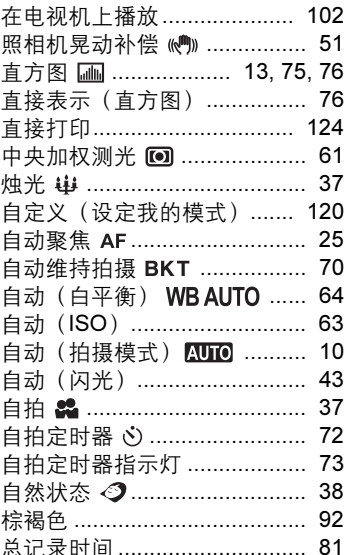

 $11$ 

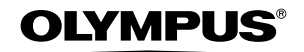

http://www.olympus.com/

#### **OLYMPUS IMAGING CORP. =**

Shinjuku Monolith, 3-1 Nishi-Shinjuku 2-chome, Shinjuku-ku, Tokyo, Japan

#### 奥林巴斯(上海)映像销售有限公司 =

主页: http://www.olvmpus.com.cn 客户服务中心: 北京: 北京市东城区东长安街 1 号东方广场 W2 办公楼 707 室 电话: 010-8518-0009 传真: 010-8518-1899 邮编: 100738 上海: 上海市天钥桥路 30 号美罗大厦 电话: 021-6426-7119 传真: 021-6426-8325 邮编: 200030 广州: 广州市环市东路 403 号广州国际电子大厦 1605-1608 室 电话: 020-6122-7111 传真: 020-6122-7120 邮编: 510095

#### 奥林巴斯香港中国有限公司。

香港九龙尖沙咀海港城港威大厦 6 座 35 楼 电话: 00852-2730-1505 传真: 00852-2730-7976

#### OLYMPUS IMAGING AMERICA INC.

Two Corporate Center Drive, P.O. Box 9058, Melville, NY 11747-9058, U.S.A. Tel. 631-844-5000

技术服务(U.S.A.) 全年无间断线上自动帮助: http://www.olympusamerica.com/support

#### **OLYMPUS IMAGING EUROPA GMBH =**

Wendenstrasse 14-18, 20097 Hamburg, Germany 电话 : +49 40-23 77 3-0 /传真 : +49 40-23 07 61 用户技术服务: 请访问本公司网页 http://www.olympus-europa.com